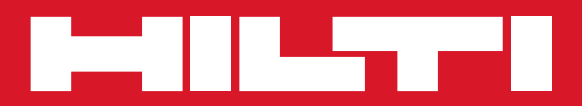

# POS 15/18

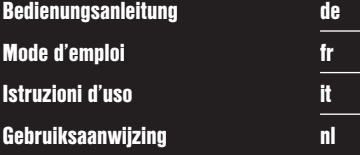

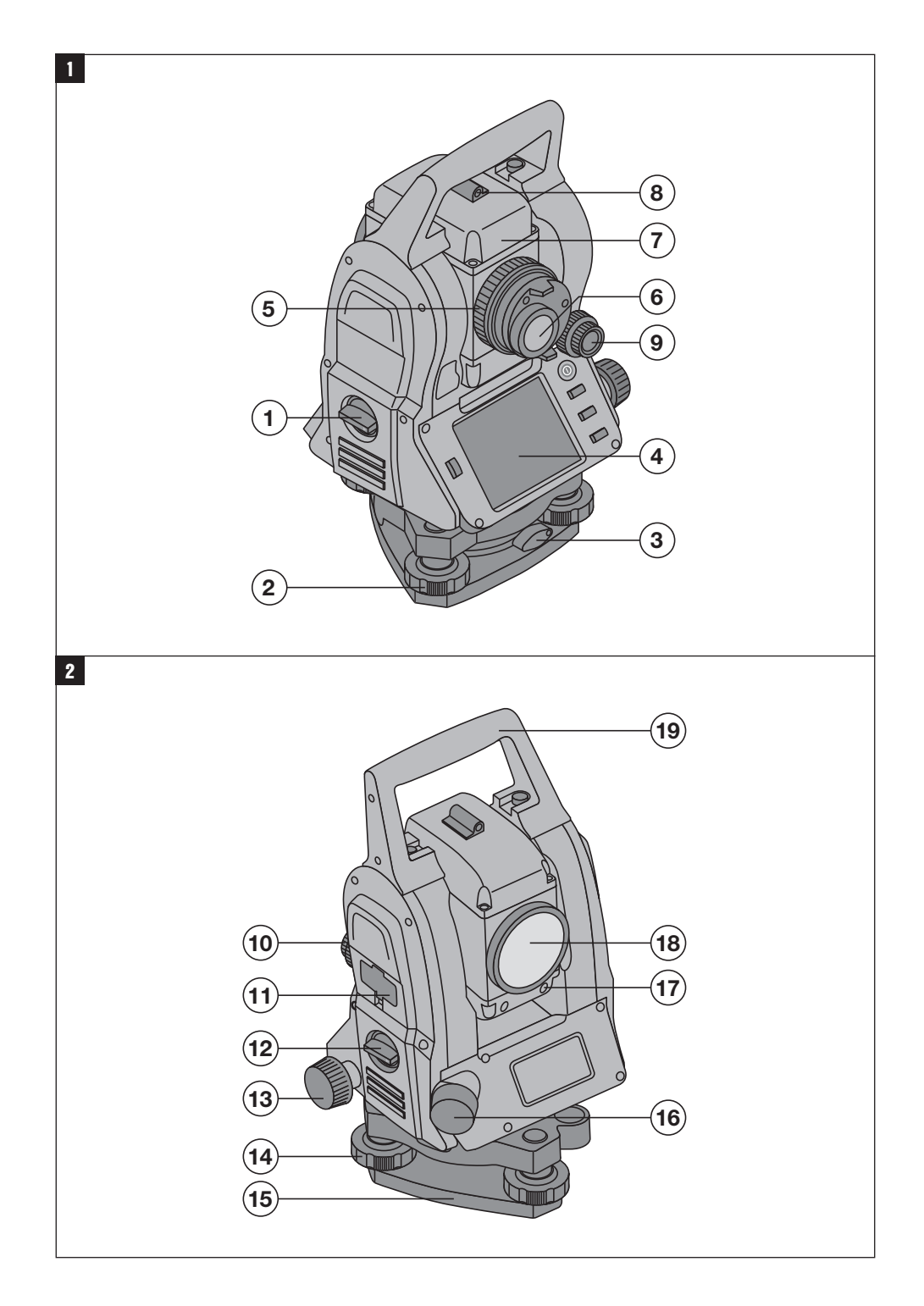

![](_page_2_Picture_0.jpeg)

![](_page_3_Picture_0.jpeg)

![](_page_4_Figure_0.jpeg)

## **OORSPRONKELIJKE GEBRUIKSAANWIJZING**

## **POS 15/18 Totaalstation**

**Lees de handleiding beslist voordat u het apparaat de eerste keer gebruikt.**

**Bewaar deze handleiding altijd bij het apparaat.**

**Geef het apparaat alleen samen met de handleiding aan andere personen door.**

 $\blacksquare$  Deze nummers verwijzen naar afbeeldingen. De afbeeldingen bij de tekst vindt u op de uitklapbare omslagpagina's. Houd deze bij het bestuderen van de handleiding open.

In de tekst van deze handleiding wordt met »het apparaat« altijd de POS 15 of POS 18 bedoeld.

#### **Apparaathuis achterzijde** 1

@ Batterijvak links met schroef

- ; Voetschroef van de driepoot
- (3) Driepootvergrendeling
- % Bedieningspaneel met touchscreen
- & Scherpstelring
- (6) Oculair
- $(7)$  Telescoop met afstandsmeter
- (8) Zoeker voor grove richtpuntbepaling

#### **Apparaathuis voorzijde** 2

- / Verticale fijninstelling
- : USB-interface 2-voudig (klein en groot)
- · Rechter batterijvak met schroef
- (13) Horizontale resp. zijwaartse fijninstelling
- £ Voetschroef van de driepoot
- | Driepoot
- (16) Laserlood
- (17) Gids
- (18) Objectief
- (19) Draaghandgreep

## **Inhoud**

![](_page_5_Picture_318.jpeg)

![](_page_6_Picture_296.jpeg)

![](_page_7_Picture_270.jpeg)

![](_page_8_Picture_239.jpeg)

## **1 Algemene opmerkingen**

## **1.1 Signaalwoorden en hun betekenis**

#### **GEVAAR**

Voor een direct dreigend gevaar dat tot ernstig letsel of tot de dood leidt.

## **WAARSCHUWING**

Voor een eventueel gevaarlijke situatie die tot ernstig letsel of tot de dood kan leiden.

## **ATTENTIE**

Voor een eventueel gevaarlijke situatie die tot licht letsel of tot materiële schade kan leiden.

#### **AANWIJZING**

Voor gebruikstips en andere nuttige informatie.

**1.2 Verklaring van de pictogrammen en overige aanwijzingen**

#### **Symbolen**

![](_page_9_Picture_2.jpeg)

![](_page_9_Picture_3.jpeg)

![](_page_9_Picture_4.jpeg)

Waarschuwing voor algemeen gevaar

![](_page_9_Picture_6.jpeg)

Niet in de straal kijken

>1/4s

![](_page_9_Picture_8.jpeg)

![](_page_9_Figure_9.jpeg)

laser class III according CFR 21, § 1040 (FDA)

![](_page_9_Picture_11.jpeg)

Niet naar de straal kijken of er direct in kijken met optische apparaten

#### **Laseruitgangsopening**

![](_page_9_Picture_14.jpeg)

Laseruitgangsopening

**Plaats van de identificatiegegevens op het apparaat** Het type en het seriekenmerk staan op het typeplaatje van uw apparaat. Neem deze gegevens over in uw handleiding en geef ze altijd door wanneer u onze vertegenwoordiging of ons servicestation om informatie vraagt.

Type:

Generatie: 01

Serienr.:

## **2 Beschrijving**

#### **2.1 Gebruik volgens de voorschriften**

Het apparaat is bestemd voor het meten van afstanden en richtingen, berekenen van driedimensionale richtpunten en afgeleide waarden en voor locaties van gegeven coördinaten of as-waarden.

Gebruik ter voorkoming van letsel alleen originele Hilti toebehoren en apparaten.

Neem de specificaties in de handleiding betreffende het gebruik, de verzorging en het onderhoud in acht.

Houd rekening met de omgevingsinvloeden. Gebruik het apparaat niet op plaatsen waar het risico van explosie en brand bestaat.

Aanpassingen of veranderingen aan het apparaat zijn niet toegestaan.

#### **2.2 Apparaatbeschrijving**

Met het Hilti POS 15/18 totaalstation kunnen voorwerpen als punt in de ruimte worden vastgelegd. Het apparaat heeft een horizontale en een verticale cirkel met digitale cirkelindeling, twee elektronische libellen (compensatoren), een in de telescoop ingebouwde coaxiale afstandsmeter en een processor voor berekeningen en gegevensopslag.

Voor gegevensoverdracht tussen totaalstation en PC en vice versa, gegevensverwerking en gegevensuitvoer naar andere systemen staat de PC-software Hilti PROFIS Layout ter beschikking.

![](_page_9_Picture_31.jpeg)

Niet aan de schroef draaien

#### **Symbolen laserklasse II / class 2**

![](_page_9_Picture_34.jpeg)

laser class II according CFR 21, § 1040 (FDA)

![](_page_9_Picture_36.jpeg)

Laserklasse 2 overeenkomstig EN ‑60825:2008

#### **2.3 Inbegrepen bij de standaard leveringsomvang van de standaarduitrusting zijn**

- 1 Totaalstation
- 1 Netsnoer incl. laadkabel voor acculader
- 1 Acculader
- 2 Batterijen type Lithium-ion 3.8 V 5200 mAh
- 1 Reflectorstaaf
- 1 Afstelsleutel POW 10
- 2 Opschriften met laserwaarschuwingen
- 1 Fabriekscertificaat
- 1 Handleiding
- 1 Hilti-koffer
- 1 Optioneel: Hilti PROFIS Layout (CD‑ROM met PC‑software)
- 1 Optioneel: Dongle voor PC‑software
- 1 Optioneel: USB-datakabel

## **3 Toebehoren**

![](_page_10_Picture_119.jpeg)

![](_page_11_Figure_0.jpeg)

## **4 Technische gegevens**

Technische wijzigingen voorbehouden!

### **AANWIJZING**

Op de hoekmeetnauwkeurigheid na is er geen verschil tussen beide apparaten.

#### **Telescoop**

![](_page_12_Picture_157.jpeg)

#### **Compensator**

![](_page_12_Picture_158.jpeg)

#### **Hoekmeting**

![](_page_12_Picture_159.jpeg)

#### **Afstandsmeting**

![](_page_12_Picture_160.jpeg)

## **Gids**

![](_page_12_Picture_161.jpeg)

## **Laserlood**

![](_page_12_Picture_162.jpeg)

## **Gegevensgeheugen**

![](_page_12_Picture_163.jpeg)

#### **Aanduiding**

![](_page_12_Picture_164.jpeg)

#### **IP elektrische veiligheidsklasse**

![](_page_12_Picture_165.jpeg)

#### **Zijwaartse fijninstellingen**

![](_page_13_Picture_179.jpeg)

#### **Batterij POA 80**

![](_page_13_Picture_180.jpeg)

#### **Netvoeding POA 81 en laadapparaat POA 82**

![](_page_13_Picture_181.jpeg)

#### **Temperatuur**

![](_page_13_Picture_182.jpeg)

#### **Maten en gewichten**

![](_page_13_Picture_183.jpeg)

## **5 Veiligheidsinstructies**

#### **5.1 Essentiële veiligheidsnotities**

**Naast de technische veiligheidsinstructies in de afzonderlijke hoofdstukken van deze handleiding moeten de volgende bepalingen altijd strikt worden opgevolgd.**

#### **5.2 Verkeerd gebruik**

Het apparaat en de bijbehorende hulpmiddelen kunnen gevaar opleveren als ze door hiertoe ongeschoolde personen, onjuist of niet volgens de voorschriften worden gebruikt.

![](_page_13_Picture_15.jpeg)

- a) **Gebruik het apparaat nooit zonder dat u de bijbehorende instructies heeft gekregen of deze handleiding heeft gelezen.**<br>b) **Maak** geen ve
- b) **Maak geen veiligheidsinrichtingen onklaar en verwijder geen instructie- en waarschuwingsopschriften.**
- c) Laat het apparaat alleen door een Hilti service-center repareren. **Wanneer het apparaat op ondeskun-**

#### **dige wijze wordt geopend, kan laserstraling vrijkomen die hoger is dan klasse 3R.**

- d) Aanpassingen of veranderingen aan het apparaat zijn niet toegestaan.
- e) Bij de handgreep is aan een kant doelbewust speling aangebracht. Dit is geen defect, maar dient als bescherming van de alhidade. Het aandraaien van schroeven op de handgreep kan tot beschadiging van de schroefdraad en tot kostbare reparaties leiden. **Draai geen schroeven op de handgreep aan!**
- Gebruik om letsel te voorkomen alleen originele Hilti toebehoren en hulpapparaten.
- g) **Werk niet met het apparaat in een explosieve omgeving.**
- h) Voor het reinigen alleen schone en zachte doeken gebruiken. Indien nodig deze doeken met een beetje zuivere alcohol bevochtigen.
- i) **Zorg ervoor dat kinderen niet in aanraking komen met laserapparaten.**
- j) Metingen uitgevoerd op geschuimde kunststoffen, bijvoorbeeld piepschuim of sneeuw en sterk spiegelende vlakken, enz. kunnen tot onjuiste meetwaarden leiden.
- k) Metingen op slecht reflecterende ondergronden in hoog reflecterende omgevingen kunnen leiden tot onjuiste meetwaarden.
- Metingen door ruiten of andere objecten kunnen het meetresultaat vertekenen.
- m) Wanneer de meetvoorwaarden snel veranderen, bijv. door personen die door de meetstraal lopen, kan dit leiden tot een verkeerd meetresultaat.
- n) Richt het apparaat niet op de zon of andere sterke lichtbronnen.
- o) Het apparaat niet gebruiken als waterpasinstrument.
- p) Het apparaat altijd controleren vóór belangrijke metingen of wanneer het gevallen is of aan andere mechanische inwerkingen is blootgesteld.

#### **5.3 Correcte inrichting van de werkomgeving**

- a) Zet het gebied waar u metingen verricht af en let er bij het opstellen van het apparaat op dat de straal niet op andere personen of op uzelf wordt gericht.
- b) Gebruik het apparaat alleen binnen de vastgestelde toepassingsgrenzen, d.w.z. niet meten op spiegels, chroomstaal, gepolijste stenen enz.
- c) Neem de landspecifieke voorschriften ter voorkoming van ongevallen in acht.

#### **5.4 Elektromagnetische compatibiliteit**

Hoewel het apparaat aan de strenge eisen van de desbetreffende richtlijnen voldoet, kan Hilti niet uitsluiten dat het apparaat:

- andere apparaten (bijv. navigatiesystemen van vliegtuigen) stoort of
- door sterke straling gestoord wordt, hetgeen tot een onjuiste werking kan leiden.

In deze gevallen of wanneer u niet zeker bent, dienen controlemetingen te worden uitgevoerd.

#### **5.4.1 Laserclassificatie voor klasse 2 apparaten**

Het laserlood van het apparaat voldoet aan laserklasse 2, gebaseerd op de norm IEC825-1 / EN60825-01:2008 en voldoet aan CFR 21 § 1040 (Lose Notice 50). Wanneer iemand toevallig gedurende een kort ogenblik in de laserstraal kijkt, worden de ogen beschermd door de reflex van het sluiten van het ooglid. Deze reflex van het sluiten van het ooglid kan echter worden beïnvloed door het gebruik van medicijnen, alcohol of drugs. Deze apparaten kunnen zonder verdere beveiligingsmaatregelen worden gebruikt. Toch mag men, evenals bij de zon, niet direct in de lichtbron kijken. De laserstraal mag niet op personen gericht worden.

#### **5.4.2 Laserclassificatie voor klasse 3R apparaten**

De meetlaser van het apparaat voor afstandsmetingen voldoet aan laserklasse 3R, gebaseerd op de norm IEC825-1 / EN60825-1:2008 en voldoet aan CFR 21 § 1040 (Lose Notice 50). Deze apparaten kunnen zonder verdere beveiligingsmaatregelen worden gebruikt. Niet in de straal kijken en de straal niet op personen richten.

- a) Apparaten van laserklasse 3R en klasse IIIa dienen alleen door geschoolde personen te worden gebruikt.
- b) De toepassingsgebieden dienen middels opschriften met waarschuwingen tegen laserstraling aangegeven te worden.
- c) Laserstralen dienen ver boven of onder ooghoogte te lopen.
- d) Er dienen voorzorgsmaatregelen genomen te worden om te voorkomen dat een laserstraal ongewild op een vlak terechtkomt dat als een spiegel reflecteert.
- e) Er moeten maatregelen worden genomen waarmee wordt voorkomen dat personen direct in de straal kijken.
- De loop van de laserstraal mag niet over onbewaakt gebied gaan.
- g) Ongebruikte laserapparaten dienen te worden opgeslagen op een plaats waar onbevoegden geen toegang toe hebben.

#### **5.5 Algemene veiligheidsmaatregelen**

- a) **Controleer het apparaat voor gebruik op eventuele beschadigingen.**Laat het apparaat in geval van beschadiging repareren door een Hilti service-center.
- b) **Houd de voorgeschreven bedrijfs- en opslagtemperatuur aan.**
- c) **Na een val of andere mechanische invloeden dient u de nauwkeurigheid van het apparaat te controleren.**
- d) **Wanneer het apparaat vanuit een zeer koude in een warme omgeving wordt gebracht, of omgekeerd, dient u het apparaat vóór gebruik op temperatuur te laten komen.**
- e) **Bij het gebruik van statieven controleren of het apparaat stevig op het statief is vastgeschroefd en dat het statief stevig en veilig op de grond staat.**
- f) **Om foutieve metingen te voorkomen, moet het uitgangsvenster van de laser schoon worden gehouden.**
- g) **Ook al is het apparaat gemaakt voor zwaar gebruik op bouwplaatsen, toch dient het, evenals andere optische en elektrische apparaten (bijv. veldkijkers, brillen, fotoapparaten), zorgvuldig te worden behandeld.**
- h) **Hoewel het apparaat beschermd is tegen het binnendringen van vocht, dient u het droog te maken alvorens het in de transportcontainer te plaatsen.**
- i) **Controleer uit veiligheidsoverwegingen eerder door u ingestelde waarden resp. vorige instellingen.**
- Bij het uitlijnen van het apparaat met de libel **alleen schuin op het apparaat kijken.**
- k) **Vergrendel het batterijvak zorgvuldig, zodat de batterijen er niet uitvallen en contact blijft bestaan. Anders wordt het apparaat mogelijk onbedoeld uitgeschakeld, waardoor gegevens verloren kunnen gaan.**

#### **5.6 Transport**

Voor het verzenden van het apparaat moeten de batterijen worden geïsoleerd of uit het apparaat worden verwijderd. Lekkende batterijen/accu's kunnen het apparaat beschadigen.

Om milieuschade te voorkomen, dient u het apparaat en de batterijen af te voeren volgens de richtlijnen die van toepassing zijn voor het betreffende land.

Neem in geval van twijfel contact op met de producent.

## **6 Systeembeschrijving**

#### **6.1 Algemene begrippen**

#### **6.1.1 Coördinaten**

Op sommige bouwplaatsen worden door meetbedrijven in plaats van of in combinatie met bouwlijnen meerdere punten gemarkeerd, waarvan de positie wordt vastgelegd met coördinaten.

Coördinaten vinden in het algemeen hun grondslag in een nationaal coördinatenstelsel, waarop in de meeste gevallen ook landkaarten zijn gebaseerd.

![](_page_15_Figure_15.jpeg)

![](_page_15_Figure_16.jpeg)

![](_page_15_Figure_17.jpeg)

Over het algemeen worden voor aanvang van de bouw eerst in en om het bouwterrein hoogtemarkeringen en bouwlijnen uitgezet door een meetbedrijf.

Voor iedere bouwlijn worden twee eindpunten op de grond gemarkeerd.

Vanuit deze markeringen worden de afzonderlijke bouwelementen uitgezet. Bij grotere gebouwen is een groot aantal bouwlijnen aanwezig.

![](_page_16_Figure_2.jpeg)

Van de gemeten horizontale cirkelaflezingen met 70° ten opzichte van een punt en 30° ten opzichte van een ander punt kan de ingesloten hoek 70° - 40° = 30° worden berekend.

 $180^\circ$ 

220°

#### **Verticale cirkel / verticale hoek**

![](_page_17_Figure_1.jpeg)

Doordat de verticale cirkel met 0° t.o.v. de gravitatierichting of met 0° t.o.v. de horizontale richting is uitgericht, worden hierbij zogenaamde hoeken van de gravitatierichting bepaald.

Met deze waarden worden horizontale afstanden en hoogteverschillen berekend op basis van de gemeten schuine afstand

#### **6.1.4 Telescoopstanden** 4 3

Om de horizontale cirkelaflezingen correct ten opzichte van de verticale hoek te kunnen indelen spreekt men van telescoopstanden, d.w.z. afhankelijk van de richting van de telescoop ten opzichte van het bedieningspaneel kan worden ingedeeld in welke "stand" gemeten wordt.

Als u het display en het oculair recht voor u heeft, dan bevindt het apparaat zich in telescoopstand 1. 4 Als u het display en het objectief recht voor u heeft, dan bevindt het apparaat zich in telescoopstand 2. 8

![](_page_17_Picture_140.jpeg)

## **6.1.5 Begrippen en hun beschrijvingen**

nl

![](_page_18_Picture_173.jpeg)

![](_page_18_Picture_174.jpeg)

![](_page_19_Picture_120.jpeg)

#### **6.2 Hoekmeetsysteem**

#### **6.2.1 Meetprincipe**

Het apparaat berekent elke hoek op basis van twee cirkelaflezingen.

Voor de afstandsmeting worden via een zichtbare laserstraal meetgolven verstuurd, die door een object worden gereflecteerd.

Uit deze natuurkundige elementen worden de afstanden bepaald.

![](_page_19_Figure_6.jpeg)

Met behulp van de elektronische libellen (compensatoren) wordt de hellingshoek van het apparaat bepaald, de cirkelaflezing gecorrigeerd en uit de gemeten schuine afstand de horizontale afstand en het hoogteverschil berekend.

Met behulp van de ingebouwde processor kunnen alle afstandseenheden, zoals de meter in het metrische stelsel en de voet, yard, inch enz. in het imperiale stelsel, worden geconverteerd en met behulp van de digitale cirkelverdeling in verschillende hoekeenheden worden weergegeven, bijvoorbeeld 360° sexagesimale verdeling (° ' ") of gons (g), waarbij een volledige cirkel 400 booggraden beslaat.

#### **6.2.2 Tweeascompensator**

Een compensator is in principe een nivelleersysteem, bijv. elektronische libellen, voor het bepalen van de resterende helling van de assen van het totaalstation.

Met de tweeascompensator worden de resterende hellingen in lengte- en offsetrichting met grote nauwkeurigheid bepaald.

Door mathematische correctie wordt gewaarborgd, dat de resterende hellingen geen invloed op de hoekmetingen hebben.

#### **6.3 Afstandsmeting**

#### **6.3.1 Afstandsmeting** 6

De afstandsmeting gebeurt met een zichtbare laserstraal die midden uit het objectief komt, d.w.z. dat de afstandsmeter coaxiaal is.

![](_page_20_Picture_0.jpeg)

De laserstraal kan op "normale" oppervlakken meten zonder hulp van een specifieke reflector.

Normale oppervlakken zijn alle niet-spiegelende oppervlakken, waarvan de oppervlaktegesteldheid bijzonder ruw kan zijn.

De reikwijdte is afhankelijk van de reflecterende eigenschappen van het richtoppervlak, d.w.z. dat oppervlakken die slechts weinig reflecteren, zoals blauwe, rode of groene oppervlaktekleuren, de reikwijdte in zekere mate kunnen verminderen.

Met het apparaat wordt een reflectorstaaf met daarop aangebrachte reflectorfolie meegeleverd.

Metingen op reflectorfolie leveren een betrouwbare afstandsmeting op, ook bij een grote reikwijdte.

Bovendien staat de reflectorstaaf afstandsmetingen toe voor markeerpunten op de grond.

#### **AANWIJZING**

Controleer regelmatig de afstelling van de zichtbare lasermeetstraal ten opzichte van de doelas. Indien een afstelling noodzakelijk is of als u dat vermoedt, stuur het apparaat dan op naar de dichtstbijzijnde Hilti-service.

#### **6.3.2 Richtpunten**

![](_page_20_Figure_10.jpeg)

Met de meetstraal kan op elk vast richtpunt worden gemeten.

Bij de afstandsmeting moet erop worden gelet, dat tijdens de meting geen ander object de meetstraal passeert.

#### **AANWIJZING**

Anders bestaat de kans dat niet de afstand tot het gewenste doel wordt gemeten, maar tot het andere object.

#### **6.3.3 Reflectorstaaf**

De reflectorstaaf POA 50 (metrisch) (bestaande uit 4 staafelementen (elk 300 mm lang), de staafpunt (50 mm lang) en de reflectorplaat (100 mm hoog resp. 50 mm afstand tot het midden)) dient voor het meten van punten op de grond. De reflectorstaaf POA 51 (imperiaal) (bestaande uit 4 staafelementen (elk 12 inch lang), de staafpunt (2,03 inch lang) en de reflectorplaat (3,93 inch hoog resp. 1,97 inch afstand tot het midden)) dient voor het meten van punten op de grond.

Met behulp van de geïntegreerde libel kan de reflectorstaaf loodrecht boven het markeerpunt op de grond worden opgesteld.

De afstand van de staafpunt tot het midden van de reflector is variabel om over verschillende obstakelhoogtes een vrij zicht voor de lasermeetstraal te waarborgen.

Met de opdruk op de reflectorfolie is een betrouwbare richtings- en afstandsmeting gewaarborgd; bovendien biedt de reflectorfolie een grotere reikwijdte dan bij andere richtoppervlakken.

![](_page_21_Picture_74.jpeg)

![](_page_21_Figure_3.jpeg)

### **6.4 Hoogtemetingen**

#### **6.4.1 Hoogtemetingen**

Met het apparaat kunnen hoogtes resp. hoogteverschillen worden gemeten.

De hoogtemetingen zijn gebaseerd op de methode "Trigoniometrische hoogtemetingen" en worden overeenkomstig berekend.

![](_page_21_Figure_8.jpeg)

Hoogteberekeningen worden uitgevoerd aan de hand van de **verticale hoek** en de **schuine afstand** in combinatie met de **instrumenthoogte** en de **reflectorhoogte**.

ΔH(z) = COS(Hv)\*As+hi−hr+(corr.)

Om de absolute hoogte van het richtpunt (markeerpunt op de grond) te berekenen, wordt de stationhoogte (Stat H) opgeteld bij de delta hoogte.

 $H =$  Stat  $H + ΔH(z)$ 

#### **6.5 Gids**

#### **6.5.1 Gids** 7

De gids kan handmatig worden in- en uitgeschakeld en de knipperfrequentie in 4 verschillende standen worden gezet. De gids bestaat uit twee rode LED's in het telescoophuis.

In ingeschakelde toestand knippert een van beide LED's, zodat duidelijk zichtbaar is of de persoon zich links of rechts van de richtlijn bevindt.

Iemand die op ten minste 10 m afstand van het apparaat en ongeveer op de richtlijn staat, ziet het knipperende of permanent brandende licht sterker, afhankelijk of hij zich links of rechts van de richtlijn bevindt.

De betreffende persoon bevindt zich op de richtlijn, als hij beide LED's met dezelfde intensiteit waarneemt.

#### **6.6 Laserpointer** 6

Het apparaat heeft de mogelijkheid om de lasermeetstraal permanent in te schakelen.

De permanent ingeschakelde lasermeetstraal wordt doorgaans aangeduid als "laserpointer".

Indien binnenshuis wordt gewerkt, kan de laserpointer worden gebruikt om te richten resp. de meetrichting aan te geven.

Buiten is de meetstraal echter slechts beperkt zichtbaar en is deze methode vrijwel niet bruikbaar.

#### **6.7 Gegevenspunten**

Hilti totaalstations meten gegevens waarvan de resultaten een meetpunt opleveren.

Op dezelfde manier worden gegevenspunten met hun positiebeschrijving gebruikt in applicaties, bijvoorbeeld voor locatie of stationsvastlegging.

Om het selecteren van de punten te vergemakkelijken resp. te versnellen zijn er verschillende mogelijkheden voor puntselectie in het Hilti totaalstation beschikbaar.

#### **6.7.1 Puntselectie**

De puntselectie is een belangrijk onderdeel van een totaalstationsysteem, omdat daarbij in het algemeen punten worden gemeten en ook steeds weer punten worden gebruikt voor de afbakening, voor de stations evenals voor oriëntaties en vergelijkingsmetingen.

Punten kunnen op verschillende manieren worden geselecteerd:

- 1. Uit een kaart<br>2. Uit een lijst
- Uit een lijst
- 3. Handmatige invoer

#### **Punten uit een kaart**

Controlepunten (vaste punten) worden grafisch beschikbaar gesteld voor puntselectie.

Punten in de afbeelding worden geselecteerd door aantippen met de vinger resp. door aantippen met een stift.

![](_page_23_Figure_0.jpeg)

## **AANWIJZING**

Puntgegevens waaraan een grafisch element is gekoppeld, kunnen op het totaalstation niet worden gewijzigd of verwijderd. Deze bewerking kan alleen in Hilti PROFIS Layout plaatsvinden.

#### **Punten uit een lijst**

![](_page_23_Picture_116.jpeg)

![](_page_23_Picture_117.jpeg)

#### **Punten met handmatige invoer**

![](_page_24_Picture_162.jpeg)

![](_page_24_Picture_163.jpeg)

## **7 Eerste stappen**

#### **7.1 Batterijen**

Het apparaat is voorzien van twee batterijen, die na elkaar worden ontladen.

De actuele laadtoestand van beide batterijen wordt voortdurend aangegeven.

Bij het omwisselen van de batterijen kan een batterij worden gebruikt om verder te werken, terwijl de andere batterij wordt geladen.

Om bij het omwisselen van de batterijen verder te kunnen werken en om te voorkomen dat het apparaat wordt uitgeschakeld, is het verstandig de batterijen na elkaar te vervangen.

#### **7.2 Batterij opladen**

Nadat het apparaat is uitgepakt, eerst de netvoeding, het laadstation en batterij uit de koffer nemen.

De batterijen circa 4 uren opladen.

#### **7.3 Batterijen aanbrengen en omwisselen** 8

Breng de opgeladen batterijen met de stekker naar het apparaat en naar onder gericht in het apparaat aan. Het batterijdeksel zorgvuldig vergrendelen.

#### **7.4 Functiecontrole**

#### **AANWIJZING**

Dit apparaat is voorzien van slipkoppelingen voor het draaien rond de alhidade en hoeft niet via de zijwaartse fiininstellingen te worden vastgezet.

De zijwaartse fijninstellingen voor horizontaal en verticaal werken als eindloze aandrijving, vergelijkbaar met een optische nivellering.

Controleer de werking van het apparaat aan het begin en met regelmatige intervallen aan de hand van de volgende criteria:

- 1. Draai het apparaat met de hand voorzichtig linksom en rechtsom en draai de telescoop omhoog en omlaag om de slipkoppelingen te controleren.
- 2. Draai de zijwaartse fijninstellingen voor horizontaal en verticaal voorzichtig in beide richtingen.
- 3. Draai de scherpstelring helemaal naar links. Kijk door de telescoop en stel met de oculairring het dradenkruis scherp.
- 4. Met een beetje oefening controleert u de richting van de beide zoekers op de telescoop op overeenstemming met de richting van het dradenkruis.
- 5. Controleer of de afdekking van de USB-aansluitingen goed is afgesloten voordat u het apparaat verder gebruikt.
- 6. Controleer of de schroeven van de handgreep vastzitten.

#### **7.5 Bedieningspaneel**

Het bedieningspaneel bestaat uit in totaal 5 toetsen met daarop aangebrachte symbolen en uit een aanraakgevoelig scherm (touchscreen) voor de interactieve bediening.

## **7.5.1 Functietoetsen**

De functietoetsen zijn voor de algemene bediening.

![](_page_25_Figure_4.jpeg)

## **7.5.2 Grootte van het touchscreen**

De grootte van het aanraakgevoelige kleurendisplay (touchscreen) bedraagt circa 74 x 56 mm (2.9 x 2.2 in) met in totaal 320 x 240 pixels.

![](_page_25_Figure_7.jpeg)

## **7.5.3 Indeling touchscreen**

Het touchscreen is voor de bediening door resp. het informeren van de gebruiker ingedeeld in zones.

![](_page_26_Figure_0.jpeg)

#### **7.5.4 Touchscreen – numerieke toetsen**

Indien er numerieke gegevens moeten worden ingevoerd, wordt automatisch een bijpassend toetsenpaneel op het display weergegeven.

De indeling van het toetsenpaneel is te zien in de volgende afbeelding.

![](_page_26_Picture_125.jpeg)

#### **7.5.5 Touchscreen – alfanumerieke toetsen**

Indien er alfanumerieke gegevens moeten worden ingevoerd, wordt automatisch een bijpassend toetsenpaneel op het display weergegeven.

De indeling van het toetsenpaneel is te zien in de volgende afbeelding.

nl

![](_page_27_Picture_157.jpeg)

![](_page_27_Picture_158.jpeg)

#### **7.5.6 Touchscreen - algemene bedieningselementen**

![](_page_27_Picture_159.jpeg)

#### **7.5.7 Laserpointer statusweergave**

Het apparaat is uitgerust met een laserpointer.

![](_page_27_Picture_160.jpeg)

#### **7.5.8 Batterij ladingsindicatoren**

Het apparaat heeft 2 lithium-ion batterijen, die afhankelijk van het gebruik tegelijkertijd of afzonderlijk worden ontladen. Het omschakelen van een batterij naar de andere gebeurt automatisch.

Daarom is het altijd mogelijk om een van de batterijen te verwijderen, bijv. om deze op te laden, en tegelijkertijd met de andere batterij verder te werken, voor zover de capaciteit van die batterij dat toelaat.

#### **AANWIJZING**

Hoe voller het batterijsymbool, des te beter is de laadtoestand.

#### **7.6 In-/uitschakelen**

#### **7.6.1 Inschakelen**

Houd de in- en uitschakeltoets gedurende circa 2 seconden ingedrukt.

#### **AANWIJZING**

Als het apparaat de keer daarvoor volledig werd uitgeschakeld, duurt de complete opstartprocedure circa 20 – 30 seconden, met een opeenvolging van twee verschillende schermafbeeldingen.

De opstartprocedure is voltooid, als het apparaat horizontaal moet worden gesteld (zie hoofdstuk 7.7.2).

![](_page_28_Picture_181.jpeg)

Druk de in- en uitschakeltoets in.

#### **AANWIJZING**

Bij het uitschakelen en het resetten wordt voor de zekerheid een extra melding gegeven en van de gebruiker een aanvullende bevestiging verlangd.

#### **7.7 Opstelling van het apparaat**

#### **7.7.1 Opstelling met markeerpunt op de grond en laserlood**

Het apparaat dient altijd boven een op de grond gemarkeerd punt te staan, zodat in geval van meetafwijkingen kan worden teruggegrepen op de stationsgegevens en stations- resp. oriëntatiepunten.

Het apparaat is uitgerust met een laserlood, dat na het inschakelen van het apparaat eveneens wordt ingeschakeld.

#### **7.7.2 Apparaat opstellen**

- 1. Het statief met het midden grofweg boven het markeerpunt op de grond opstellen.
- 2. Apparaat op het statief schroeven en inschakelen.<br>3. Twee poten van het statief met de hand zo beweg
- 3. Twee poten van het statief met de hand zo bewegen, dat de laserstraal op de markering op de grond schijnt. **AANWIJZING** Daarbij dient erop te worden gelet dat de statiefkop grofweg waterpas staat.
- 4. Dan de poten van het statief in de grond drukken.
- 5. De resterende afwijking van het laserpunt tot de referentiemarkering op de grond met de voetschroeven compenseren – de laser moet nu exact op het referentiepunt op de grond schijnen.
- 6. Door de statiefpoten te verlengen de dooslibel van de driepoot naar het midden bewegen. **AANWIJZING** Dit gebeurt door de statiefpoot tegenover de zijde waar de libel staat te verlengen of te verkorten, afhankelijk van in welke richting de libel moet bewegen. Dit is een iteratief proces en moet dus meermaals herhaald worden.
- 7. Nadat de dooslibel in het midden staat, wordt het laserlood exact centrisch boven het markeerpunt op de grond geplaatst door het apparaat te verschuiven op het statief.
- 8. Om het apparaat te kunnen starten, moet de elektronische "dooslibel" met de voetschroeven worden gecentreerd en zich binnen een redelijke nauwkeurigheid van het midden bevinden.

**AANWIJZING** De pijlen geven de draairichting van de voetschroeven van de driepoot aan, zodat de libellen zich naar het midden bewegen.

Als dit het geval is, kan het apparaat worden gestart.

![](_page_29_Figure_0.jpeg)

9. Controleer, nadat de elektronische dooslibel is afgesteld, het laserlood boven het markeerpunt op de grond en verschuif het apparaat eventueel nogmaals op het statief.

#### 10. Start het apparaat.

**AANWIJZING** De OK-toets wordt actief als beide libellen voor Lijn (Ln) en Offset (Offs) binnen een totaalhelling van 45" liggen.

#### **7.7.3 Opstelling op buizen en laserlood**

Vaak zijn markeerpunten op de grond van buizen voorzien. In dit geval schijnt het laserlood in de buis en is het exacte punt niet zichtbaar.

![](_page_29_Picture_6.jpeg)

Leg een stuk papier, folie of een ander licht doorzichtig materiaal op de buis om het laserpunt zichtbaar te maken.

#### **7.8 Applicatie Theodoliet**

In de applicatie Theodoliet staan primaire theodolietfuncties ter beschikking voor het instellen van de Hh-cirkelaflezing.

![](_page_30_Picture_64.jpeg)

#### **7.8.1 Horizontale cirkelweergave instellen**

De horizontale cirkelaflezing wordt vastgehouden, het nieuwe richtpunt ingesteld en vervolgens wordt de cirkelaflezing weer verwijderd.

![](_page_30_Picture_65.jpeg)

## **7.8.2 Cirkelaflezing handmatig invoeren**

Elke willekeurige cirkelaflezing kan in elke positie handmatig worden ingevoerd.

nl

![](_page_31_Picture_73.jpeg)

![](_page_31_Picture_74.jpeg)

#### **7.8.3 Cirkelaflezing op nul zetten**

nl

Met de optie Hh = 0 kan de horizontale cirkelaflezing op eenvoudige en snelle wijze op "nul" worden gezet.

![](_page_31_Picture_75.jpeg)

## **7.8.4 Verticale hellingsindicatie** 10

De verticale cirkelaflezing kan worden omgeschakeld van graden naar procenten en vice versa.

## **AANWIJZING**

Het %-teken is alleen voor de weergave in procenten actief.

Daarmee kunnen hellingen in procenten worden gemeten en uitgezet.

![](_page_32_Picture_77.jpeg)

![](_page_32_Picture_78.jpeg)

![](_page_32_Picture_79.jpeg)

 $\mathsf{V}\mathsf{^{9}\!o}$ 

## **8 Systeeminstellingen**

## **8.1 Configuratie**

In het programmamenu wordt met de toets Configuratie naar het configuratiemenu gesprongen.

![](_page_32_Picture_80.jpeg)

## **8.1.1 Instellingen**

Instellingen voor hoeken en afstanden, hoekresolutie en instelling van de verticale cirkel nul.

![](_page_33_Picture_129.jpeg)

![](_page_33_Picture_130.jpeg)

Instellingen van de automatische uitschakelcriteria, de biep-toon en de taalkeuze.

![](_page_33_Picture_131.jpeg)

## **Mogelijke instellingen**

![](_page_33_Picture_132.jpeg)

## **8.2 Tijd en datum**

Het apparaat heeft een elektronische systeemklok die tijd en datum in verschillende formaten kan weergeven en tevens rekening houdt met de betreffende tijdzones en het omschakelen naar zomer- en wintertijd.

![](_page_34_Picture_85.jpeg)

![](_page_35_Picture_91.jpeg)

## **9 Functiemenu (FNC)**

Met de FNC-knop wordt het functiemenu opgeroepen. Deze menu-oproep is altijd in het systeem beschikbaar.

![](_page_35_Figure_3.jpeg)
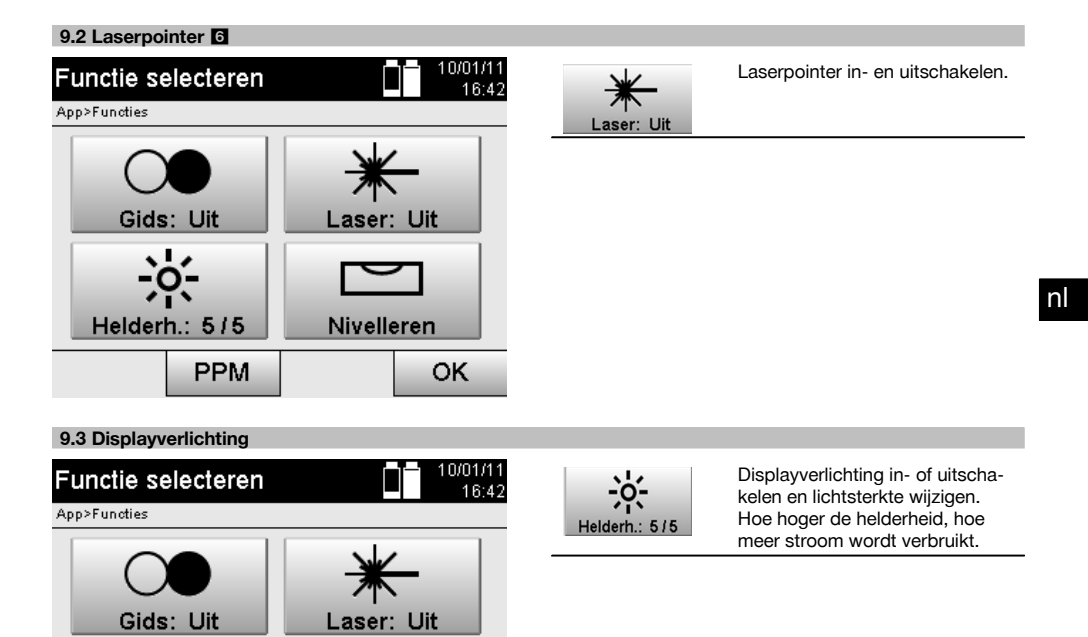

### **9.4 Elektronische libel**

Helderh.: 5/5

PPM

Zie hoofdstuk 7.7.1 Opstelling met markeerpunt op de grond en laserlood.

Nivelleren

OK

### **9.5 Atmosferische correcties**

Het apparaat gebruikt een zichtbare laser voor de afstandsmeting.

Natuurkundig is aangetoond, dat bij een lichtgolf die door lucht beweegt de lichtsnelheid afneemt door de luchtdichtheid.

Afhankelijk van de luchtdichtheid veranderen deze invloeden.

De luchtdichtheid wordt voornamelijk bepaald door de luchtdruk en de luchttemperatuur en in beduidend mindere mate door de luchtvochtigheid.

Bij het meten van exacte afstanden is het van essentieel belang om de atmosferische invloeden in te calculeren.

Het apparaat berekent en corrigeert de betreffende afstanden automatisch; daartoe moet de luchttemperatuur en de luchtdruk van de omgevingslucht worden ingevoerd.

Deze parameters kunnen in verschillende eenheden worden ingevoerd.

### **9.5.1 Correctie van de atmosferische invloeden**

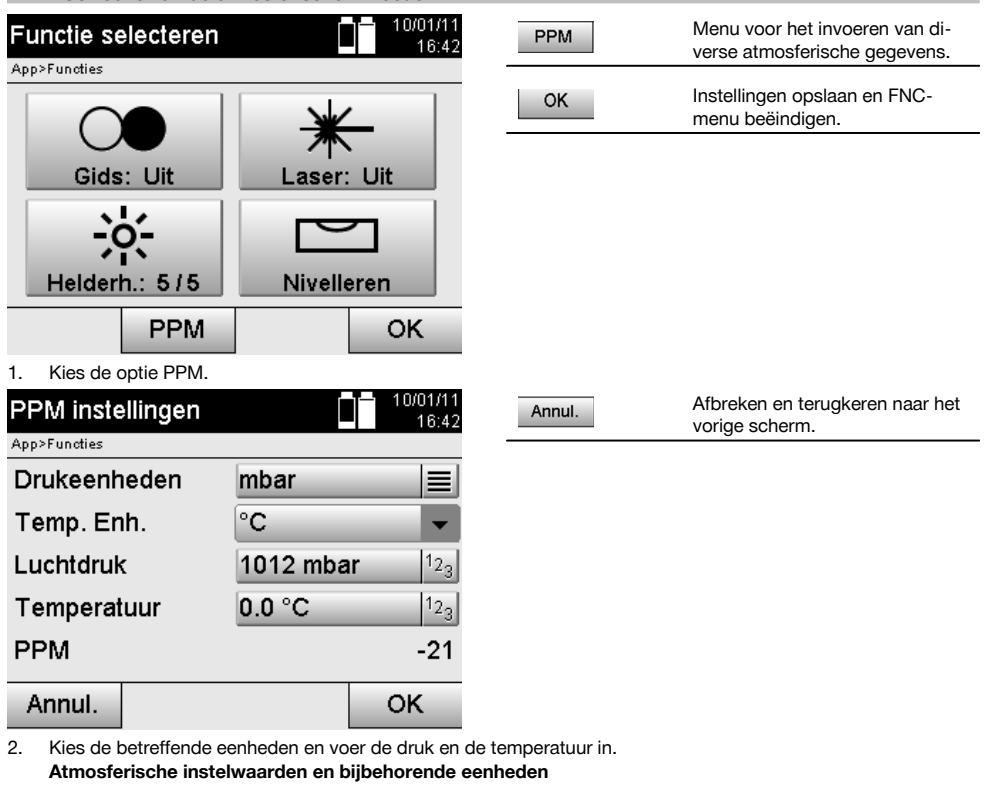

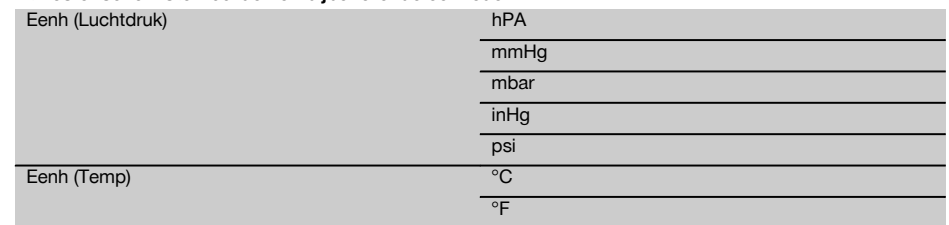

# **10 Functies voor applicaties**

### **10.1 Projecten**

Voordat een applicatie met het totaalstation kan worden uitgevoerd, moet een project worden geopend resp. geselecteerd.

Als er minimaal een project aanwezig is, wordt de projectkeuze weergegeven; als er geen project bestaat, wordt direct verdergegaan met het aanmaken van een nieuw project.

Alle gegevens worden gekoppeld aan het actieve project en overeenkomstig opgeslagen.

### **10.1.1 Weergave actief project**

Indien een of meer projecten reeds in het geheugen aanwezig zijn en een daarvan als actief project wordt gebruikt, moet bij elke nieuwe start van een applicatie het project worden bevestigd, of een ander project worden geselecteerd of een nieuw project worden aangemaakt.

nl

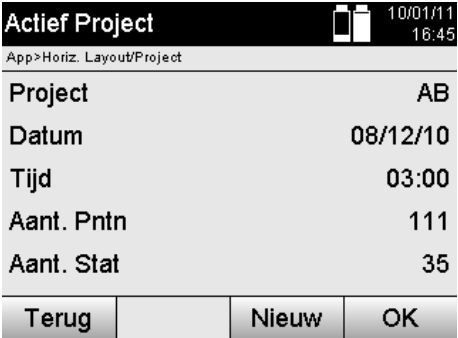

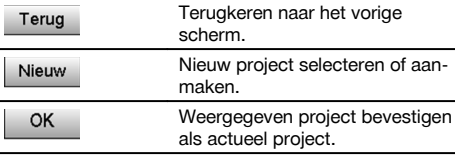

#### **10.1.2 Projectkeuze**

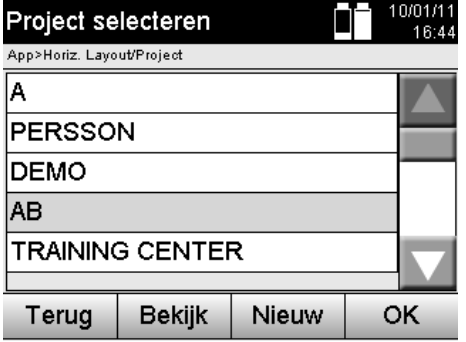

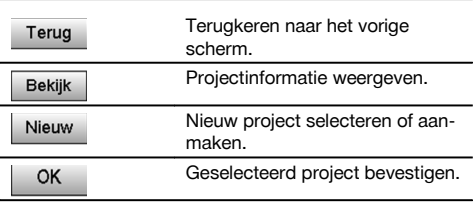

Kies een van de weergegeven projecten uit, die als actueel project moet dienen.

### **10.1.3 Nieuw project aanmaken**

Alle gegevens worden altijd gekoppeld aan een project.

Een nieuw project moet worden aangemaakt als gegevens opnieuw worden gekoppeld en deze gegevens alleen op die plek moeten worden gebruikt.

Bij het aanmaken van een project worden tegelijkertijd de aanmaakdatum en -tijd opgeslagen en het aantal daarin aanwezige stations evenals het puntenaantal op nul gezet.

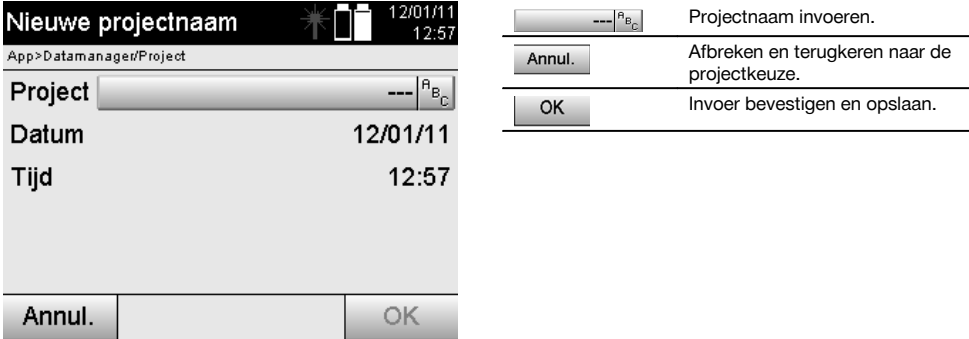

### **AANWIJZING**

Als bij het invoeren een fout wordt gemaakt, verschijnt een foutmelding met het verzoek de gegevens opnieuw in te voeren.

nl

### **10.1.4 Projectinformatie**

Met de projectinformatie wordt de actuele status van het project weergegeven, zoals aanmaakdatum en -tijd, aantal stations en het totale aantal opgeslagen punten.

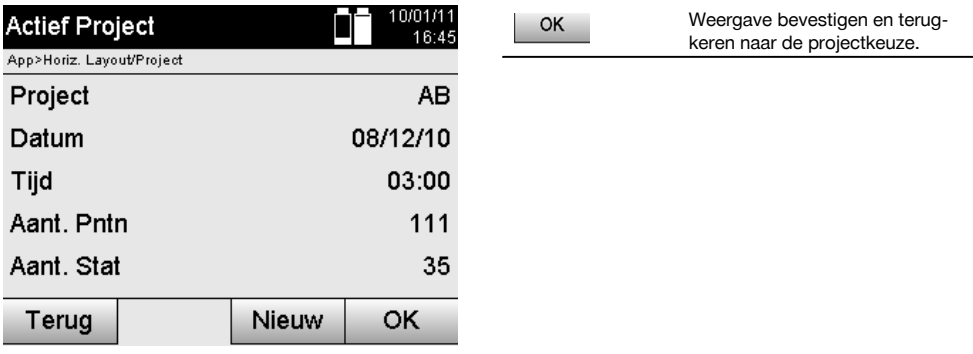

### **10.2 Station en oriëntatie**

Gelieve veel aandacht te besteden aan dit hoofdstuk.

Station instellen is een van de belangrijkste taken bij het gebruik van een totaalstation en vereist nauwkeurig werken. Daarbij is de eenvoudigste en betrouwbaarste methode het opstellen via een punt op de grond en het gebruik van een betrouwbaar richtpunt.

De mogelijkheden van een "vrije stationering" bieden meer flexibiliteit, maar houden het risico van fouten in door het niet herkennen van fouten, foutenpropagatie enz…

Bovendien vragen deze mogelijkheden een zekere ervaring bij de keuze van de posities van het apparaat met betrekking tot de referentiepunten, die voor de positieberekening worden gebruikt.

### **AANWIJZING**

Denk eraan: Als het station onjuist is ingesteld, is alles wat daarna door dit station wordt gemeten ook onjuist – en dat zijn nu precies uw werkzaamheden zoals metingen, afbakening, inrichtingen enz…

#### **10.2.1 Overzicht**

In bepaalde applicaties, waarbij absolute posities worden gebruikt, is het na de fysieke apparaatopstelling resp. stationsetup ook noodzakelijk om de gegevens van de stationspositie vast te leggen, omdat het voor de applicatie bekend moet zijn op welke positie het apparaat zich bevindt.

Deze positie kan eenmaal via coördinaten of door een bouwlijnopstelling worden gedefinieerd.

Deze procedure wordt **Station instellen** genoemd.

Verder is het naast de apparaatpositie ook noodzakelijk te weten in welke richting de referentieassen liggen resp. om de richting van de hoofdas te kennen.

De hoofdas ligt bij coördinaten in de meeste gevallen richting het noorden en bij bouwlijnen in de richting van de bouwliin.

Het kennen van de richting van de referentieassen is noodzakelijk, omdat de horizontale deelcirkel met zijn "nulmarkering" als het ware parallel ligt aan de hoofdas of in de richting daarvan wordt gedraaid.

Deze procedure wordt **oriëntatie** genoemd.

De mogelijkheden voor stationsvastlegging kunnen in twee zogenaamde systemen worden gebruikt.

In een bouwlijnsysteem waar lengtes en loodrechte afstanden aanwezig zijn resp. worden ingevoerd of in een rechthoekig coördinatensysteem.

Het stations- resp. meetsysteem wordt vastgelegd bij de stationsdefiniëring.

### **4 Mogelijkheden voor bepaling van het apparaatstation**

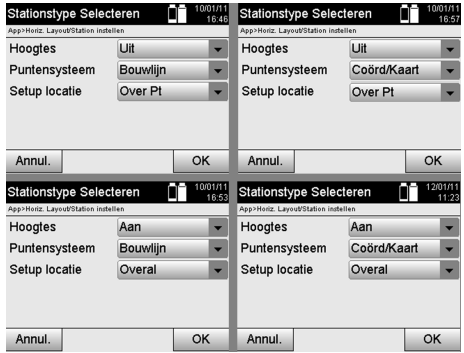

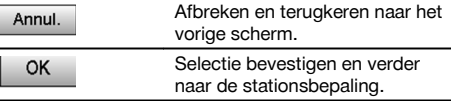

### **AANWIJZING**

De procedure Station instellen bevat altijd het vastleggen van een positie en een oriëntatie.

Als een van de vier applicaties wordt gestart, zoals Horizontale locatie, Verticale locatie, As built, Meet & registreer moet een station en een oriëntatie worden vastgelegd.

Als daarnaast ook nog met hoogtes moet worden gewerkt, d.w.z. het bepalen of uitzetten van richtpunthoogtes, is het tevens noodzakelijk de hoogte van het midden van de telescoop van het apparaat vast te leggen.

### **Samenvatting van de stationsopstelmogelijkheden (6 opties)**

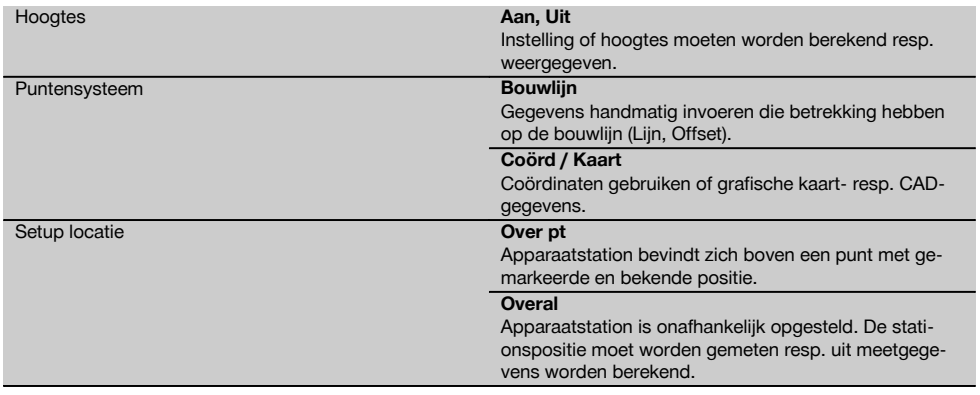

#### **10.2.2 Station boven punt instellen met bouwlijnen**

Veel bouwelementen hebben voor wat betreft de maatgeving of positiebeschrijving betrekking op bouwlijnen op de kaart.

Met het totaalstation kunnen eveneens bouwlijnen en de bijbehorende maatgevingen worden gebruikt.

nl

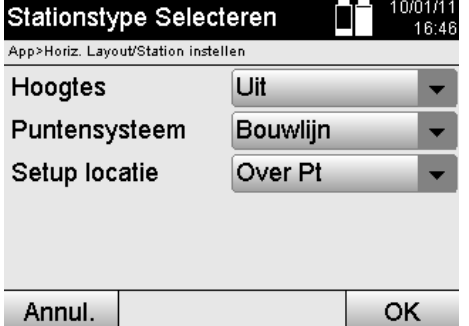

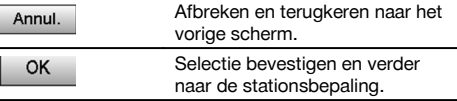

### **Apparaatopstelling boven punt op bouwlijn**

Het apparaat wordt opgesteld boven een gemarkeerd punt op de bouwlijn, waarvandaan de te meten punten resp. elementen goed zichtbaar zijn.

Hier moet met name rekening worden gehouden met een betrouwbare en stevige opstelling van het statief.

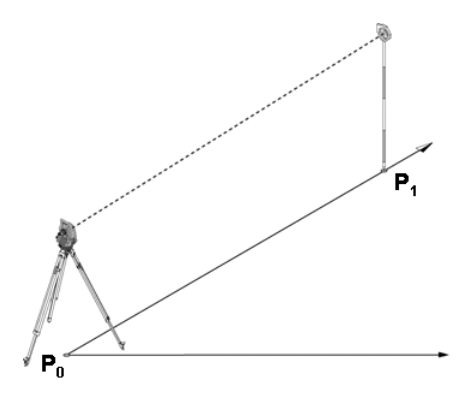

De apparaatpositie **P0** en het oriëntatiepunt **P1** liggen op een gemeenschappelijke bouwlijn.

### **10.2.2.1 Stationspuntinvoer**

Voor het stationspunt resp. apparaatstandpunt moet een aanduiding met eenduidige identificatie worden ingevoerd, omdat vanwege de opslag van stationsgegevens een eenduidige aanduiding noodzakelijk is.

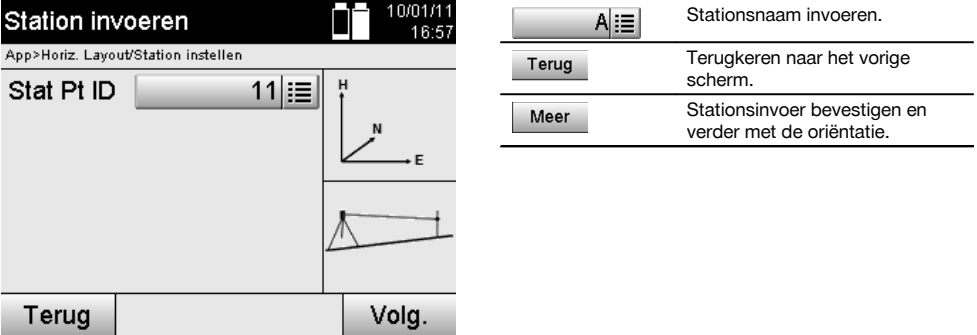

### **10.2.2.2 Richtpuntinvoer**

Voor het oriëntatiepunt moet een aanduiding met eenduidige identificatie bij de gegevensopslag worden ingevoerd.

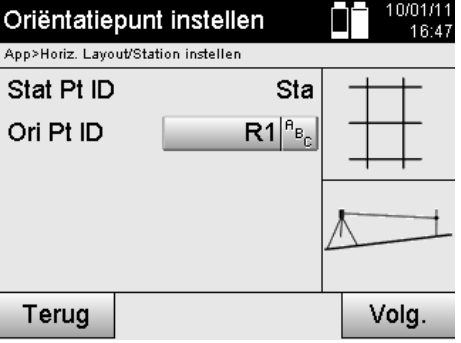

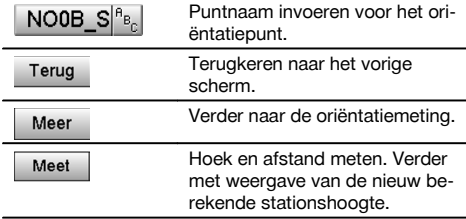

Na het invoeren van het oriëntatiepunt moet een "meting" ten opzichte van het oriëntatiepunt worden uitgevoerd. Daartoe moet zo nauwkeurig mogelijk op het oriëntatiepunt of richtpunt worden gericht.

#### **10.2.2.3 Station instellen met bouwlijn**

Na het uitvoeren van de hoekmeting voor de oriëntatie wordt direct daarna het station ingesteld.

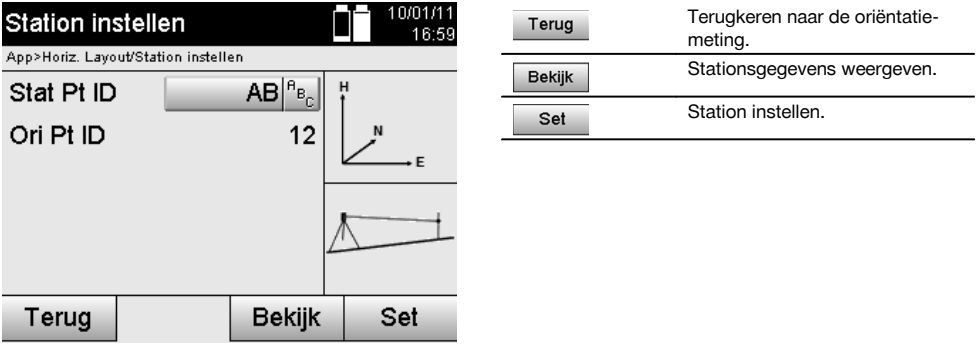

#### **AANWIJZING**

Het station wordt altijd opgeslagen in het interne geheugen. Indien de stationsnaam al in het geheugen aanwezig is, moet in zo'n geval het station worden hernoemd resp. een nieuwe stationsnaam worden ingevoerd.

### **Na het instellen van het station wordt verdergegaan met de eigenlijk geselecteerde hoofdapplicatie.**

#### **10.2.2.4 As verschuiven en roteren**

#### **As verschuiven**

Het startpunt van de as kan worden verschoven om een andere referentie als oorsprong van het coördinatensysteem te gebruiken. Indien de ingevoerde waarde positief is, beweegt de as naar voren. Bij een negatieve waarde naar achteren. Het startpunt wordt bij een positieve waarde naar rechts en bij een negatieve waarde naar links verschoven.

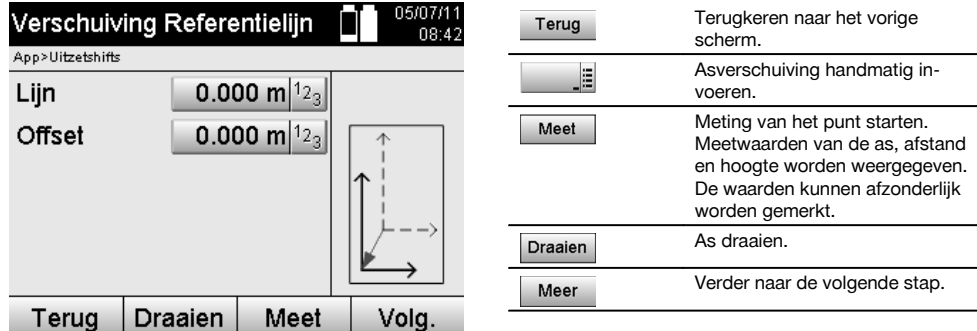

nl

De richting van de as kan om het startpunt worden geroteerd. Bij het invoeren van positieve waarden draait de as rechtsom, bij negatieve waarden linksom.

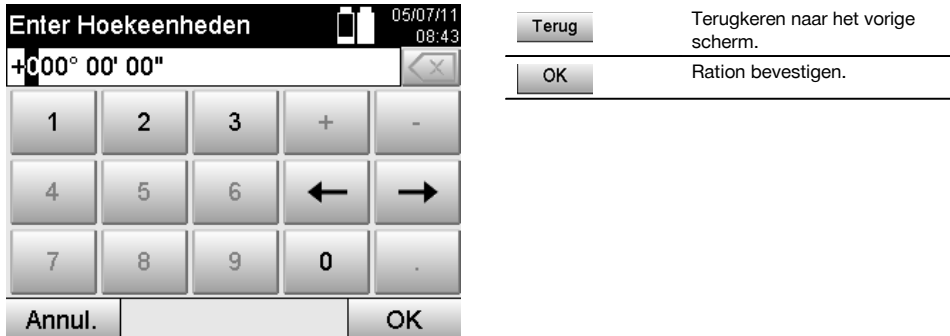

### **Na het instellen van het station wordt verdergegaan met de eigenlijk geselecteerde hoofdapplicatie.**

### **10.2.3 Vrije stationering met bouwlijnen**

Vrije stationering maakt de positiebepaling van het station mogelijk met behulp van metingen van hoeken en afstanden ten opzichte van twee referentiepunten.

De mogelijkheid van een vrije opstelling wordt gebruikt als het opstellen via een punt op de bouwlijn niet mogelijk is of als het zicht op de te meten positie belemmerd is.

Bij de vrije opstelling resp. een vrije stationering moet bijzonder zorgvuldig te werk worden gegaan.

Om het station te bepalen worden extra metingen uitgevoerd en extra metingen houden altijd het risico van fouten in. Bovendien moet erop worden gelet, dat de geometrische relaties een bruikbare positie opleveren.

Het apparaat controleert altijd de geometrische relaties om een bruikbare positie te kunnen berekenen en waarschuwt in kritieke gevallen.

Ondanks dat is het de plicht van de gebruiker om hierbij bijzonder waakzaam te zijn – niet alles kan namelijk door de software worden herkend.

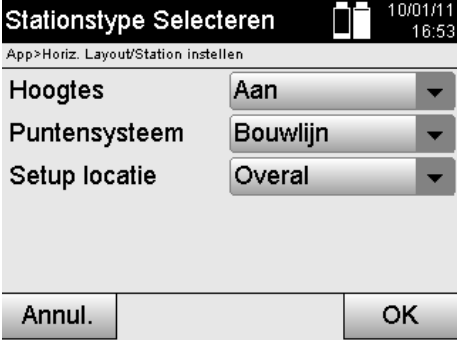

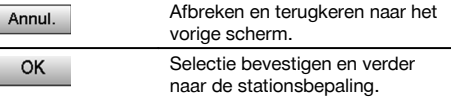

### **Vrije apparaatopstelling met bouwlijn**

Voor de vrije opstelling moet een punt op een overzichtelijke plaats worden gezocht, zodat twee referentiepunten van dezelfde bouwlijn waar te nemen zijn en tegelijkertijd een zo goed mogelijk zicht op de te meten punten gewaarborgd is.

Het is in ieder geval raadzaam eerst een markering op de grond aan te brengen en vervolgens het apparaat daarboven op te stellen. Daarmee heeft u altijd de mogelijkheid om de positie naderhand nogmaals te controleren en eventuele twijfelgevallen aan het licht te brengen.

De hierna gemeten referentiepunten moeten op de bouwlijn liggen of als er geen lijn aanwezig is, moet de bouwlijn resp. referentielijn worden gedefinieerd.

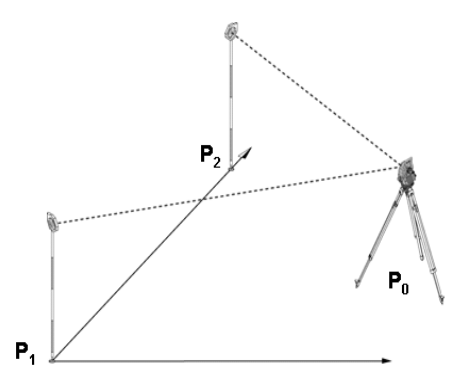

De apparaatpositie **P0** ligt buiten de bouwlijn. De meting ten opzichte van het eerste referentiepunt **P1** bepaalt het beginpunt van de bouwlijn, terwijl het tweede referentiepunt **P2** de richting van de bouwlijn in het apparaatsysteem vastlegt.

Bij de volgende toepassingen heeft de telling van de lengtewaarden betrekking op de richting van de bouwlijn, met 0.000 bij het eerste referentiepunt.

De offsetwaarden verwijzen naar de loodrechte afstanden ten opzichte van de bouwlijn.

### **10.2.3.1 Meting ten opzichte van het eerste referentiepunt op een bouwlijn**

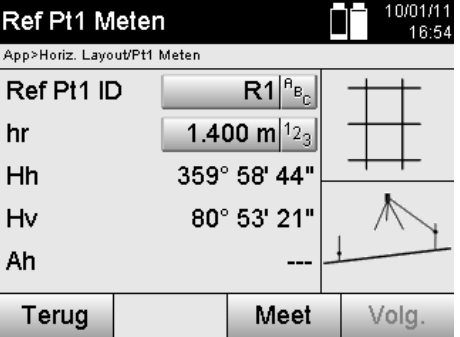

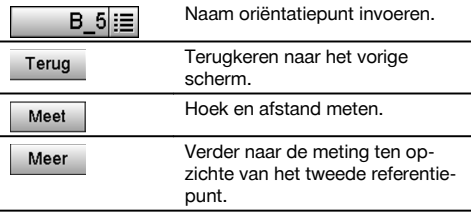

### **10.2.3.2 Meting ten opzichte van het tweede referentiepunt**

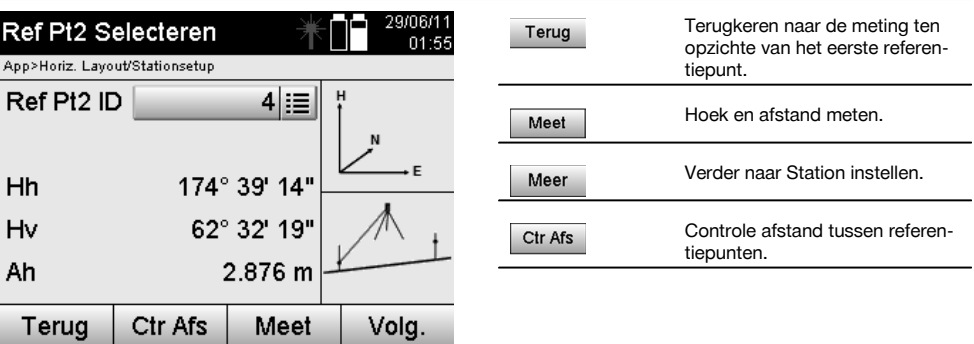

Verdergaan met het controleren van de afstand tussen station en oriëntatiepunt, zoals in de betreffende hoofdstukken beschreven.

### **10.2.3.3 Station instellen**

Na het uitvoeren van de hoekmeting voor de oriëntatie wordt direct daarna het station ingesteld.

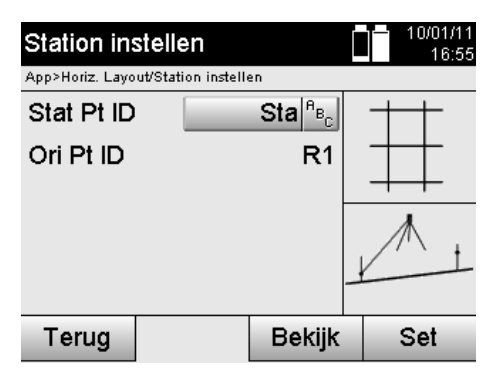

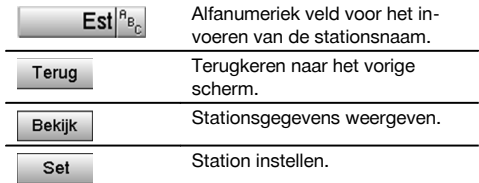

### **AANWIJZING**

Het station wordt altijd opgeslagen in het interne geheugen. Indien de stationsnaam al in het geheugen aanwezig is, moet in zo'n geval het station worden hernoemd resp. een nieuwe stationsnaam worden ingevoerd.

Verdergaan met het roteren en verschuiven van de as, zoals in de betreffende hoofdstukken beschreven.

### **10.2.4 Station boven punt instellen met coördinaten**

Op veel bouwplaatsen zijn punten met coördinaten uit de kartering aanwezig of posities van bouwelementen, bouwlijnen, fundamenten enz… die met coördinaten zijn vastgelegd.

In zo'n geval kan bij de stationsetup worden beslist, of in een coördinaten- of een bouwlijnsysteem moet worden gewerkt.

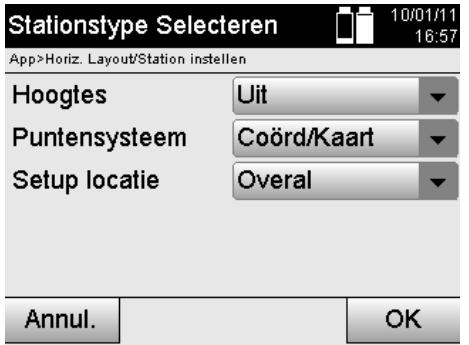

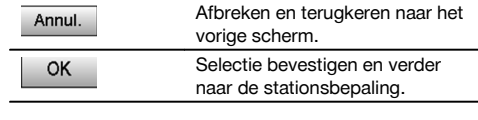

nl

#### **Apparaatopstelling boven punt met coördinaten**

Het apparaat wordt opgesteld boven een gemarkeerd punt op de grond, waarvan de coördinatenpositie bekend is en de te meten punten resp. elementen goed zichtbaar zijn.

Hier moet met name rekening worden gehouden met een betrouwbare en stevige opstelling van het statief.

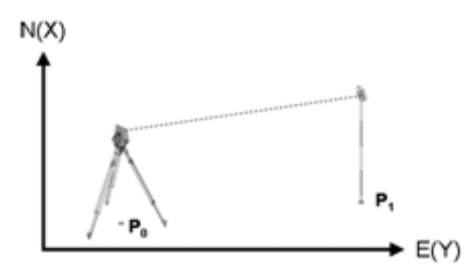

De positie van het apparaat bevindt zich op een coördinaatpunt **P0** en het apparaat wordt voor de oriëntatie op een ander coördinaatpunt **P1** gericht.

Het apparaat berekent de positie binnen het coördinatensysteem.

Voor een betere identificatie van het oriëntatiepunt kan de afstand worden gemeten en met de coördinaten worden vergeleken.

### **AANWIJZING**

Hierdoor ontstaat meer zekerheid over de correcte identificatie van het oriëntatiepunt. Als het coördinaatpunt P0 eveneens een hoogte bevat, wordt deze eerst als stationshoogte gebruikt. Voordat het station definitief wordt ingesteld, kan de stationshoogte op elk moment opnieuw worden vastgesteld of gewijzigd.

Het oriëntatiepunt is essentieel voor de correcte richtingsberekening en moet daarom zorgvuldig worden gekozen en gemeten.

### **10.2.4.1 Positie van het station invoeren**

Voor het stationspunt resp. apparaatstandpunt moet een aanduiding met eenduidige identificatie worden ingevoerd en bij deze aanduiding moet een coördinatenpositie behoren.

D.w.z. dat het stationspunt als opgeslagen punt in het project aanwezig kan zijn of dat de coördinaten handmatig moeten worden ingevoerd.

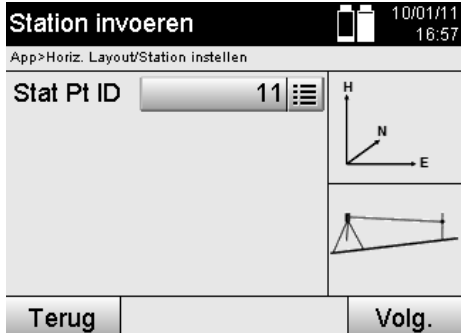

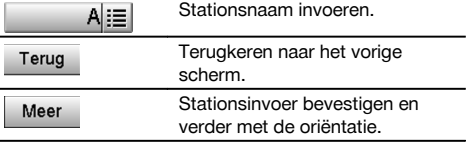

Na het invoeren van de naam van het stationspunt worden de bijbehorende coördinaten of posities opgezocht in de opgeslagen grafische gegevens.

Als er geen puntgegevens onder de ingevoerde naam aanwezig zijn, moeten de coördinaten handmatig worden ingevoerd.

#### **10.2.4.2 Richtpuntinvoer**

Voor het richtpunt moet een aanduiding met eenduidige identificatie worden ingevoerd en bij deze aanduiding moet een coördinatenpositie behoren.

Het richtpunt moet als opgeslagen punt in het project aanwezig zijn of de coördinaten moeten handmatig worden ingevoerd.

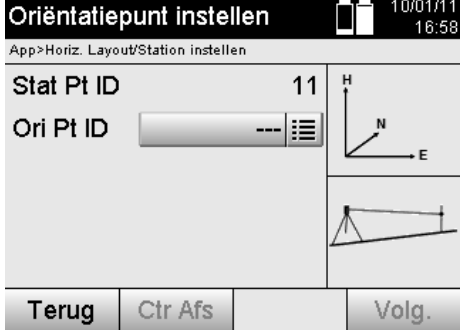

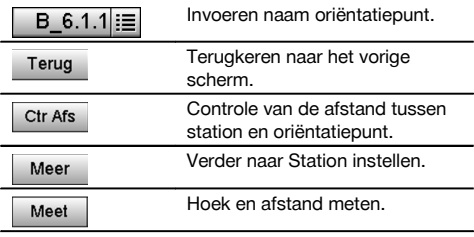

### **AANWIJZING**

Bij het invoeren van de naam voor het oriëntatiepunt worden de bijbehorende coördinaten of posities opgezocht in de opgeslagen grafische gegevens. Indien er geen puntgegevens onder deze naam aanwezig zijn, moeten de coördinaten handmatig worden ingevoerd.

### **Optionele controle van de afstand tussen station en oriëntatiepunt**

Na het invoeren van het richtpunt moet dit voor de oriëntatiemeting exact worden uitgericht.

Na de oriëntatiemeting bestaat de mogelijkheid tot een afstandsmeting tussen station en oriëntatiepunt.

Dit is een hulpmiddel voor het controleren van de juiste puntselectie en de correcte uitrichting van dit punt en geeft aan, hoe goed de gemeten afstand overeenkomt met de via de coördinaten berekende afstand.

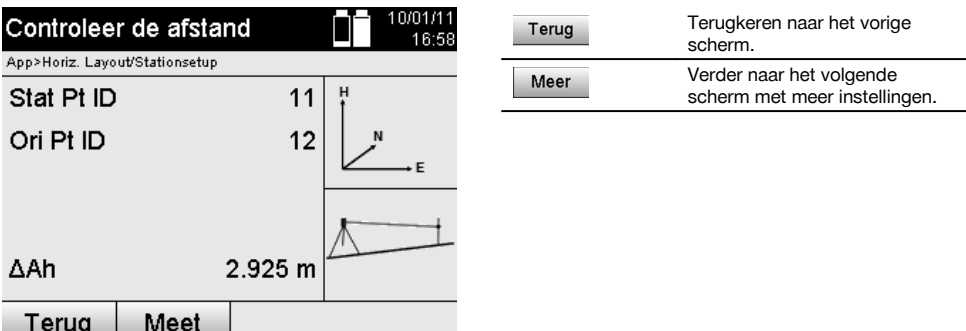

De waarde ΔAh is het verschil tussen de gemeten en de via de coördinaten berekende afstand.

Door op de Verder-toets te drukken, kunnen meerdere punten worden gecontroleerd. Op het display verschijnt naast de ΔAh ook de waar voor ΔHh, hetgeen het verschil is tussen de gemeten horizontale hoek en de uit de coördinaten berekende horizontale hoek.

### **10.2.4.3 Station instellen**

Het station wordt altijd opgeslagen in het interne geheugen.

Indien de stationsnaam al in het geheugen aanwezig is, **moet** in zo'n geval het station worden hernoemd resp. een nieuwe stationsnaam worden ingevoerd.

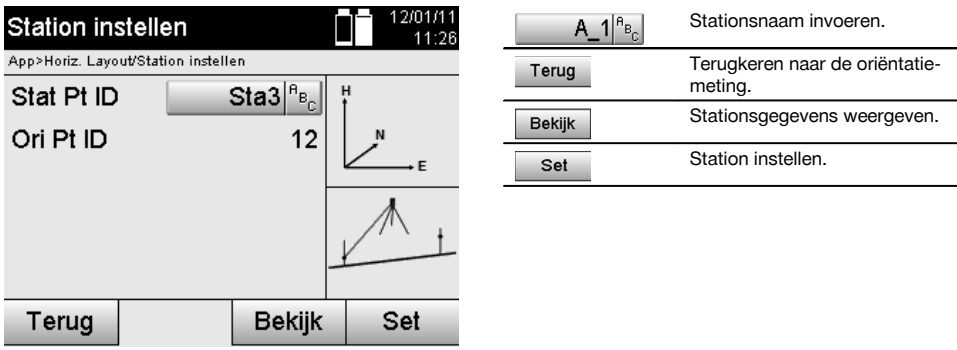

### **10.2.5 Vrije stationering met coördinaten**

Vrije stationering maakt de positiebepaling van het station mogelijk met behulp van metingen van hoeken en afstanden ten opzichte van twee referentiepunten.

De mogelijkheid van een vrije opstelling wordt gebruikt als het opstellen via een punt op de bouwlijn niet mogelijk is of als het zicht op de te meten positie belemmerd is.

Bij de vrije opstelling resp. een vrije stationering moet bijzonder zorgvuldig te werk worden gegaan.

Om het station te bepalen worden extra metingen uitgevoerd en extra metingen houden altijd het risico van fouten in. Bovendien moet erop worden gelet, dat de geometrische relaties een bruikbare positie opleveren.

Het apparaat controleert altijd de geometrische relaties om een bruikbare positie te kunnen berekenen en waarschuwt in kritieke gevallen.

Ondanks dat is het de plicht van de gebruiker om hierbij bijzonder waakzaam te zijn – niet alles kan namelijk door de software worden herkend.

nl

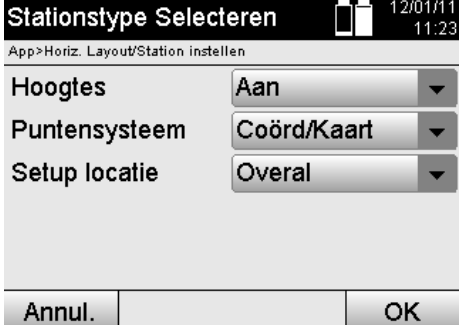

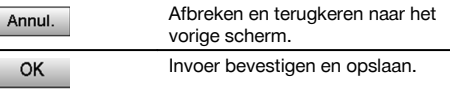

# nl

### **Vrije apparaatopstelling met coördinaten**

Voor de vrije opstelling moet een punt op een overzichtelijke plaats worden gezocht, zodat twee coördinaatpunten goed waar te nemen zijn en tegelijkertijd een zo goed mogelijk zicht op de te meten punten gewaarborgd is.

Het is in ieder geval raadzaam eerst een markering op de grond aan te brengen en vervolgens het apparaat daarboven op te stellen.

Daarmee heeft u altijd de mogelijkheid om de positie naderhand nogmaals te controleren en eventuele twijfelgevallen aan het licht te brengen.

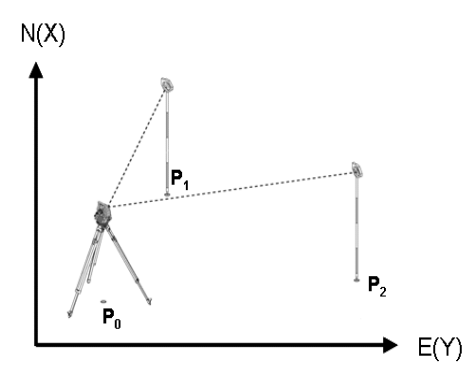

De positie van het apparaat bevindt zich op een vrij punt **P0** en het apparaat meet achtereenvolgens de hoeken en afstanden ten opzichte van twee referentiepunten met bekende coördinaten **P1** en **P2**.

Vervolgens wordt de apparaatpositie **P0** bepaald uit de metingen ten opzichte van beide referentiepunten.

### **AANWIJZING**

Als beide of slechts één referentiepunt een hoogte bevatten, wordt de stationshoogte automatisch meeberekend. Voordat het station definitief wordt ingesteld, kan de stationshoogte op elk moment opnieuw worden vastgesteld of gewijzigd.

### **10.2.5.1 Meting ten opzichte van het eerste referentiepunt**

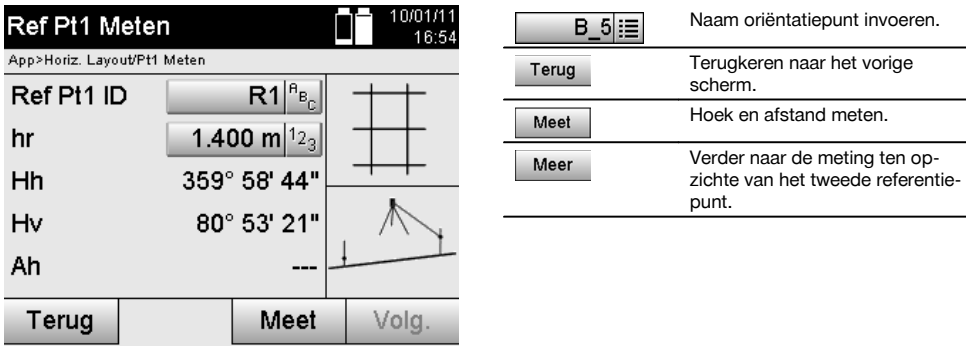

Bijbehorende coördinaten of posities worden opgezocht in de opgeslagen grafische gegevens. Indien er geen puntgegevens onder deze naam aanwezig zijn, moeten de coördinaten handmatig worden ingevoerd.

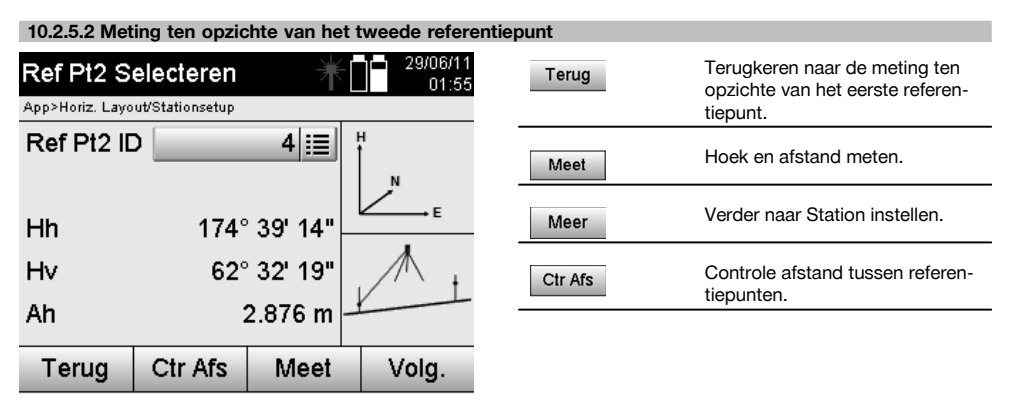

Verdergaan met het controleren van de afstand tussen station en oriëntatiepunt, zoals in de betreffende hoofdstukken beschreven.

### **10.2.5.3 Station instellen**

Het station wordt altijd opgeslagen in het interne geheugen.

Indien de stationsnaam al in het geheugen aanwezig is, **moet** in zo'n geval het station worden hernoemd resp. een nieuwe stationsnaam worden ingevoerd.

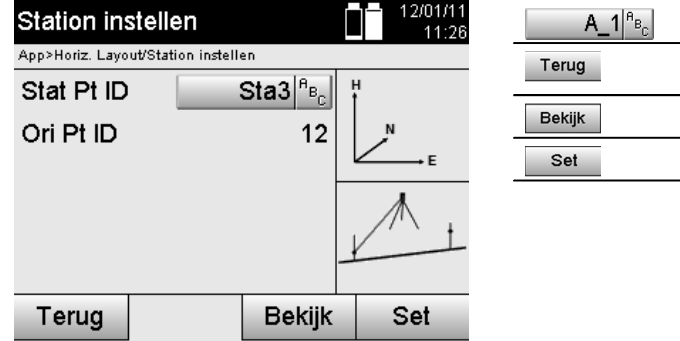

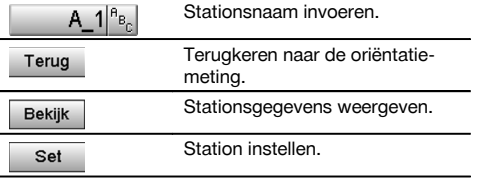

### **10.3 Hoogte instellen**

nl

Als naast station en oriëntatie ook nog met hoogtes moet worden gewerkt, d.w.z. het bepalen of uitzetten van richtpunthoogtes, is het tevens noodzakelijk de hoogte van het midden van de telescoop van het apparaat vast te leggen.

De hoogte kan met twee verschillende methodes worden ingesteld:

- 1. Bij een bekende hoogte van het markeerpunt op de grond wordt de instrumenthoogte gemeten beide tezamen geeft de hoogte van het midden van de telescoop.
- 2. Bij een punt of markering met een bekende hoogte wordt een hoek- en afstandsmeting uitgevoerd en daarmee door "meting" de hoogte van het midden van de telescoop bepaald resp. terug overgedragen.

#### **10.3.1 Station instellen met bouwlijn (optie hoogte "Aan")**

Als de optie met hoogtes is ingesteld, wordt op het scherm Station instellen de stationshoogte weergegeven. Deze kan worden bevestigd of opnieuw worden bepaald.

### **Bepaling van een nieuwe stationshoogte**

Het bepalen van de stationshoogte kan op twee verschillende manieren plaatsvinden:

- 1. Direct handmatig invoeren van de stationshoogte.
- 2. Bepaling van de stationshoogte door het handmatig invoeren van de hoogte van een hoogtemarkering en het meten van de V-hoek en afstand.

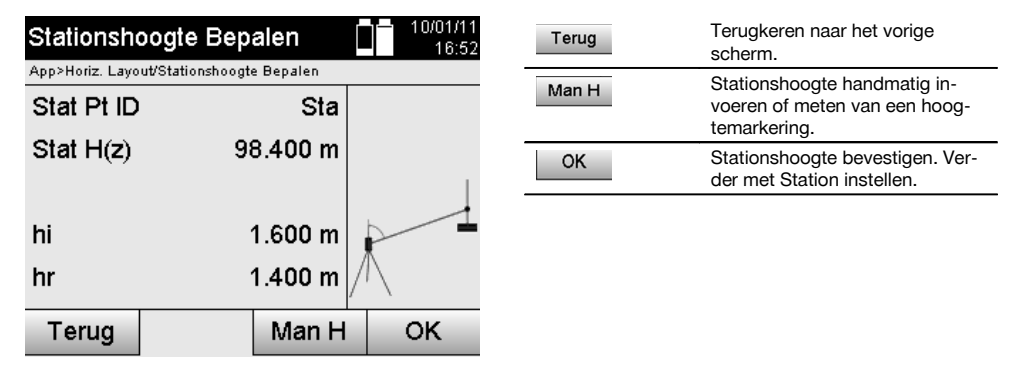

#### **1e Direct handmatig invoeren van de stationshoogte**

Nadat in het vorige scherm de optie voor een nieuwe hoogtebepaling van het station werd geselecteerd, kan hier de nieuwe stationshoogte handmatig worden ingevoerd.

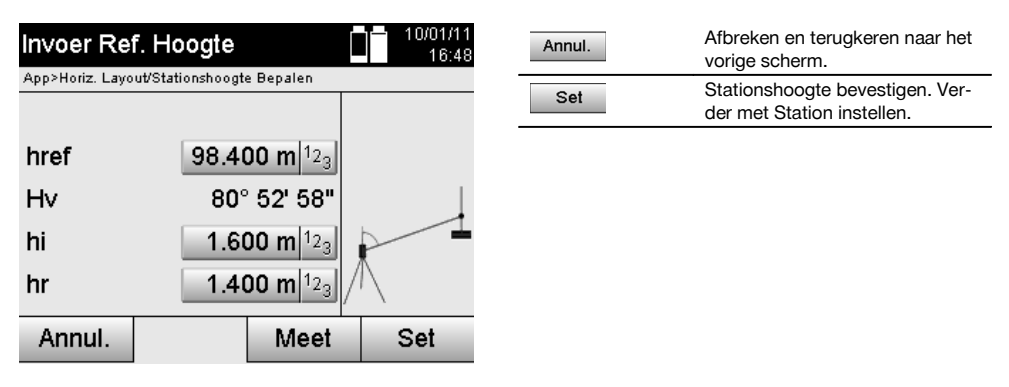

**2e Bepaling van de stationshoogte door het invoeren van de hoogte en het meten van de V-hoek en afstand** Door het invoeren van de referentiehoogte, instrumenthoogte en reflectorhoogte in combinatie met een V-hoek- en afstandsmeting wordt de stationshoogte van de hoogtemarkering als het ware terug overgedragen naar het station.

Daartoe is het absoluut noodzakelijk de correcte instrumenthoogte en reflectorhoogte in te voeren.

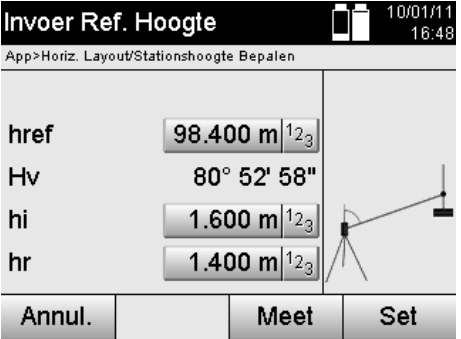

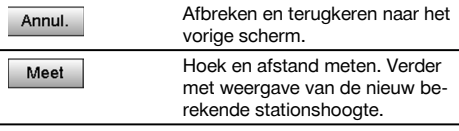

### **Weergave van de nieuw berekende stationshoogte na de meting**

Na het uitvoeren van de hoek- en afstandsmeting wordt de nieuw berekende stationshoogte weergegeven, die bevestigd of afgebroken kan worden.

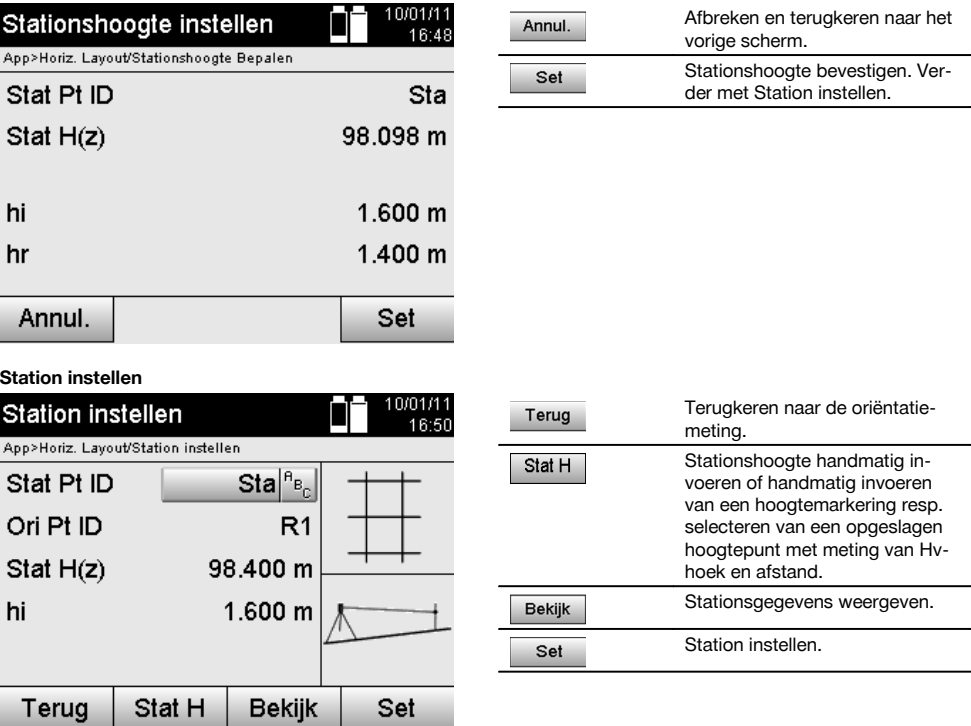

### **AANWIJZING**

Als de optie "Hoogtes" is ingeschakeld, moet een hoogte voor het station worden ingesteld resp. een waarde voor de stationshoogte beschikbaar zijn.

### **AANWIJZING**

Het station wordt altijd opgeslagen in het interne geheugen. Indien de stationsnaam al in het geheugen aanwezig is, moet in zo'n geval het station worden hernoemd resp. een nieuwe stationsnaam worden ingevoerd.

### **Na het instellen van het station wordt verdergegaan met de eigenlijk geselecteerde hoofdapplicatie.**

### **10.3.2 Station instellen met coördinaten (optie hoogte "Aan")**

### **Bepaling van een nieuwe stationshoogte**

Het bepalen van de stationshoogte kan op drie verschillende manieren plaatsvinden:

- Direct handmatig invoeren van de stationshoogte
- Bepaling van de stationshoogte door het handmatig invoeren van de hoogte van een hoogtemarkering en het meten van de V-hoek en afstand
- Bepaling van de stationshoogte door het selecteren van een punt met een hoogte uit het gegevensgeheugen en het meten van de V-hoek en afstand ten opzichte van dit punt

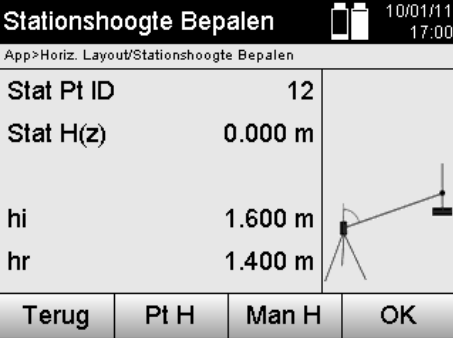

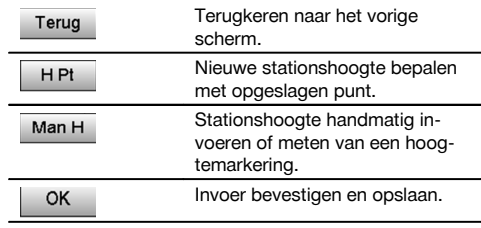

### **1e Direct handmatig invoeren van de stationshoogte**

Nadat in het vorige scherm de optie voor een nieuwe hoogtebepaling van het station werd geselecteerd, kan hier de nieuwe stationshoogte handmatig worden ingevoerd.

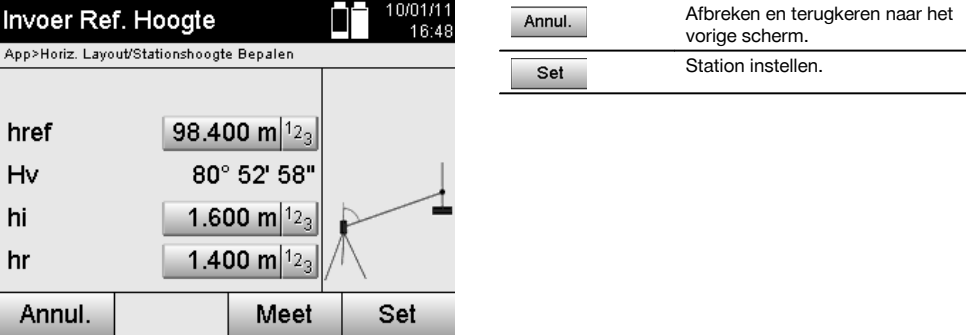

**2e Bepaling van de stationshoogte door het invoeren van de hoogte en het meten van de V-hoek en afstand**

Door het invoeren van de referentiehoogte, instrumenthoogte en reflectorhoogte in combinatie met een V-hoek- en afstandsmeting wordt de stationshoogte van de hoogtemarkering als het ware terug overgedragen naar het station. Daartoe is het absoluut noodzakelijk de correcte instrumenthoogte en reflectorhoogte in te voeren.

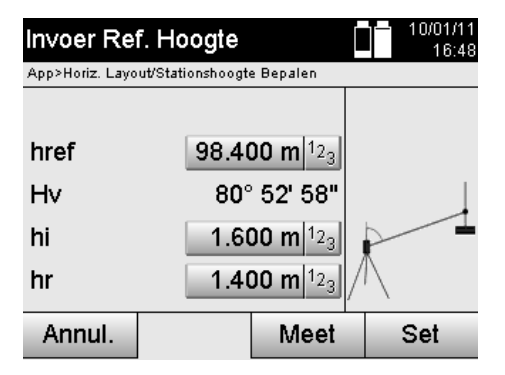

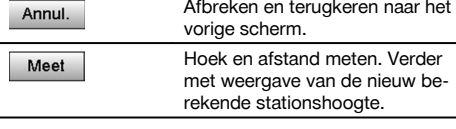

### **Weergave van de nieuw berekende stationshoogte na de meting**

Na het uitvoeren van de hoek- en afstandsmeting wordt de nieuw berekende stationshoogte weergegeven, die bevestigd of afgebroken kan worden.

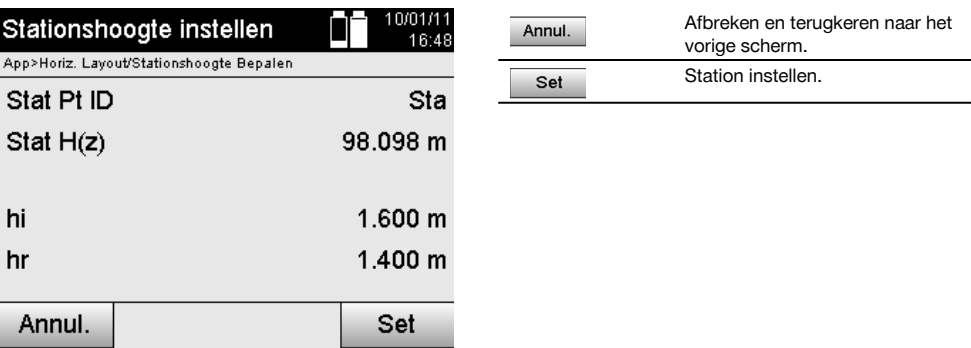

### **3. Bepaling van de stationshoogte door het selecteren van een punt met een hoogte uit het gegevensgeheugen en het meten van de V-hoek en afstand**

Door het invoeren van het hoogtepunt, de instrumenthoogte en reflectorhoogte in combinatie met een V-hoek- en afstandsmeting wordt de stationshoogte van het hoogtepunt resp. de hoogtemarkering als het ware terug overgedragen naar het station.

Daartoe is het absoluut noodzakelijk de correcte instrumenthoogte en reflectorhoogte in te voeren.

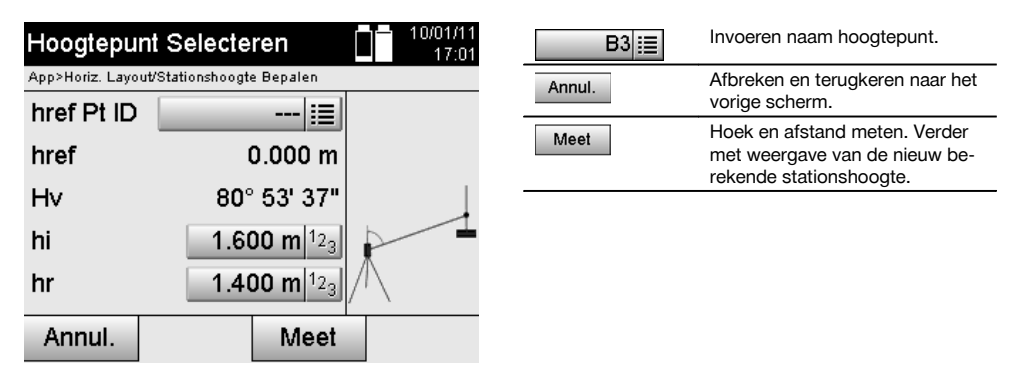

Bijbehorende coördinaten of posities worden opgezocht in de opgeslagen grafische gegevens.

Indien er geen puntgegevens onder deze naam aanwezig zijn, moeten de coördinaten handmatig worden ingevoerd.

### **Weergave van de nieuw berekende stationshoogte na de meting**

Na het uitvoeren van de hoek- en afstandsmeting wordt de nieuw berekende stationshoogte weergegeven, die bevestigd of afgebroken kan worden.

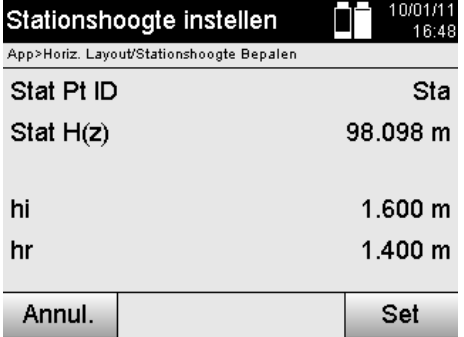

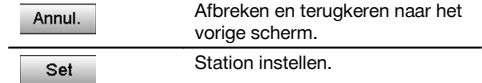

### **Station instellen**

Als de optie met hoogtes is ingesteld, wordt op het scherm Station instellen de stationshoogte weergegeven. Deze kan worden bevestigd of opnieuw worden bepaald.

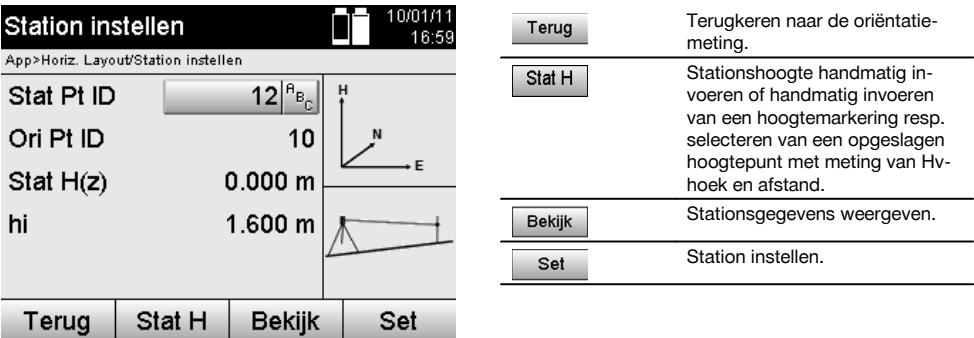

### **AANWIJZING**

Als de optie "Hoogtes" is ingeschakeld, moet een hoogte voor het station worden ingesteld resp. een waarde voor de hoogte beschikbaar zijn. Als er geen stationshoogte is aangegeven, volgt een foutmelding met de aanwijzing om de stationshoogte te bepalen.

### **11 Applicaties**

### **11.1 Horizontale afbakening (H-afbakening)**

#### **11.1.1 Principe van de Horiz. layout**

Met de locatie worden kaartgegevens in de natuur overgebracht.

Deze kaartgegevens zijn maten die betrekking hebben op bouwlijnen of posities die worden beschreven door coördinaten.

De kaartgegevens resp. uitzetposities kunnen als maten resp. afstanden of als coördinaten worden ingevoerd of via eerder door de PC verzonden gegevens worden gebruikt.

Bovendien kunnen door de PC de kaartgegevens als CAD-tekening naar het totaalstation worden verstuurd en als grafisch punt resp. grafisch element op het totaalstation voor locatie worden geselecteerd.

Daarmee is het verwerken van grote getallenreeksen of grote hoeveelheden getallen niet meer nodig.

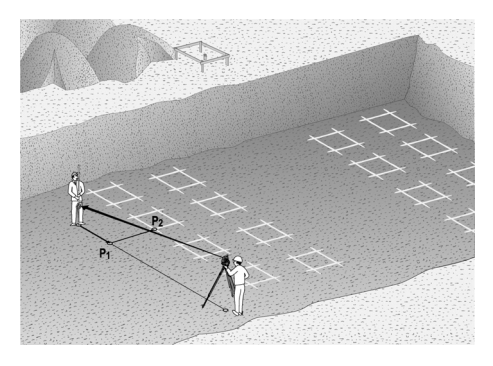

Om de applicatie "Horizontale locatie" te starten, wordt in het applicatiemenu de betreffende toets geselecteerd.

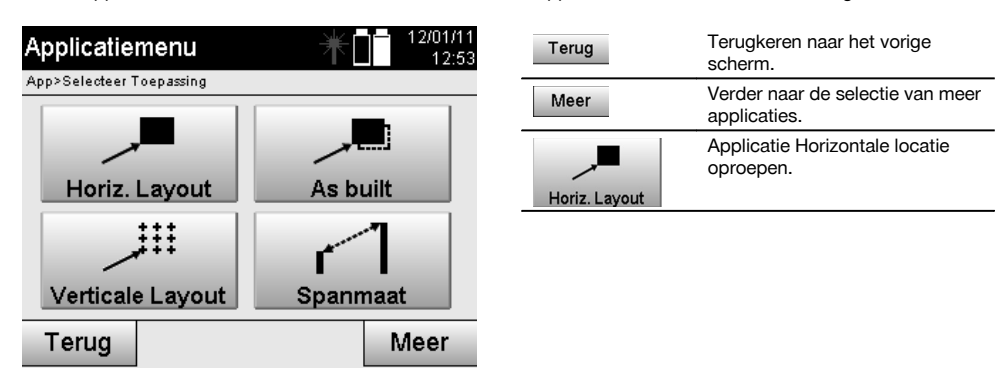

Na het oproepen van de applicatie worden de projecten resp. projectkeuze (zie hoofdstuk 13.2) en de betreffende stationskeuze resp. stationsetup weergegeven.

Na het uitvoeren van de stationsetup wordt de applicatie "Horizontale locatie" gestart. Afhankelijk van de stationskeuze zijn er twee mogelijkheden voor het vastleggen van het uit te zetten punt:

- 1. Punten uitzetten met bouwlijnen.<br>2. Punten uitzetten met coördinaten
- 2. Punten uitzetten met coördinaten en/of punten gebaseerd op een CAD-tekening.

### **11.1.2 Locatie met bouwlijnen**

Bij de locatie met bouwlijnen hebben de in te voeren uitzetwaarden altijd betrekking op de bouwlijn, die als referentielijn is gekozen.

### **Invoeren van uitzetpunt ten opzichte van de bouwlijn**

Invoeren van de uitzetpositie als maten ten opzichte van de bij de stationsetup gedefinieerde bouwlijn resp. de bouwlijn waarop het apparaat is opgesteld.

De invoerwaarden zijn Lijn- en Offsetafstanden ten opzichte van de gedefinieerde bouwlijn.

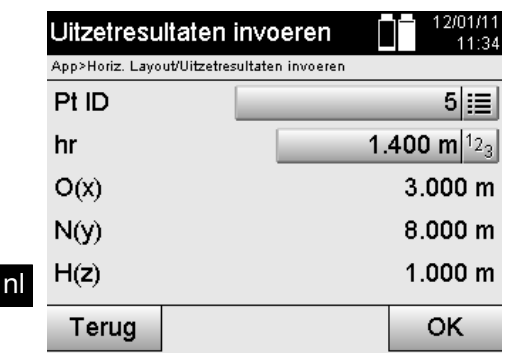

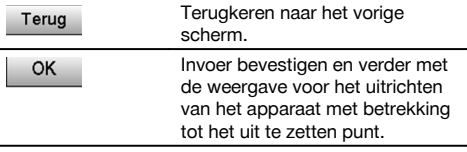

### **AANWIJZING**

Uitzetwaarden op de bouwlijn in voorwaartse en achterwaartse richting vanaf het apparaatstation zijn lengtewaarden en uitzetwaarden rechts en links van de bouwlijn zijn offsetwaarden. Voorwaarts en rechts zijn positieve waarden, achterwaarts en links zijn negatieve waarden.

### **Richting naar het uitzetpunt**

Het apparaat wordt met deze displayweergave uitgericht naar het uit te zetten punt, door het apparaat zolang te draaien tot de rode richtingspijl op "nul" staat en de numerieke verschilhoekaanduiding daaronder ook nagenoeg op "nul" staat. In dit geval wijst het dradenkruis in de richting van het uitzetpunt om de reflectordrager te leiden. Daarnaast is de mogelijkheid aanwezig, dat de reflectordrager zich met behulp van de gids zelf naar de richtlijn kan leiden.

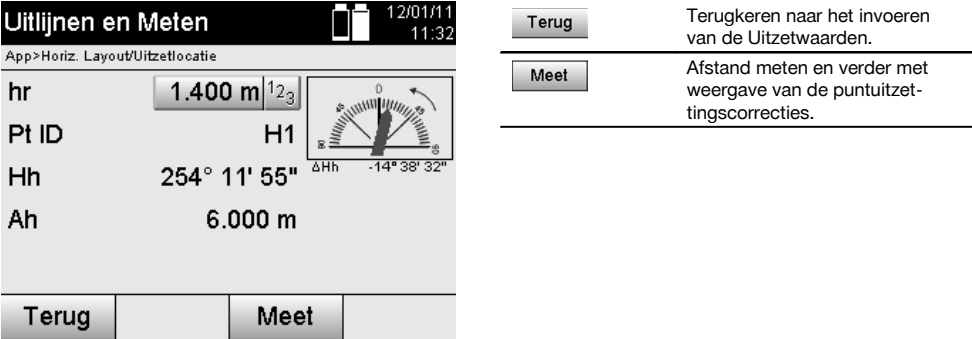

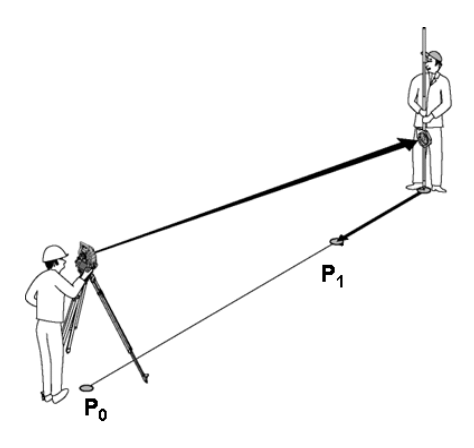

**P0** is de apparaatpositie na het opstellen.

**P1** is het uitzetpunt, waarbij het apparaat reeds is uitgericht ten opzichte van het uitzetpunt.

De reflectordrager staat dicht bij de berekende afstand.

Na elke afstandsmeting wordt aangegeven met welke waarde de reflectordrager naar voren of naar achteren in de richting van het uit te zetten punt moet worden verplaatst.

### **Puntuitzettingscorrecties na afstandsmeting**

Na het uitvoeren van de afstandsmeting wordt de reflectordrager geleid met behulp van de correcties **Voorw., Terug, Links, Rechts, Omhoog en Omlaag**.

Indien de reflectordrager exact op de richtlijn is "gekalibreerd", geeft de weergavecorrectie **Rechts / Links** een correctie van 0.000 m (0.00 ft) aan.

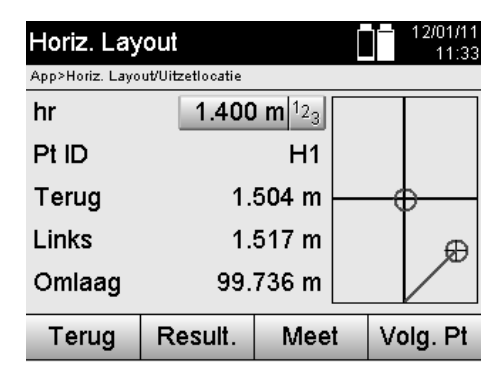

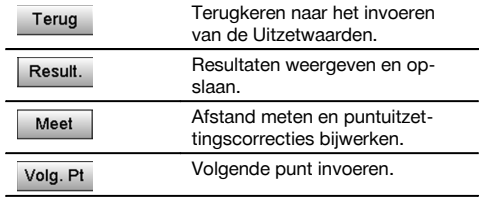

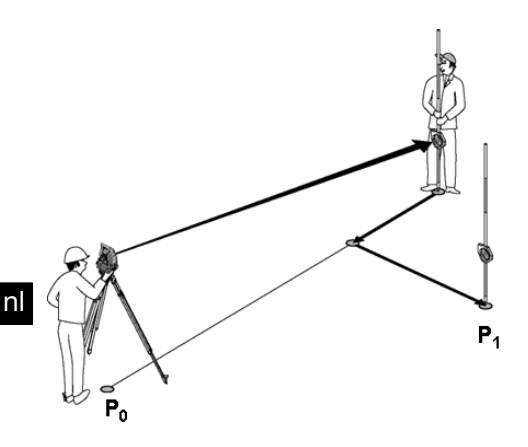

### **P0** is de apparaatpositie na het opstellen.

Indien ten opzichte van een reflectorpositie wordt gemeten, die niet exact in de richting van het nieuwe punt ligt, worden de betreffende correcties Voorw., Terug, Links, Rechts ten opzichte van het nieuwe punt **P1** aangegeven.

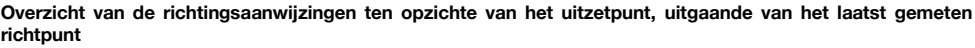

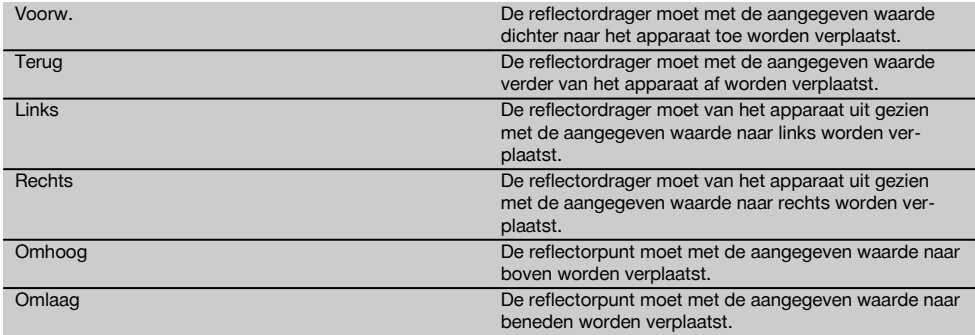

#### **Uitzetresultaten**

Weergave van de uitzetverschillen in Lijn, Offset en hoogte gebaseerd op de laatste richtpuntmeting.

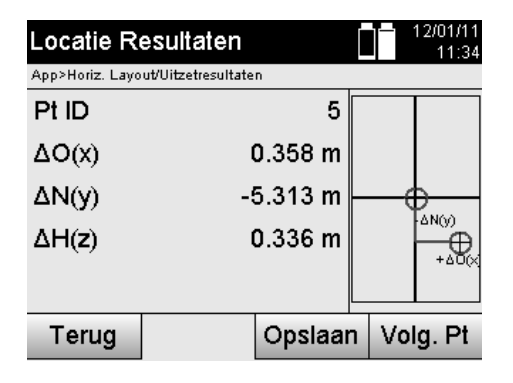

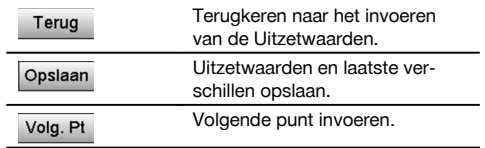

### **AANWIJZING**

Als bij de stationsetup geen optie voor hoogtes is ingesteld, worden de hoogtegegevens en alle relevante weergaven daaromtrent onderdrukt.

### **Opslag van de uitzetgegevens met bouwlijnen**

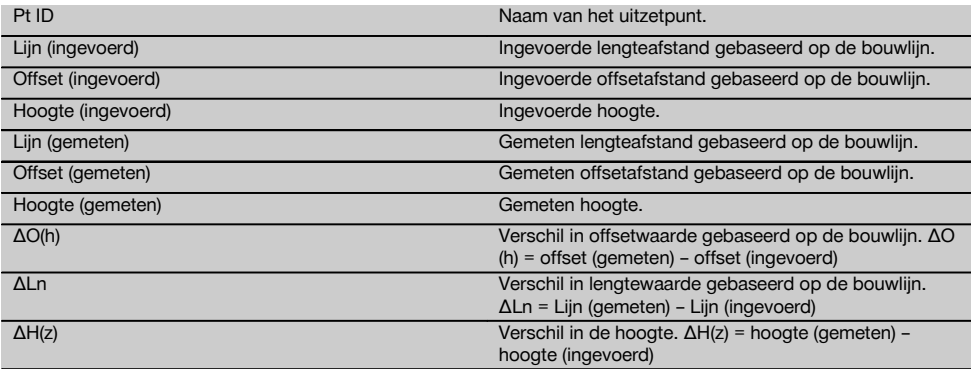

### **11.1.3 Locatie met coördinaten**

### **Invoeren van uitzetpunten**

Het invoeren van uitzetwaarden met puntcoördinaten kan op drie verschillende manieren gebeuren:

- 1. Puntcoördinaten handmatig invoeren.<br>2. Puntcoördinaten selecteren uit een lijs
- 2. Puntcoördinaten selecteren uit een lijst met opgeslagen punten.<br>3. Puntcoördinaten selecteren uit een CAD-afbeelding met opgesla
- 3. Puntcoördinaten selecteren uit een CAD-afbeelding met opgeslagen punten.

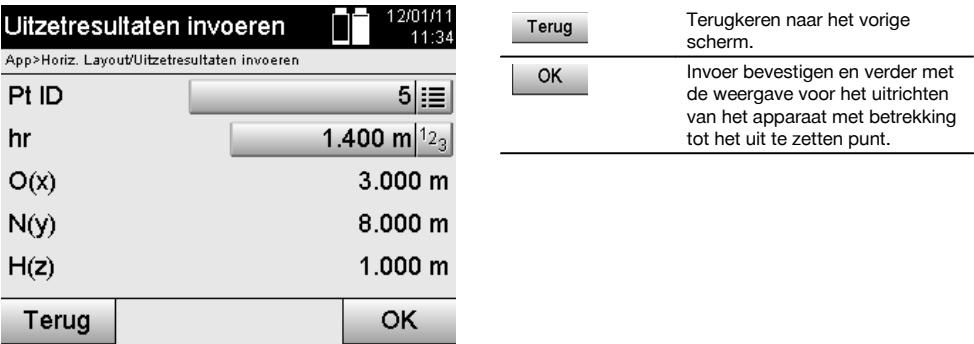

### **Invoeren van uitzetpunten (met CAD-tekening)**

De uitzetpunten worden rechtstreeks geselecteerd uit een CAD-tekening.

Daarbij is het punt reeds als driedimensionaal of tweedimensionaal punt opgeslagen en wordt het overeenkomstig geëxtraheerd.

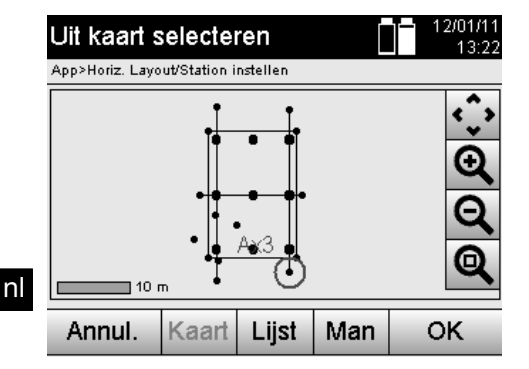

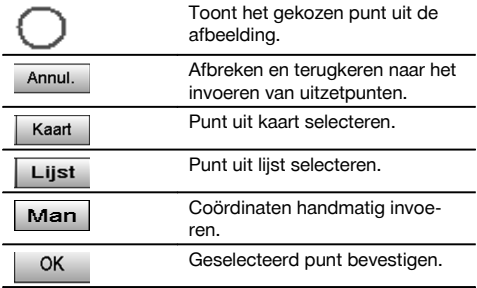

### **AANWIJZING**

Als de stationsetup zonder hoogtes is ingesteld, worden de hoogtegegevens en alle relevante weergaven onderdrukt. De verdere weergaven zijn gelijk aan de weergaven in het vorige hoofdstuk.

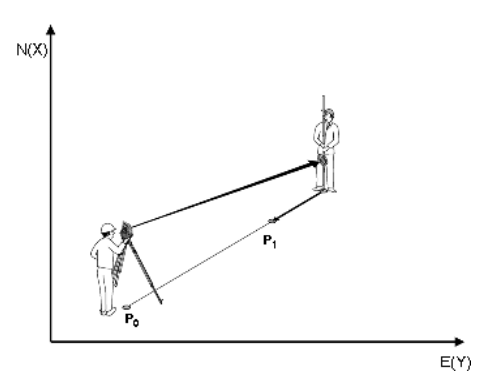

**P0** is de apparaatpositie na het opstellen.

**P1** is het met coördinaten vastgelegde punt. Nadat het apparaat is uitgericht, wordt de reflectordrager naar de bij benadering berekende afstand verplaatst.

Na elke afstandsmeting wordt aangegeven met welke waarde de reflectordrager verder in de richting van het uit te zetten punt moet worden verplaatst.

### **Uitzetresultaten met coördinaten**

Weergave van de uitzetverschillen in coördinaten, gebaseerd op de laatste afstands- en hoekmetingen.

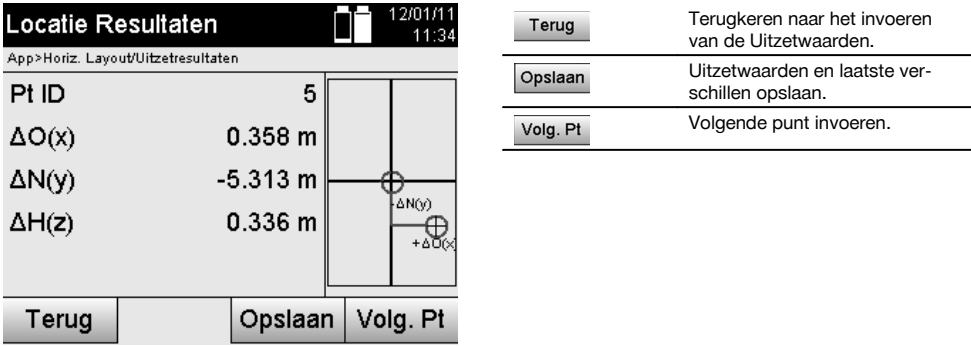

356

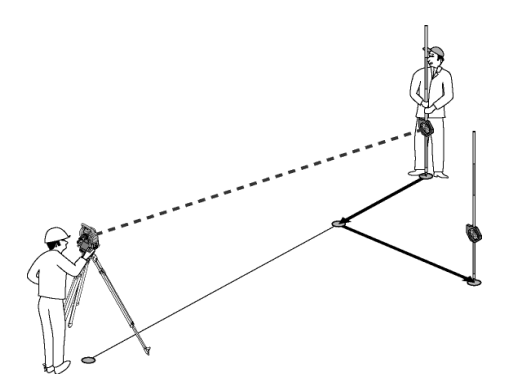

**P0** is de apparaatpositie na het opstellen.

Indien ten opzichte van een reflectorpositie wordt gemeten, die niet exact in de richting van het nieuwe punt ligt, worden de betreffende correcties Voorw., Terug, Links, Rechts ten opzichte van het nieuwe punt **P1** aangegeven.

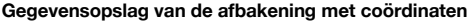

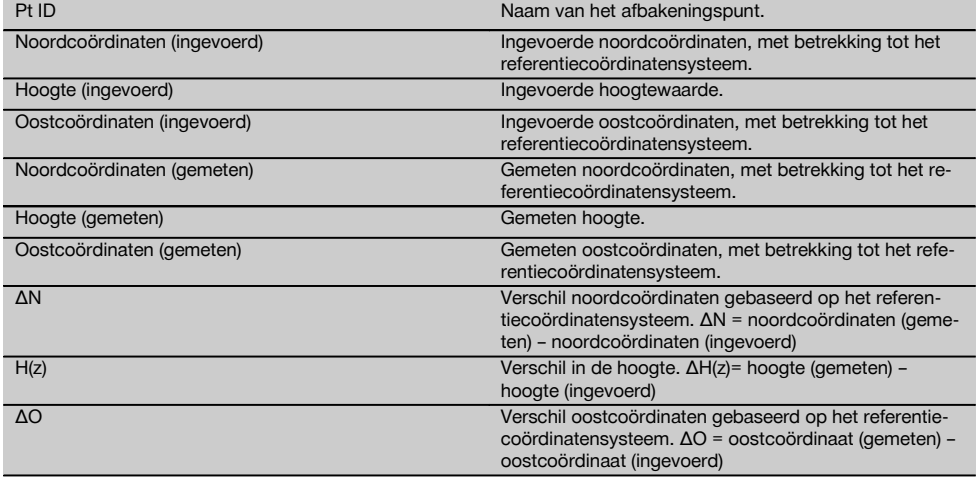

#### **AANWIJZING**

De horizontale locatie met coördinaten is voor wat betreft de procedure gelijk aan de locatie gebaseerd op bouwlijnen met die uitzondering, dat in plaats van Lijn- en Offsetafstanden nu coördinaten resp. coördinaatverschillen als resultaten worden weergegeven resp. ingevoerd.

#### **11.2 Verticale afbakening (V-afbakening)**

#### **11.2.1 Principe van de Vert. layout**

Met behulp van Vert. layout worden kaartgegevens overgebracht op een verticaal referentievlak, zoals een muur, gevel enz.

Deze kaartgegevens zijn maten die betrekking hebben op bouwlijnen in het verticale referentievlak of posities die worden beschreven door coördinaten in een verticaal referentievlak.

De kaartgegevens resp. uitzetposities kunnen zowel als maten resp. afstanden of als coördinaten worden ingevoerd of via eerder door de PC verzonden gegevens worden gebruikt.

Bovendien kunnen door de PC de kaartgegevens als CAD-tekening naar het totaalstation worden verstuurd en als grafisch punt resp. grafisch element op het totaalstation voor locatie worden geselecteerd.

Daarmee is het verwerken van grote getallenreeksen of grote hoeveelheden getallen niet meer nodig.

Typische toepassingen zijn de positionering van bevestigingspunten bij gevels, muren met rails, buizen enz.

Als speciale applicatie bestaat ook nog de mogelijkheid om een verticaal Oppervlakte te vergelijken met een theoretisch kaartoppervlak en op die manier de effenheid te controleren resp. te documenteren.

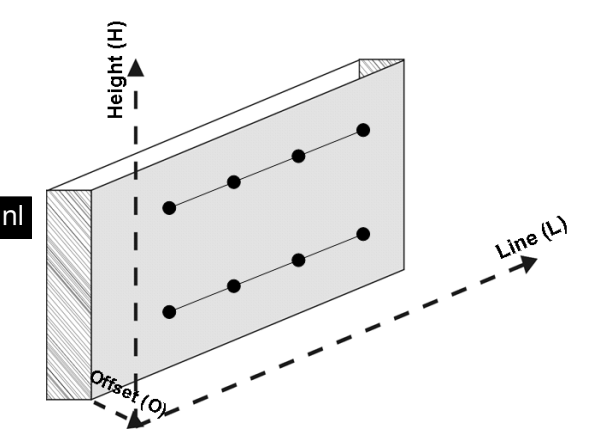

Om de applicatie "Verticale locatie" te starten, wordt in het menu van de applicaties de betreffende toets geselecteerd.

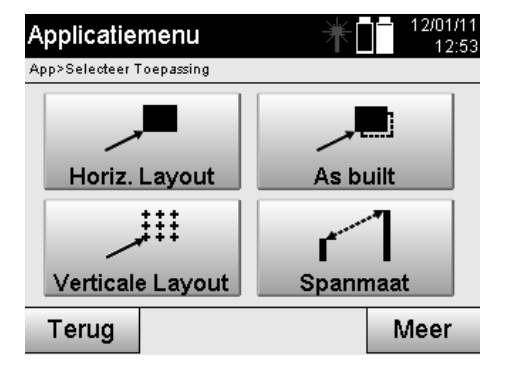

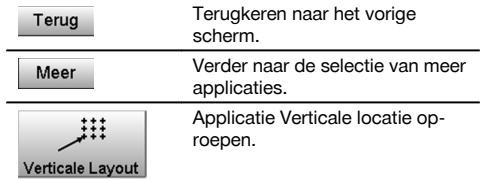

Na het oproepen van de applicatie worden de projecten resp. projectkeuze en de betreffende stationskeuze resp. stationsetup weergegeven.

Na het uitvoeren van de stationsetup wordt de applicatie "Verticale locatie" gestart.

Afhankelijk van de stationskeuze zijn er twee mogelijkheden voor het vastleggen van het uit te zetten punt:

- 1. Punten uitzetten met bouwlijnen, d.w.z. lijnen in het verticale referentievlak.<br>2. Punten uitzetten met coördinaten respunten gebaseerd op een CAD-teke
- 2. Punten uitzetten met coördinaten resp. punten gebaseerd op een CAD-tekening.

### **11.2.2 Vert. layout met bouwlijnen**

Bij de Vert. layout met bouwlijnen worden de lijnen bij de stationsetup gedefinieerd door meting ten opzichte van twee referentiepunten.

### **Stationsetup**

De stationsetup vindt indien mogelijk centraal / midden voor het verticale vlak plaats op een zodanige afstand, dat alle punten zo goed mogelijk zichtbaar zijn.

Met het apparaat worden bij de apparaatopstelling zowel het nulpunt **(1)** van het referentielijnsysteem als de richting **(2)** van het verticale referentievlak gedefinieerd.

### **LET OP**

358

Het referentiepunt **(1)** is het centrale nulpunt. Vanuit dit punt worden de verticale en horizontale referentielijnen in het verticale referentievlak gedefinieerd.

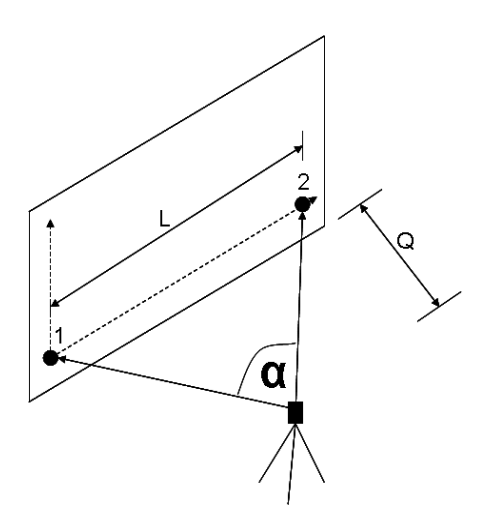

Een optimale opstelling resp. apparaatpositie is bereikt, als de verhouding van de horizontale referentielengte **L** ten opzichte van de afstand **O** de verhouding L : O = 25 : 10 tot 7 : 10 heeft, zodat de ingesloten hoek tussen **α** = 40° en 100° ligt.

### **AANWIJZING**

De stationsetup is identiek aan de stationsetup "Vrij station" met bouwlijnen, met dit verschil dat het eerste referentiepunt het nulpunt van het bouwlijnsysteem in het verticale vlak bepaalt en het tweede referentiepunt de richting van het verticale vlak ten opzichte van het apparaatsysteem vastlegt. In elk geval worden de horizontale en verticale lijnen vanaf punt (1) als uitgangspunt genomen.

#### **Invoeren van lijnverschuiving**

Om het lijnsysteem resp. het "nulpunt" in het verticale referentievlak te verschuiven, worden verschuivingswaarden ingevoerd.

Deze verschuivingswaarden kunnen het nulpunt van het lijnsysteem in het horizontale vlak naar links (-) en rechts (+), in het verticale vlak naar boven (+) en beneden (-) en het gehele vlak voorwaarts (+) en achterwaarts (-) verschuiven. Lijnverschuivingen kunnen noodzakelijk zijn als het "nulpunt" niet direct als eerste referentiepunt kan worden

uitgericht, zodat een bestaand referentiepunt moet worden gebruikt, dat dan door het invoeren van afstanden als verschuivingswaarden naar een lijn moet worden verschoven.

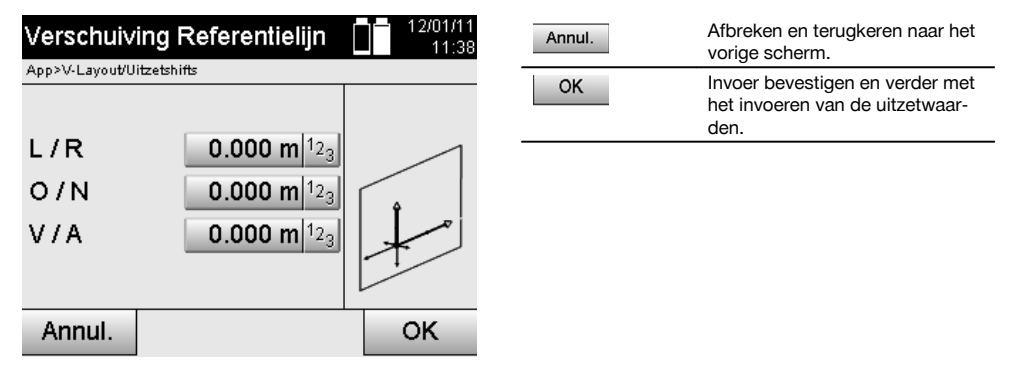

#### **Invoeren van uitzetpositie**

Invoeren van de uitzetwaarden als maten ten opzichte van de bij de stationsetup gedefinieerde referentielijn resp. de bouwlijn in het verticale vlak.

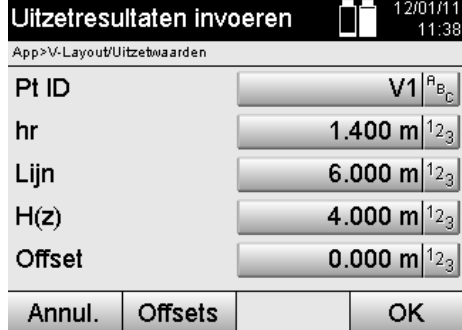

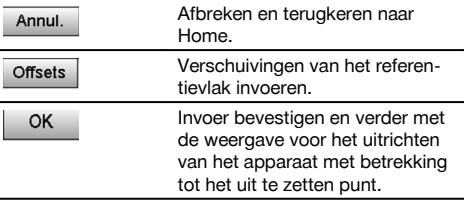

### **Richting naar het uitzetpunt**

Het apparaat wordt met deze displayweergave uitgericht naar het uit te zetten punt, door het apparaat zolang te draaien tot de rode richtingspijl op "nul" staat.

In dit geval wijst het dradenkruis in de richting van het uitzetpunt.

Daarna wordt de telescoop in het verticale vlak zolang bewogen, tot beide driehoeken geen opvulling meer hebben.

### **AANWIJZING**

Bij opvulling van de bovenste driehoek, de telescoop naar beneden bewegen. Bij opvulling van de onderste driehoek, de telescoop naar boven bewegen.

Indien mogelijk kan de persoon zich met behulp van de gids bij het richtpunt zelf naar de richtlijn leiden.

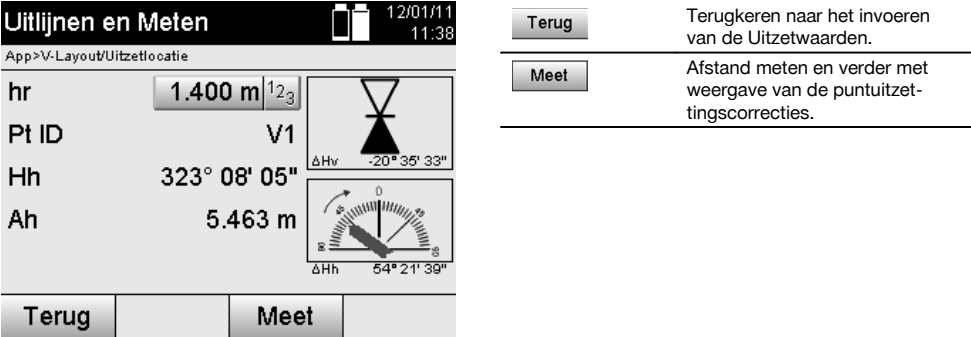

#### **Puntuitzettingscorrecties**

Met behulp van de weergegeven correcties wordt de richtdrager resp. het richtpunt **omhoog, omlaag, links, rechts** geleid.

Met behulp van de afstandsmeting vindt eveneens een correctie **Voorw.** resp. **Terug** plaats.

Na elke afstandsmeting worden de weergegeven correcties bijgewerkt om stap voor stap dichterbij de uiteindelijke positie te komen.

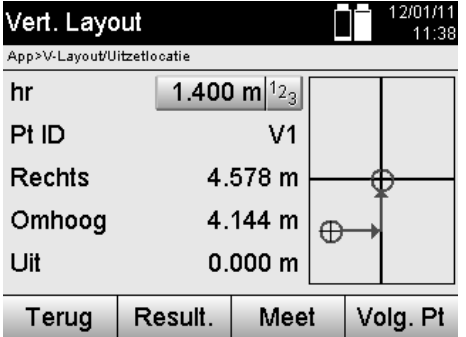

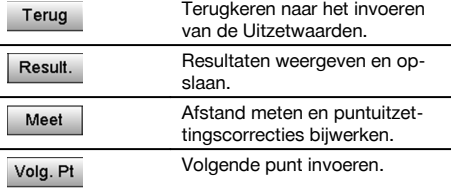

### **Displayaanwijzingen voor de richtingsbeweging van het gemeten doel.**

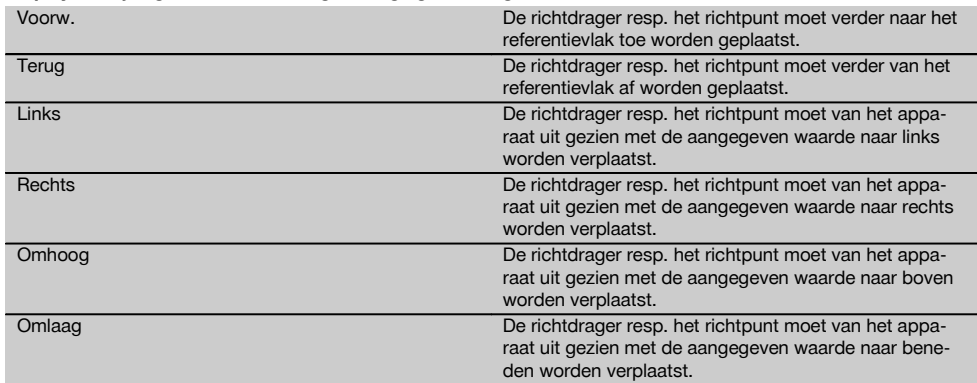

### **Uitzetresultaten**

Weergave van de uitzetverschillen in Lijn, hoogte en Offset (v), gebaseerd op de laatste afstands- en hoekmetingen.

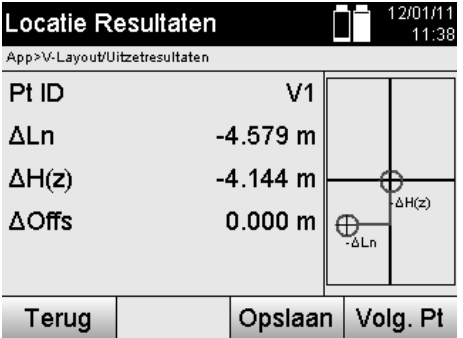

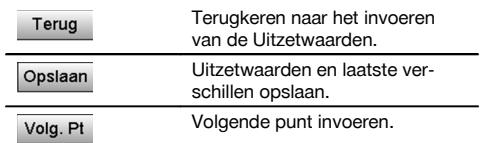

## **Gegevensopslag van locatie met bouwlijnen**

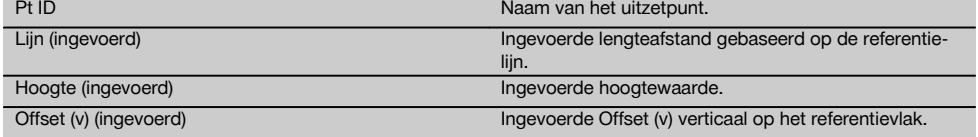

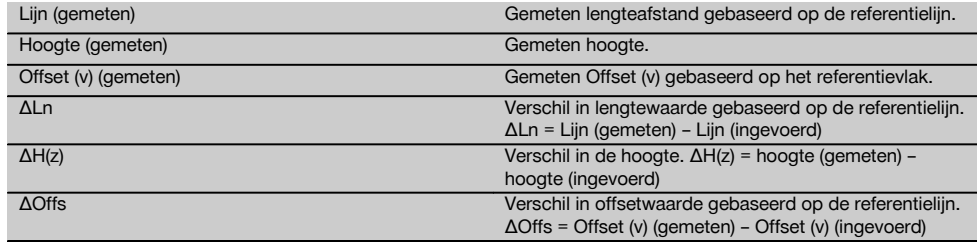

#### **11.2.3 V-afbakening met coördinaten** nl

Coördinaten kunnen worden gebruikt als bijv. referentiepunten als coördinaten aanwezig zijn en punten in het verticale vlak eveneens als coördinaten in hetzelfde systeem aanwezig zijn.

Zo'n situatie doet zich bijv. voor als in een eerder stadium het verticale vlak door middel van coördinaten is gemeten.

### **Invoeren van afbakeningspunten**

Het invoeren van afbakeningswaarden met puntcoördinaten kan gebeuren aan de hand van drie verschillende methoden:

- 1. Handmatig puntcoördinaten invoeren.<br>2. Selectie van puntcoördinaten uit een li
- 2. Selectie van puntcoördinaten uit een lijst met opgeslagen punten.<br>3. Selectie van puntcoördinaten uit een CAD-afbeelding met opgesla
- 3. Selectie van puntcoördinaten uit een CAD-afbeelding met opgeslagen punten.

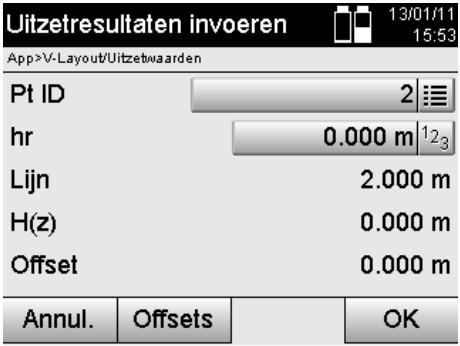

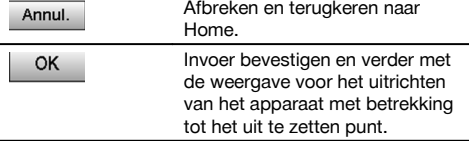

#### **Invoeren van afbakeningswaarden (met CAD-tekening)**

Hierbij worden de afbakeningswaarden rechtstreeks geselecteerd uit een CAD-afbeelding. Daarbij is het punt reeds als driedimensionaal of tweedimensionaal punt opgeslagen en wordt het overeenkomstig geëxtraheerd.

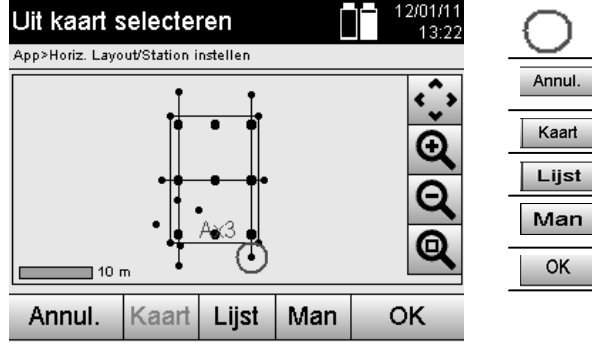

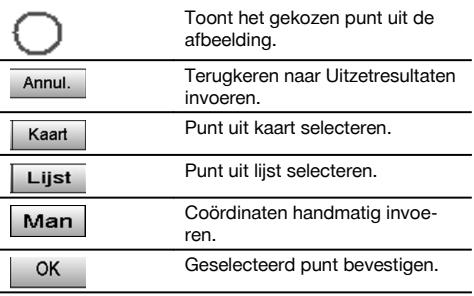

### **Afbakeningsresultaten met coördinaten**

Weergave van de afbakeningsverschillen in coördinaten, gebaseerd op de laatste afstands- en hoekmetingen.

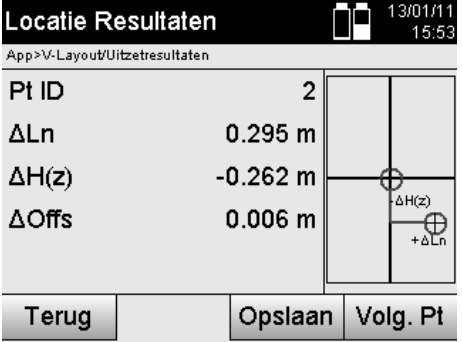

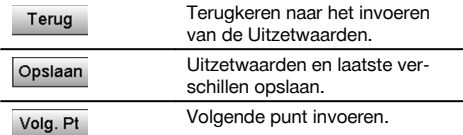

### **Gegevensopslag van de afbakening met coördinaten**

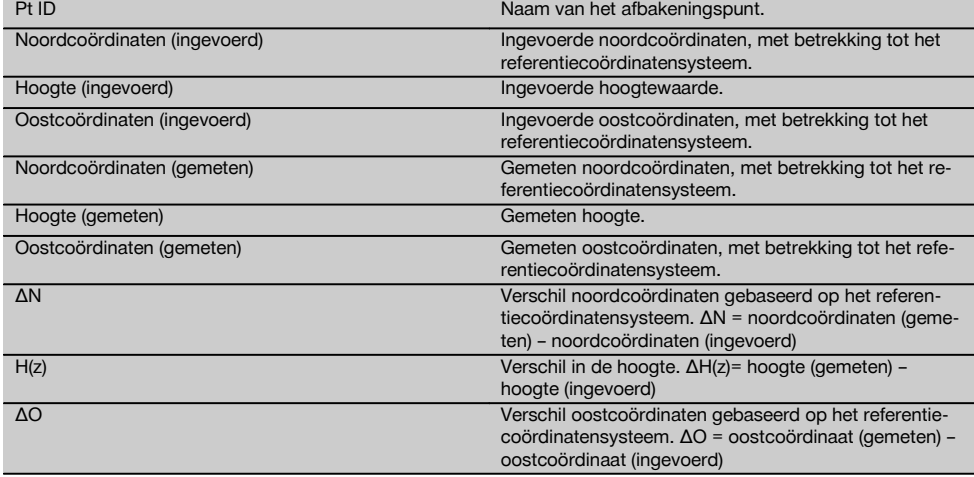

#### **AANWIJZING**

Bij de verticale afbakening wordt altijd gebruik gemaakt van driedimensionale puntbeschrijvingen. Bij de afbakening met bouwlijnen en met coördinaten worden de dimensies lijn, hoogte en offset gebruikt.

### **AANWIJZING**

De verdere weergaven zijn gelijk aan de weergaven in het vorige hoofdstuk.

#### **11.3 As built**

### **11.3.1 Principe van As built**

In principe kan As built worden beschouwd als het tegenovergestelde van de applicatie Horizontale locatie.

Met As built worden bestaande posities vergeleken met de kaartposities, waarbij de afwijkingen worden weergegeven en opgeslagen.

Net als bij de stationsetup kunnen de kaartgegevens resp. vergelijkingsposities als maten resp. afstanden of als coördinaten worden ingevoerd of als punten uit een tekening worden gebruikt.

Als door de PC de kaartgegevens als CAD-tekening naar het totaalstation worden verstuurd en als grafisch punt resp. grafisch element op het totaalstation voor locatie worden geselecteerd, is het verwerken van grote getallenreeksen of grote hoeveelheden getallen niet meer nodig.

Typische toepassingen zijn de controle van muren, kolommen, bekistingen, grote openingen en nog veel meer. Daartoe wordt een vergelijking met de kaartposities gemaakt en worden de verschillen direct ter plekke aangegeven resp. opgeslagen.

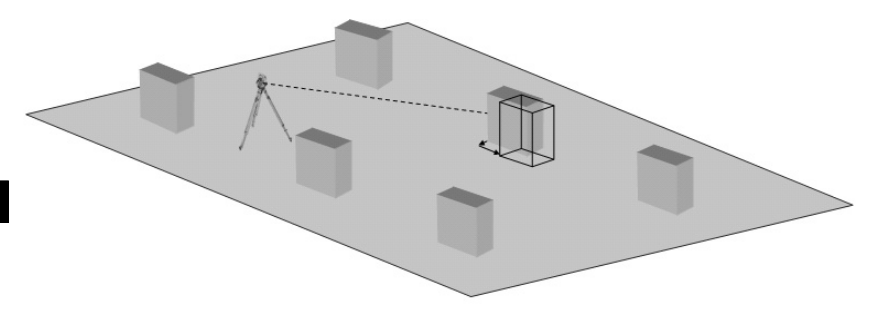

Om de applicatie "As built" te starten, wordt in het applicatiemenu de betreffende toets geselecteerd.

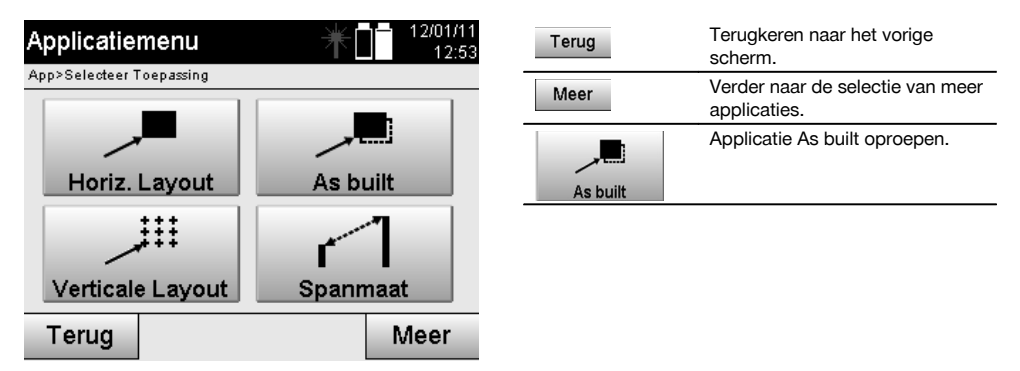

Na het oproepen van de applicatie worden de projecten resp. projectkeuze en de betreffende stationskeuze resp. stationsetup weergegeven.

Na het uitvoeren van de stationsetup wordt de applicatie "As built" gestart. Afhankelijk van de stationskeuze zijn er twee mogelijkheden voor het vastleggen van het op te meten punt:

- 1. Punten opmeten met bouwlijnen.
- 2. Punten opmeten met coördinaten en/of punten gebaseerd op een CAD-tekening.

### **11.3.2 As built bouwlijnen**

Bij de As built met bouwlijnen hebben de in te voeren opmeetwaarden altijd betrekking op de bouwlijn, die als referentielijn is gekozen.

#### **Invoeren van opmeetpositie**

Invoeren van de opmeetpositie als maten ten opzichte van de bij de stationsetup gedefinieerde bouwlijn resp. de bouwlijn waarop het apparaat is opgesteld.

De invoerwaarden zijn Lijn- en Offsetafstanden ten opzichte van de gedefinieerde bouwlijn.

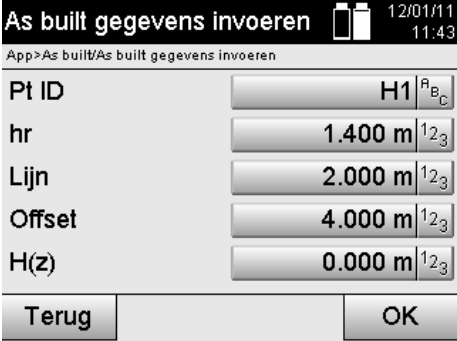

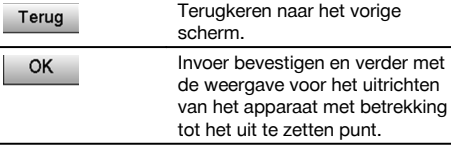

### **AANWIJZING**

Opmeetwaarden op de bouwlijn in voorwaartse en achterwaartse richting vanaf het apparaatstation zijn lengtewaarden en opmeetwaarden rechts en links van de bouwlijn zijn offsetwaarden. Voorwaarts en rechts zijn positieve waarden, achterwaarts en links zijn negatieve waarden.

### **Richting naar het opmeetpunt**

Het apparaat wordt met deze displayweergave uitgericht naar het op te meten punt, door het apparaat zolang te draaien tot de rode richtingspijl op "nul" staat en de numerieke aanduiding daaronder ook nagenoeg op "nul" staat. In dit geval wijst het dradenkruis in de richting van het opmeetpunt om de reflectordrager te leiden en het opmeetpunt te identificeren.

### **AANWIJZING**

Bij markeerpunten op de grond is bovendien de mogelijkheid aanwezig, dat de reflectordrager zich met behulp van de gids grotendeels zelf naar de richtlijn kan leiden.

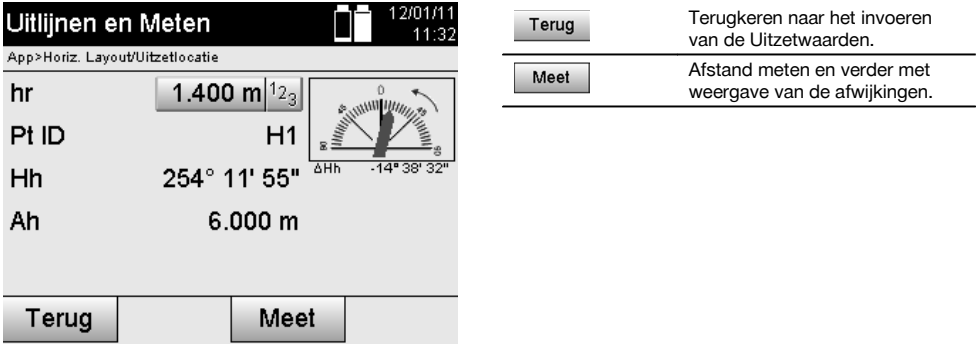

### **Opmeetresultaten**

Weergave van de positieverschillen in lengte, offset en hoogte, gebaseerd op de laatste afstands- en hoekmetingen.

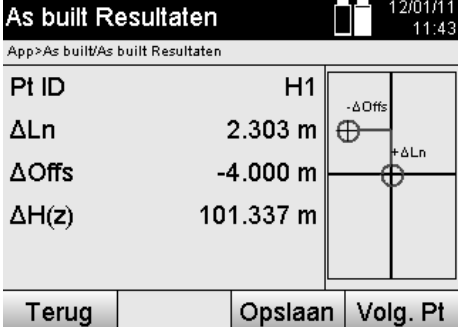

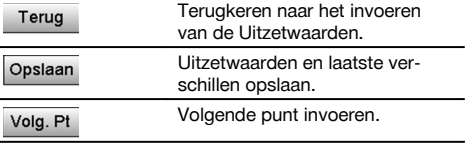

### **AANWIJZING**

Als bij de stationsetup geen optie voor hoogtes is ingesteld, worden de hoogtegegevens en alle relevante weergaven daaromtrent onderdrukt.

### **As built gegevensopslag met bouwlijnen**

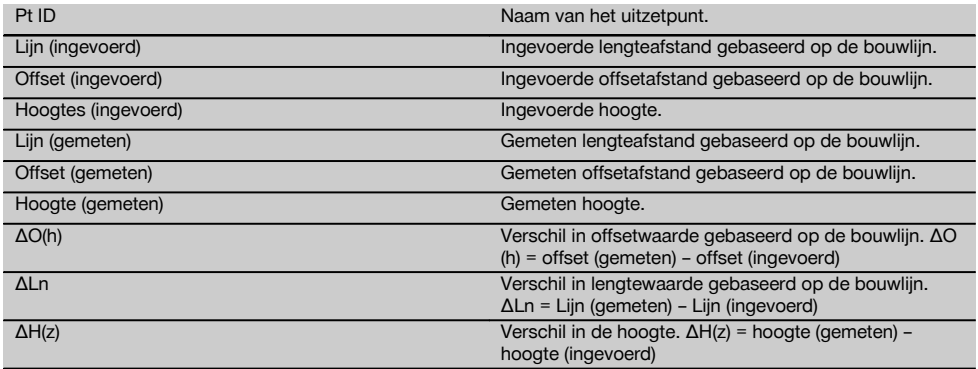

#### **11.3.3 As built met coördinaten**

### **Invoeren van opmeetpunt**

Het invoeren van puntcoördinaten kan op drie verschillende manieren gebeuren:

- Puntcoördinaten handmatig invoeren.  $\bullet$
- Puntcoördinaten selecteren uit een lijst met opgeslagen punten.  $\bullet$
- Puntcoördinaten selecteren uit een CAD-afbeelding met opgeslagen punten.  $\bullet$

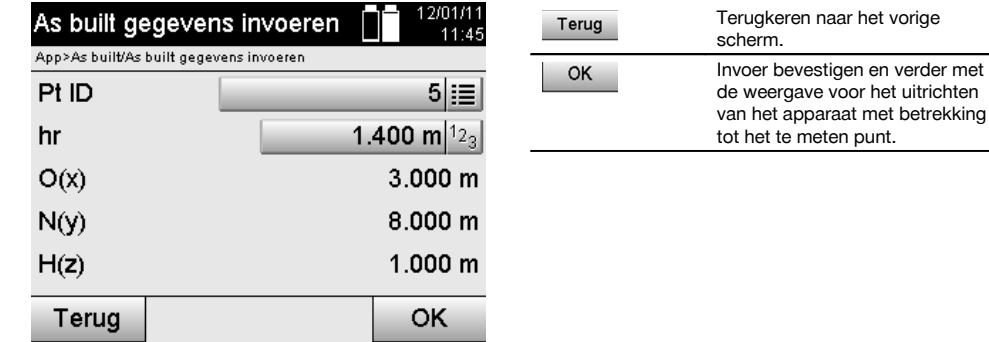

nl
# **Invoeren van opmeetpositie (met CAD-tekening)**

Hierbij worden de opmeetpunten rechtstreeks geselecteerd uit een CAD-tekening.

Daarbij is het punt reeds als driedimensionaal of tweedimensionaal punt opgeslagen en wordt het overeenkomstig geëxtraheerd.

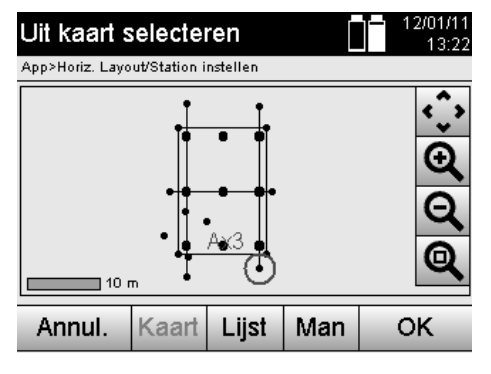

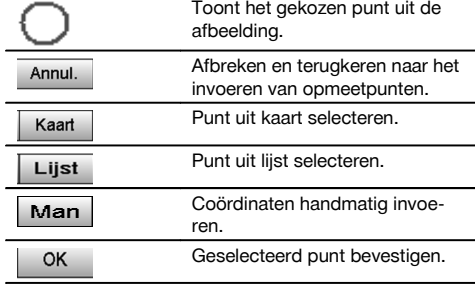

# **AANWIJZING**

Als de stationsetup zonder hoogtes is ingesteld, worden de hoogtegegevens en alle relevante weergaven onderdrukt.

# **AANWIJZING**

De verdere weergaven zijn gelijk aan de weergaven in het vorige hoofdstuk.

#### **Uitzetresultaten met coördinaten**

Weergave van de uitzetverschillen in coördinaten, gebaseerd op de laatste afstands- en hoekmetingen.

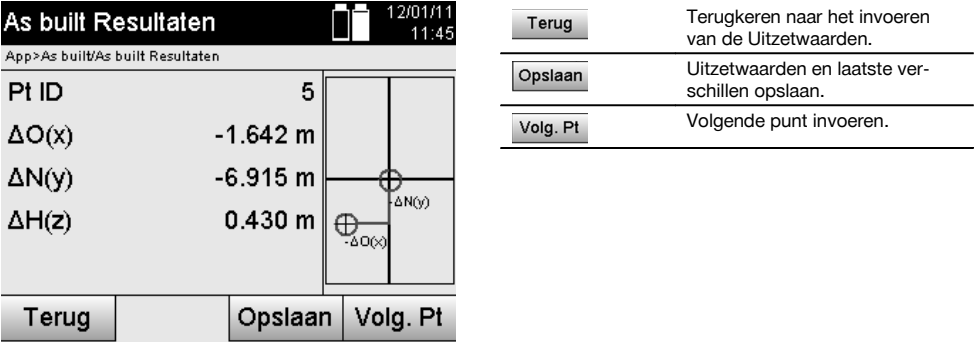

# **Gegevensopslag van de afbakening met coördinaten**

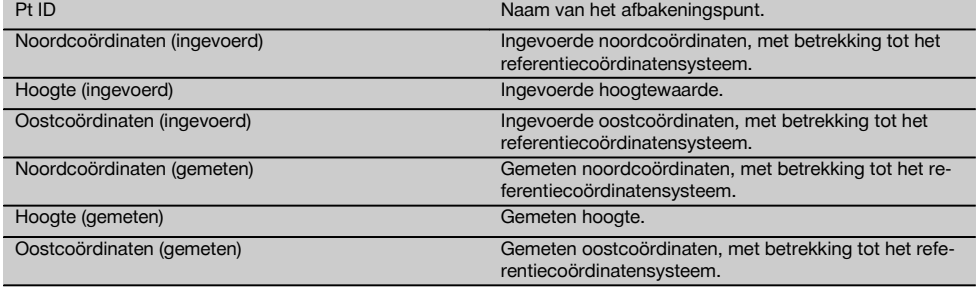

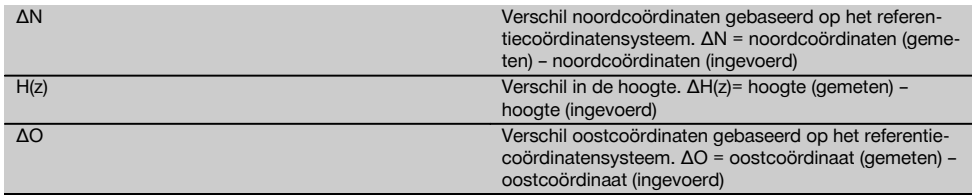

nl

As built met coördinaten is voor wat betreft de procedure gelijk aan As built-meting gebaseerd op bouwlijnen met die uitzondering, dat in plaats van Lijn- en Offsetafstanden nu coördinaten resp. coördinaatverschillen als resultaten worden weergegeven resp. ingevoerd.

# **11.4 Ontbrekende lijn**

# **11.4.1 Principe van de Ontbrekende lijn**

Met de applicatie Ontbrekende lijn worden twee vrij in de ruimte liggende punten gemeten om de horizontale afstand, de schuine afstand, het hoogteverschil en de helling tussen de punten te bepalen.

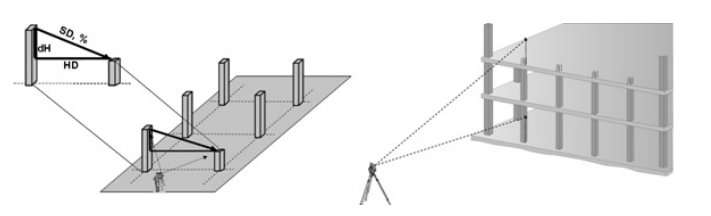

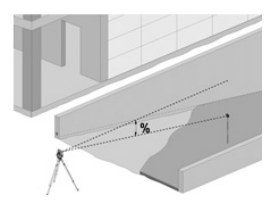

# **Bepalen van de helling met Ontbrekende lijn**

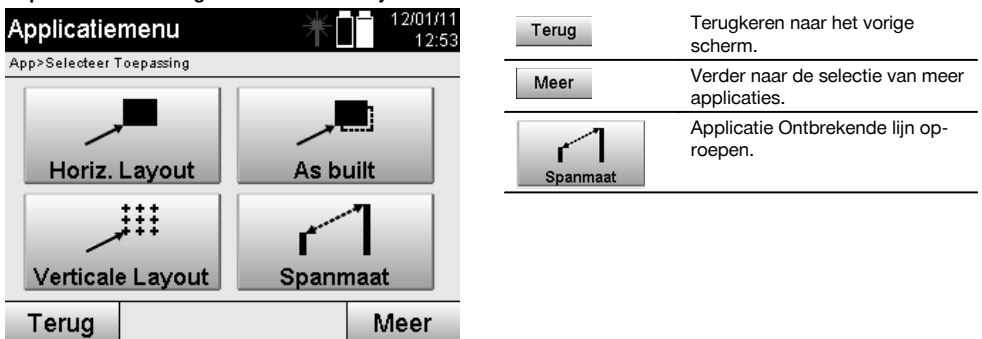

Na het oproepen van de applicatie worden de projecten resp. de projectkeuze weergegeven. Station instellen is hierbij niet noodzakelijk.

Voor het bepalen van de spanmaat zijn er twee verschillende meetmogelijkheden:

- 1. Resultaten tussen het eerste en alle volgende gemeten punten.<br>2. Resultaten tussen twee gemeten punten.
- Resultaten tussen twee gemeten punten.

# **1e mogelijkheid – ten opzichte van basispunt**

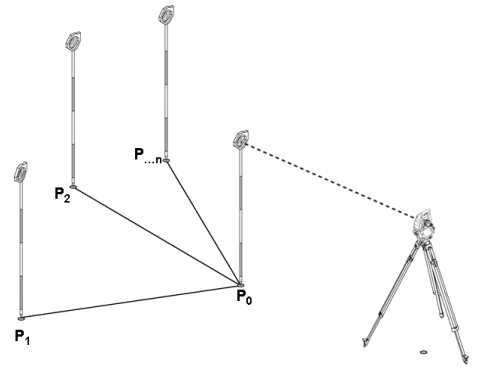

# **Voorbeeld met markeerpunten op de grond**

Na het meten van het eerste punt hebben alle volgende gemeten punten betrekking op het eerste punt.

# **2e mogelijkheid – verhouding tussen eerste en tweede punt**

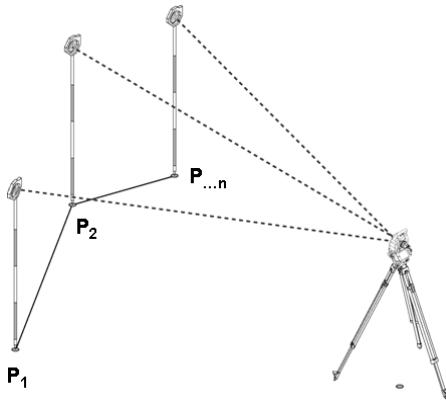

# **Voorbeeld met markeerpunten op de grond**

Meting van de eerste beide punten.

Na de uitslag een nieuwe lijn selecteren en een nieuw basispunt en een nieuw tweede punt meten.

# **Meting ten opzichte van het eerste referentiepunt**

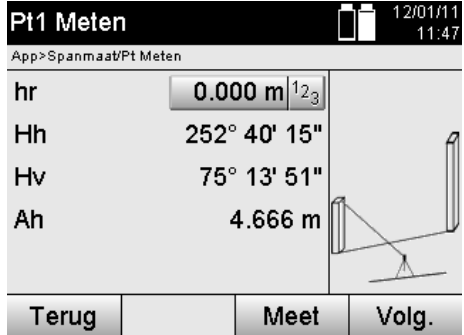

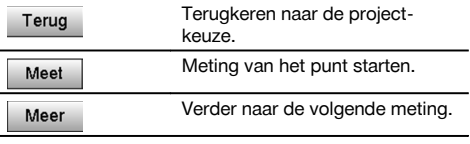

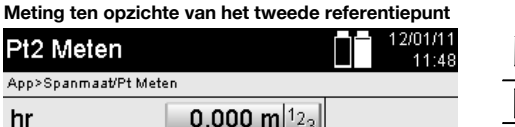

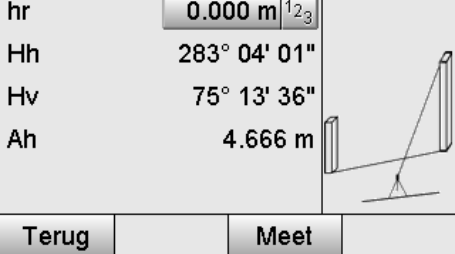

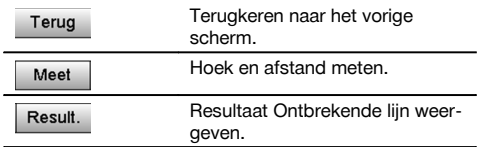

# **Resultaten weergeven**

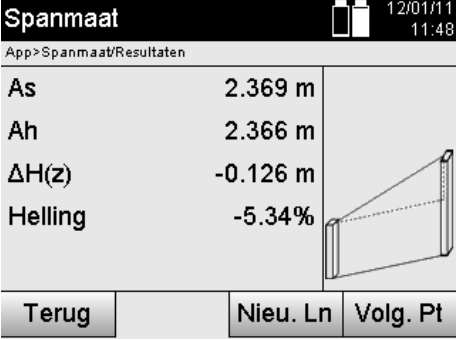

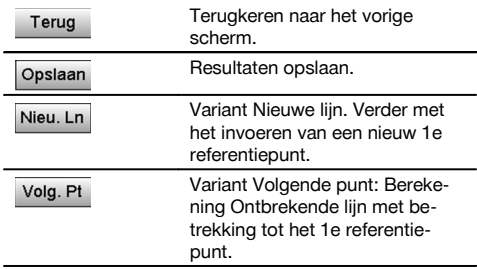

# **11.5 Meet & registreer**

# **11.5.1 Principe van Meet & registreer**

Bij Meet & registreer worden punten gemeten waarvan de positie niet bekend is.

Afstandsmetingen kunnen met de laser worden gemeten als de laserstraal direct op een Oppervlakte kan worden gericht.

Puntposities worden afhankelijk van de stationsetup berekend met bouwlijnmaten of met coördinaten en/of met hoogtes.

De gemeten punten kunnen van verschillende puntaanduidingen worden voorzien en opgeslagen.

P<sub>t2</sub> App>

Bij elke opslag wordt de puntnaam automatisch verhoogd met de waarde "1".

De opgeslagen puntgegevens kunnen naar de PC worden verzonden en in een CAD-omgeving of een soortgelijk systeem worden weergegeven en verder verwerkt of voor documentatiedoeleinden worden geprint en gearchiveerd. Om de applicatie Meet en registreer te starten, wordt in het menu van de applicaties de betreffende toets geselecteerd.

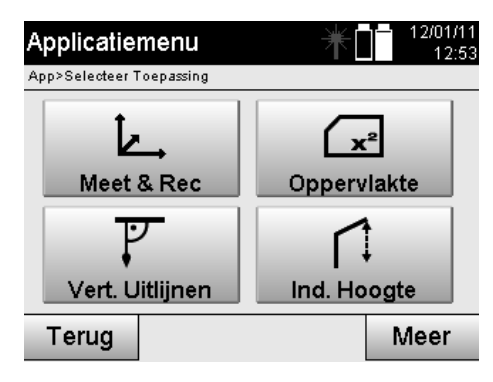

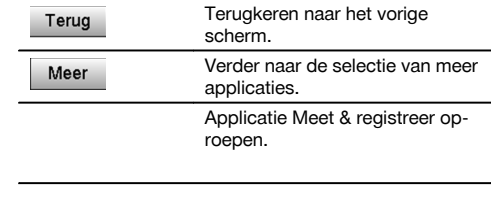

Na het oproepen van de applicatie worden de projecten resp. projectkeuze en de betreffende stationskeuze resp. stationsetup weergegeven.

Na het uitvoeren van de stationsetup wordt de applicatie "Meet & registreer" gestart.

Afhankelijk van de keuze bij de stationsetup zijn er twee mogelijkheden voor het vastleggen van het puntensysteem:

- 1. Puntposities op basis van een bouwlijn<br>2. Puntposities op basis van een coördina
- 2. Puntposities op basis van een coördinatensysteem

#### **11.5.2 Meet & registreer met bouwlijnen**

De posities van de gemeten punten hebben betrekking op de bouwlijn die als referentie is gebruikt. De posities worden beschreven met een lengtemaat op de bouwlijn en de offsetafstand loodrecht daarop.

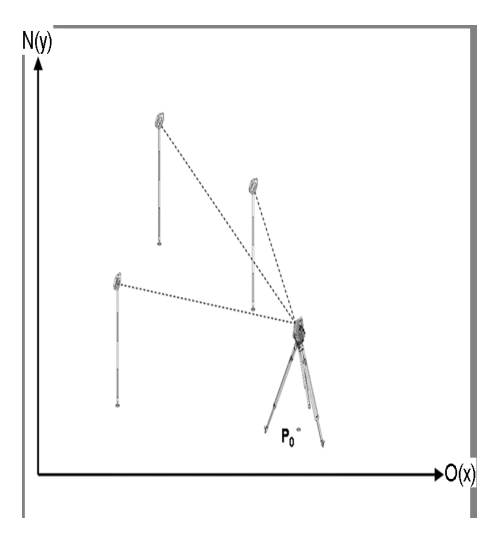

**P0** is de apparaatpositie na het opstellen.

Als voor het richten hoeken en afstanden worden gemeten, worden de bijbehorende bouwlijnafstanden **L** en **O** berekend resp. opgeslagen.

# **Punten meten met bouwlijnen**

Na voltooiing van de stationsetup kan direct met het meten worden begonnen.

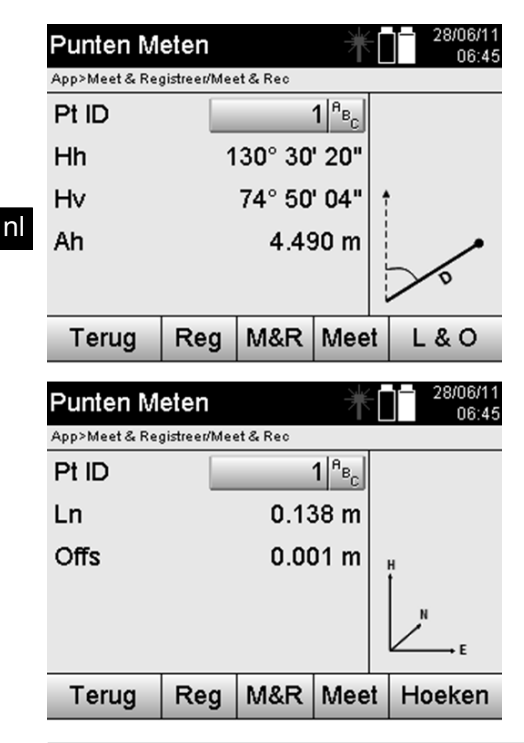

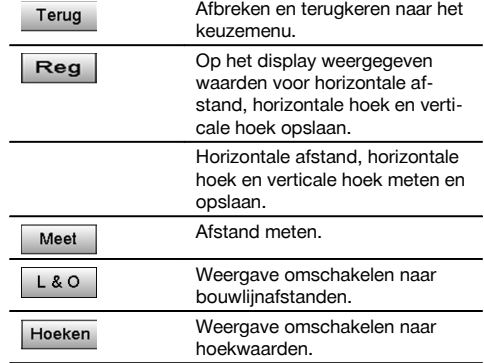

#### **11.5.3 Meet & registreer met coördinaten**

De posities van de gemeten punten hebben betrekking op hetzelfde coördinatensysteem als waarin de stationsetup is uitgevoerd en worden beschreven resp. weergegeven door coördinaatwaarden E of Y, N of X en H voor de hoogte.

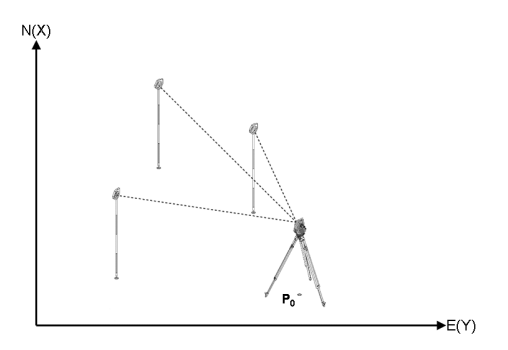

**P0** is de apparaatpositie na het opstellen.

Voor de richtpunten worden hoeken en afstanden gemeten en de bijbehorende coördinaten berekend resp. opgeslagen.

#### **Punten meten met coördinaten**

Bij de volgende schermen kan worden omgeschakeld tussen hoek- en coördinaatweergave.

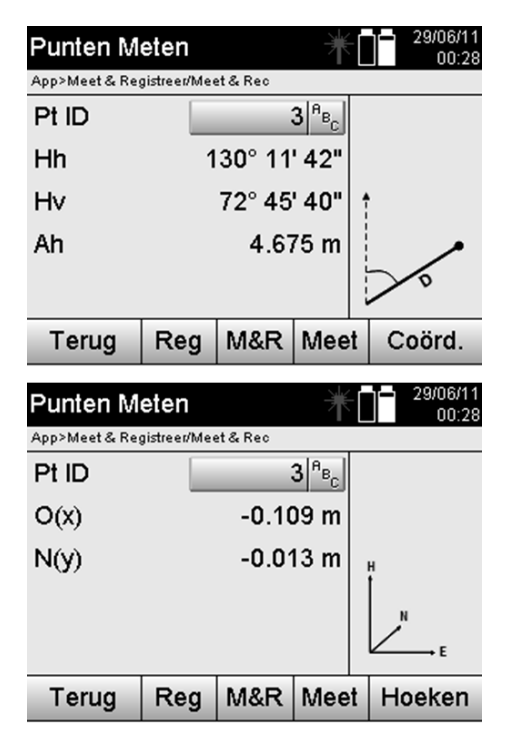

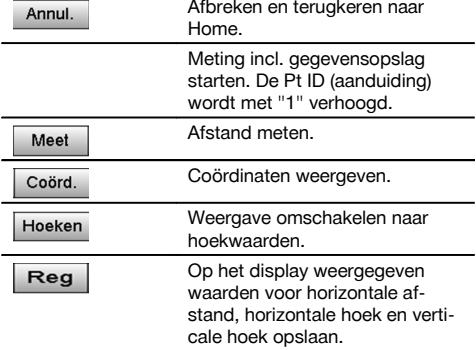

Als de stationsetup zonder hoogtes is ingesteld, worden de hoogtegegevens en alle relevante weergaven onderdrukt.

#### **AANWIJZING**

Door het meten van de afstand wordt de waarde voor de horizontale afstand vastgelegd. Als daarna de telescoop nog wordt bewogen, veranderen de waarden voor de horizontale en verticale hoek.

Soms is het lastig of onmogelijk een punt exact te meten (bijv. het midden van een paal of een boom). In dit geval de afstand meten t.o.v. een punt dat hier haaks op staat.

- 1. Als op dit haakse punt is gericht, de afstand tot dit punt meten.<br>2. De telescoop draaien en op het oorspronkelijk te meten punt ric
- 2. De telescoop draaien en op het oorspronkelijk te meten punt richten om de bijbehorende hoek te meten.<br>3. De gemeten afstand tot het haakse punt en de hoek met het oorspronkelijke punt opslaan.
- 3. De gemeten afstand tot het haakse punt en de hoek met het oorspronkelijke punt opslaan.

#### **Gegevensopslag Meet & registreer**

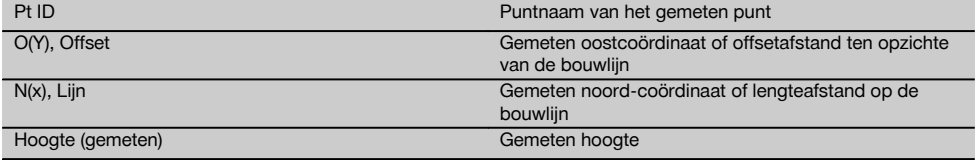

# **11.6 Verticaal uitrichten**

# **11.6.1 Principe van verticaal uitrichten**

Met verticaal uitrichten kunnen elementen in de ruimte loodrecht worden geplaatst of loodrecht worden overgebracht. Hierbij moeten met name de voordelen van loodrechte geplaatste kolombekistingen of de mogelijkheid van locatie of controle van loodrecht boven elkaar liggende punten op verschillende verdiepingen worden vermeld.

nl

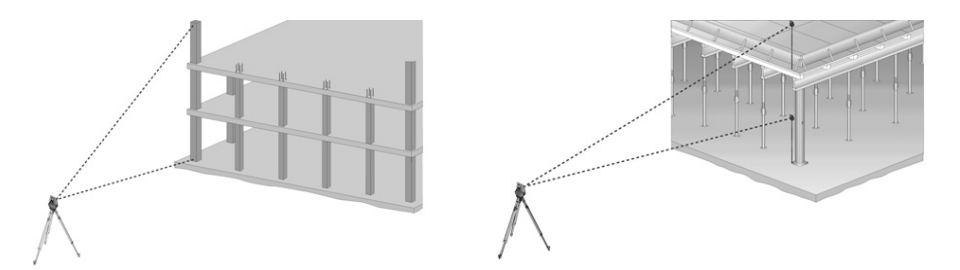

nl

In principe wordt van twee gemeten punten gecontroleerd, of deze in de ruimte loodrecht boven elkaar staan.

# **AANWIJZING**

De metingen kunnen, afhankelijk van de gewenste toepassing, met of zonder reflectorstaaf gebeuren.

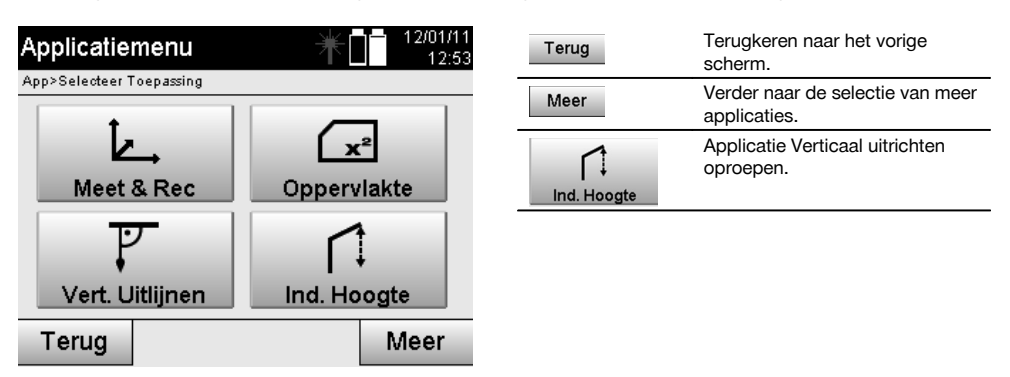

Na het oproepen van de applicatie worden de projecten resp. de projectkeuze weergegeven. Station instellen is hierbij niet noodzakelijk.

#### **Metingen voor het 1e referentiepunt**

Voor het 1e referentiepunt wordt een hoek- en afstandsmeting uitgevoerd.

De afstand tot het punt kan direct of met behulp van de reflectorstaaf worden gemeten, afhankelijk van de toegankelijkheid van het 1e referentiepunt.

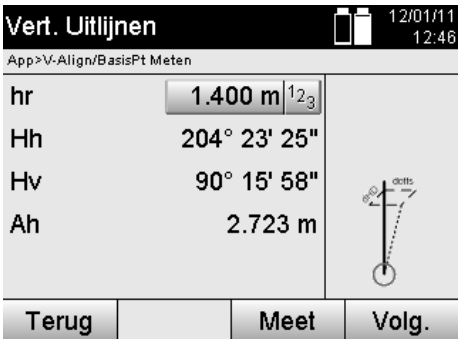

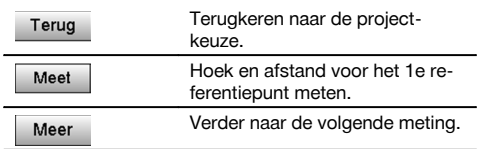

#### **Meten van volgende punten**

Het meten van volgende punten gebeurt altijd door middel van hoek- en afstandsmeting.

Na de tweede en elke volgende meting worden de correctiewaarden ten opzichte van het 1e referentiepunt in onderstaand scherm bijgewerkt.

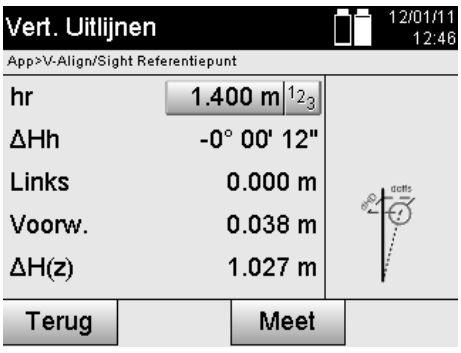

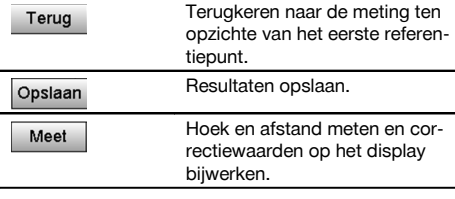

## **11.7 Oppervlaktemeting**

# **11.7.1 Principe van de oppervlaktemeting**

Het apparaat bepaalt uit maximaal 99 op elkaar volgende gemeten punten het ingesloten horizontale of verticale oppervlak.

De volgorde van de punten kan rechtsom of linksom worden gemeten.

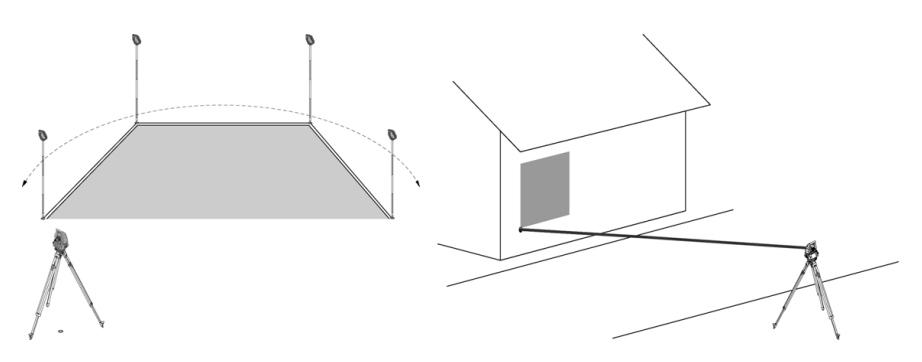

# **AANWIJZING**

De punten moeten zodanig worden gemeten, dat de verbindingslijnen tussen de gemeten punten elkaar niet kruisen, anders wordt het Oppervlakte verkeerd berekend.

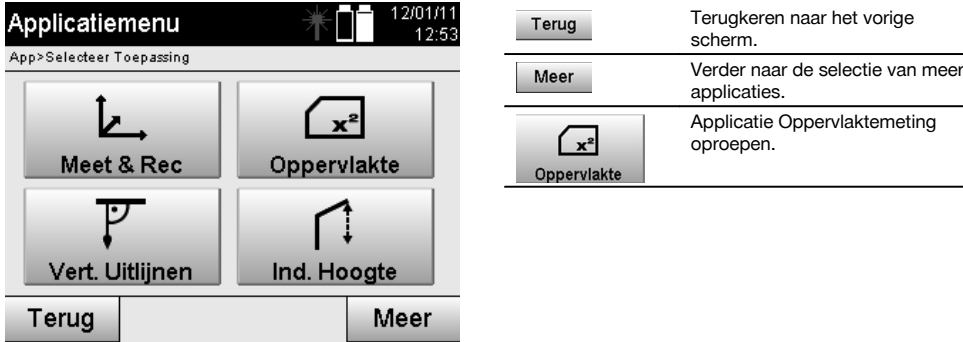

Na het oproepen van de applicatie kiezen tussen oppervlak in het horizontale of verticale vlak.

# **AANWIJZING**

Station instellen is hierbij niet noodzakelijk.

# **AANWIJZING**

Het horizontale oppervlak wordt berekend doordat de gemeten punten in het horizontale vlak worden geprojecteerd.

# **AANWIJZING**

nl

Het verticale oppervlak wordt berekend door de projectie van de gemeten punten in het verticale vlak. Het verticale vlak wordt door de eerste beide gemeten punten bepaald.

# **Metingen voor de oppervlaktebepaling**

De punten moeten in een zodanige volgorde worden gemeten, dat zij een Oppervlakte omsluiten. Voor de berekening wordt het Oppervlakte altijd tussen het laatste en het eerste gemeten punt gesloten. De punten moeten zodanig worden gemeten, dat de verbindingslijnen tussen de gemeten punten elkaar niet kruisen, anders wordt het Oppervlakte verkeerd berekend.

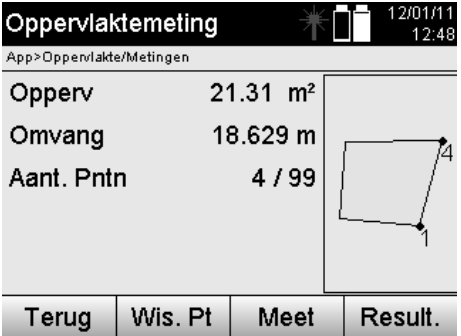

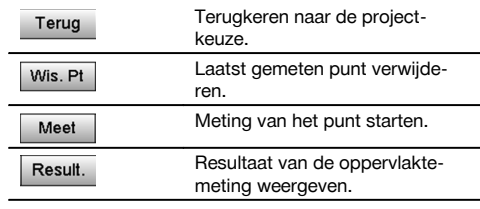

# **Resultaten**

De resultaten worden opgeslagen in het interne geheugen en kunnen met behulp van Hilti PROFIS Layout op de PC worden weergegeven resp. geprint.

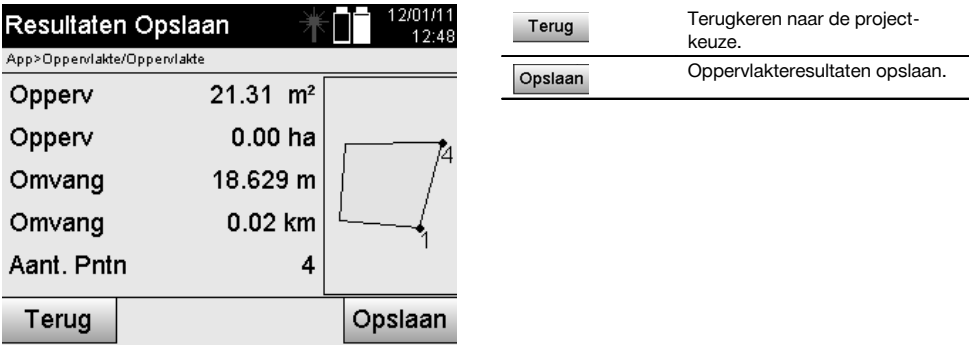

#### **11.8 Indirecte hoogtemeting**

# **11.8.1 Principe van de indirecte hoogtemeting**

Met de indirecte hoogtemeting worden hoogteverschillen bepaald ten opzichte van ontoegankelijke plaatsen resp. ontoegankelijke punten, als deze geen directe afstandsmeting toelaten.

Met de indirecte hoogtemeting kan bijna elke hoogte of diepte worden bepaald, bijv. de hoogte van kraanarmen, de diepte van bouwputten en nog veel meer.

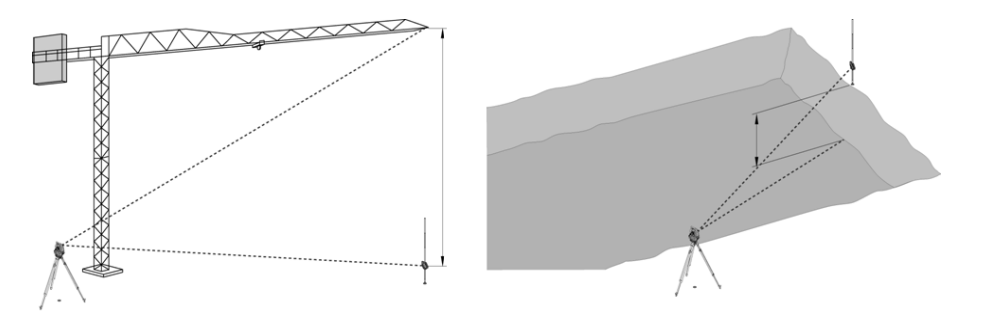

Er moet beslist op worden gelet, dat het referentiepunt en de volgende ontoegankelijke punten allemaal in een verticaal vlak liggen.

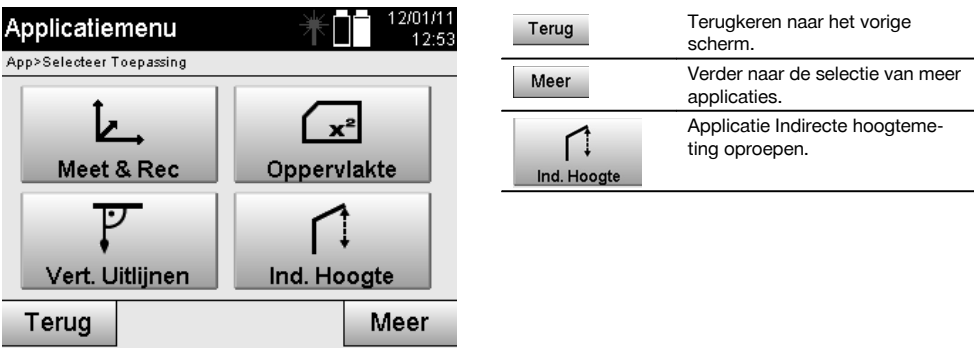

Na het oproepen van de applicatie worden de projecten resp. de projectkeuze weergegeven. Station instellen is hierbij niet noodzakelijk.

# **11.8.2 Indirecte hoogtebepaling**

#### **Metingen voor het 1e referentiepunt**

Voor het 1e referentiepunt wordt een hoek- en afstandsmeting uitgevoerd.

De afstand tot het punt kan direct of met behulp van de reflectorstaaf worden gemeten, afhankelijk van de toegankelijkheid van het 1e referentiepunt.

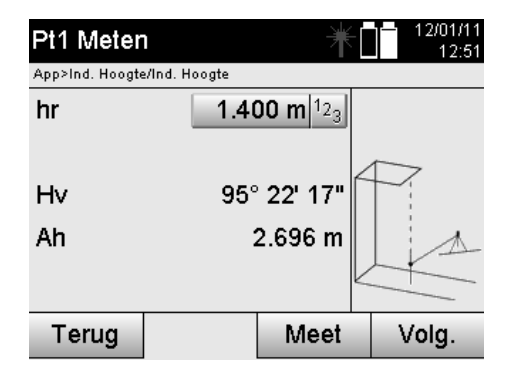

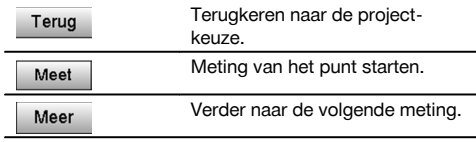

# **Metingen van volgende punten**

Het meten van volgende punten gebeurt alleen door middel van het meten van verticale hoeken. Het hoogteverschil ten opzichte van het 1e referentiepunt wordt permanent weergegeven.

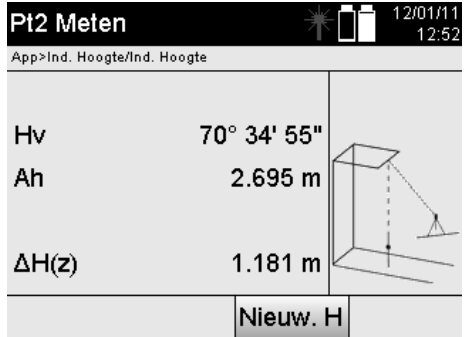

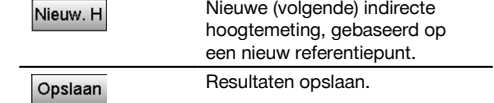

## **11.9 Punt in verhouding tot de as bepalen**

### **11.9.1 Principe van punt tot as**

Met de toepassing "Punt tot as" kan de positie van een punt (bijv. referentiepunt) in relatie tot de as worden bepaald. Bovendien kunnen punten parallel, haaks of onder iedere gewenste hoek worden bepaald en op bestaande assen. Deze toepassing is met name interessant als bijv. draadnagels op piketpaaltjes moeten worden aangebracht om parallelle assen op de bouwplaats te markeren.

De toepassing bestaat uit twee stappen:

- 1. As definiëren.
- 2. Referentiepunt selecteren of meten

Als het station staat opgesteld in de coördinaten/grafische modus, kunnen de as en het referentiepunt direct uit het geheugen worden bepaald.

Als het station nog niet staat opgesteld, moet de as door het meten van het start- en einpunt van de as worden bepaald. Het referentiepunt wordt ook door direct meten bepaald.

#### **11.9.2 As bepalen**

# **Eerste aspunt meten of selecteren**

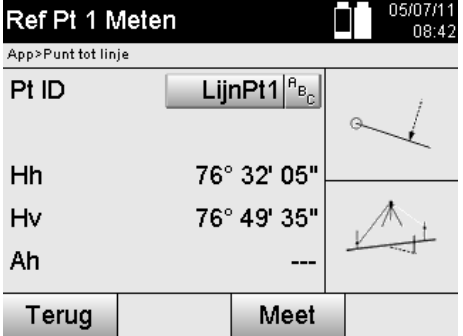

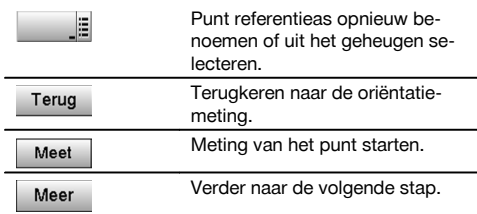

# **Tweede aspunt meten of selecteren**

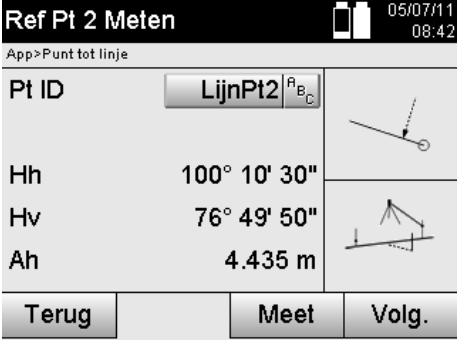

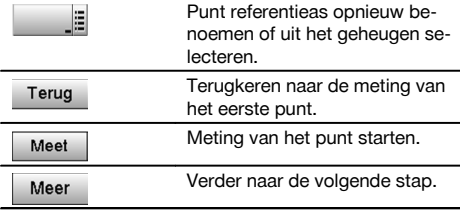

# **As verschuiven**

Het startpunt van de as kan worden verschoven om een andere referentie als oorsprong van het coördinatensysteem te gebruiken. Indien de ingevoerde waarde positief is, beweegt de as naar voren. Bij een negatieve waarde naar achteren. Het startpunt wordt bij een positieve waarde naar rechts en bij een negatieve waarde naar links verschoven.

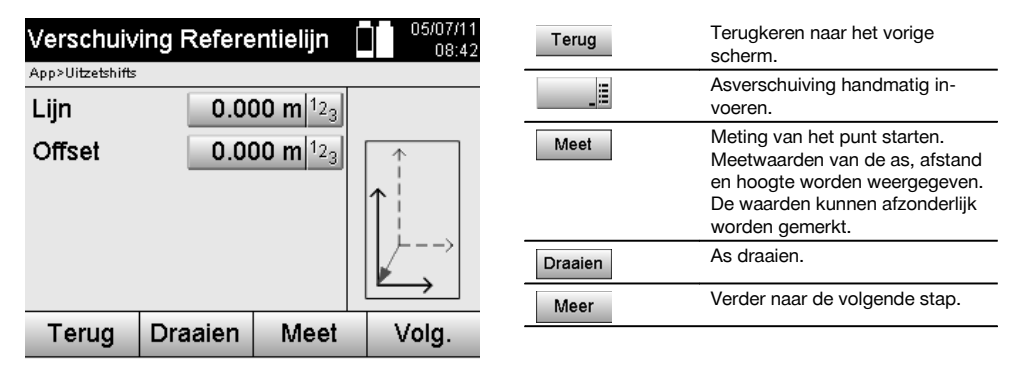

## **As roteren**

De richting van de as kan om het startpunt worden geroteerd. Bij het invoeren van positieve waarden draait de as rechtsom, bij negatieve waarden linksom.

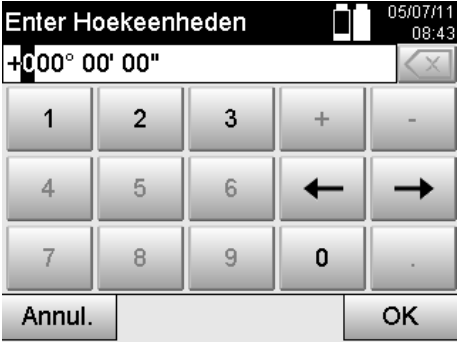

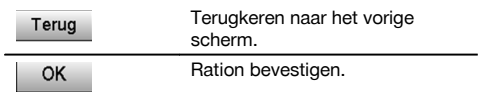

# **11.9.3 Punt met betrekking tot de as controleren**

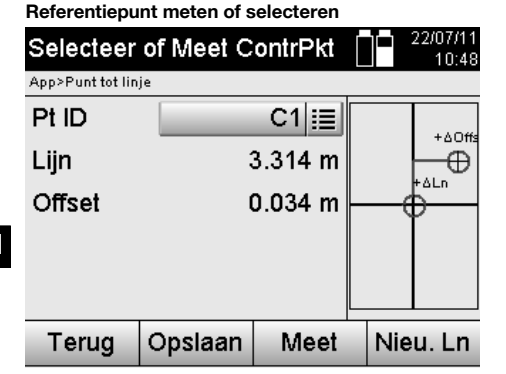

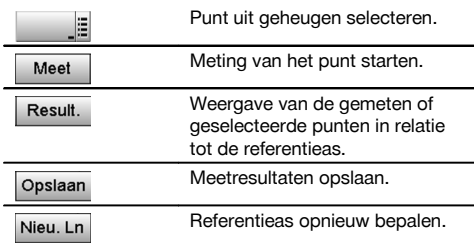

# **12 Gegevens en gegevensverwerking**

#### **12.1 Inleiding**

Hilti totaalstations slaan gegevens altijd in het interne geheugen op.

Gegevens zijn meetwaarden, d.w.z. hoek- en afstandswaarden, die afhankelijk van de instellingen resp. applicatie gebaseerd zijn op de bouwlijn, zoals Lijn en Offset of coördinaten.

Met behulp van PC-software kunnen gegevens worden uitgewisseld met andere systemen.

In principe kunnen alle totaalstationgegevens worden beschouwd als puntgegevens, met uitzondering van grafische gegevens waarbij punten uit een tekening zijn doorverbonden.

De betreffende punten zijn hierbij beschikbaar voor gebruik resp. selectie, maar niet de afbeelding, die als aanvullende informatie beschikbaar is.

#### **12.2 Puntgegevens**

Puntgegevens kunnen nieuw gemeten punten of al aanwezige punten zijn. In principe meet het totaalstation hoeken en afstanden.

Met behulp van de stationsetup worden richtpuntcoördinaten berekend.

Daarmee wordt elk punt waarop met het dradenkruis of de laserpointer wordt gericht en tot waar een afstand wordt gemeten, als **driedimensionaal punt** in het totaalstationsysteem berekend.

Dit driedimensionale punt wordt met behulp van de puntaanduiding eenduidig geïdentificeerd.

Elk punt wordt aangegeven met een puntaanduiding, Y-coördinaat, X-coördinaat en eventueel een hoogte.

**Vastgelegde punten zijn door hun coördinaten of punten met grafische elementen gedefinieerd.**

#### **12.2.1 Punten als meetpunten**

Meetgegevens zijn gemeten punten, die vanuit de relevante applicaties op het totaalstation als coördinaatpunten zijn gecreëerd en opgeslagen, zoals Horiz. layout, Vert. layout, As built en Meet & registreer.

Meetpunten komen binnen een station slechts eenmaal voor.

Als dezelfde naam weer als meetpunt wordt gebruikt, kan het bestaande meetpunt worden overschreven of van een andere puntnaam worden voorzien.

## **Meetpunten kunnen niet worden gewijzigd.**

# **12.2.2 Punten als coördinaatpunten**

Als met een coördinatensysteem wordt gewerkt, zijn in de regel alle posities vastgelegd door middel van een puntnaam en coördinaten. Ten minste één puntnaam en twee horizontale coördinaatwaarden X, Y of E, N enz… zijn vereist om een puntpositie te beschrijven.

De hoogte is in het algemeen onafhankelijk van de XY-coördinaatwaarden.

Het totaalstation gebruikt punten als coördinaatpunten, zogeheten controlepunten of vaste punten en meetpunten met coördinaten.

Vaste punten zijn punten met gegeven coördinaten die handmatig in het totaalstation zijn ingevoerd of die met Hilti PROFIS Layout via een USB-massaopslag resp. rechtstreeks met de USB-datakabel zijn verstuurd.

Deze vaste punten kunnen ook uitzetpunten zijn. Een controlepunt (vast punt) komt in een project slechts eenmaal voor.

**Controlepunten resp. vaste punten kunnen op het totaalstation worden gewijzigd, op voorwaarde dat het punt geen bijgevoegd grafisch element bevat.**

#### **12.2.3 Punten met grafische elementen**

Op het apparaat kunnen met behulp van Hilti PROFIS Layout grafische gegevens uit een CAD-omgeving worden geladen, weergegeven en geselecteerd.

Met het Hilti-systeem kunnen op verschillende manieren via Hilti PROFIS Layout punten en grafische elementen worden gecreëerd en naar het totaalstation worden verstuurd resp. daarop worden gebruikt.

#### **Punten met bijgevoegde grafische elementen kunnen op het totaalstation niet worden gewijzigd, maar wel op de PC met behulp van Hilti PROFIS Layout.**

#### **12.3 Creëren van puntgegevens**

#### **12.3.1 Met het totaalstation**

Elke meting creëert een set meetgegevens resp. een meetpunt. Meetpunten zijn gedefinieerd als pure hoek- en afstandswaarden, puntnaam met hoek- en afstandswaarden of als puntnaam met coördinaten.

#### **12.3.2 Met Hilti PROFIS Layout**

#### **1. Puntcreatie uit kaartdimensies door samenstelling van rechte en gebogen lijnen en weergegeven met grafische elementen**

In het programma "Hilti PROFIS Layout" kan uit de kaartmaten resp. dimensies in het bouwplan een afbeelding worden gegenereerd, die het zogenaamde bouwplan weergeeft.

In de PC-software wordt hiertoe op de PC de kaart grafisch in vereenvoudigde vorm opnieuw berekend, zodat rechte en gebogen lijnen enz. als punten met grafische structuur ontstaan.

Hierbij kunnen eveneens specifieke gebogen lijnen worden gecreëerd, waaruit bijv. op regelmatige afstanden punten kunnen worden gecreëerd.

#### **2. Puntcreatie uit import van CAD en CAD-compatibele gegevens**

Met behulp van **"Hilti PROFIS Layout"** worden CAD-gegevens in het DXF-formaat of het AutoCAD-compatibele DWG-formaat rechtstreeks naar de PC verzonden.

Uit de grafische gegevens, dat wil zeggen rechte en gebogen lijnen enz…, worden punten gecreëerd.

In het programma Hilti PROFIS Layout bestaat de mogelijkheid om uit grafische CAD-elementen puntgegevens van eindpunten, snijpunten van lijnen, middelpunten van lijnstukken, cirkelpunten enz… te creëren.

In de hierbij gegenereerde puntgegevens komen de oorspronkelijke grafische elementen uit CAD duidelijk zichtbaar tot uiting.

De in het CAD-systeem aanwezige gegevens kunnen op verschillende "niveaus" beschikbaar zijn. In het programma "Hilti PROFIS Layout" worden deze gegevens bij het versturen naar het apparaat samengevoegd tot één "niveau".

#### **AANWIJZING**

Hierbij moet er speciaal op worden gelet, dat bij het organiseren van de gegevens op de PC rekening wordt gehouden met de definitief te verwachten puntdichtheid voordat de gegevens naar het apparaat worden verstuurd.

#### **3. Importeren van puntgegevens uit tabel- of tekstbestanden**

Puntgegevens uit tekst- of XML-bestanden kunnen in Hilti PROFIS Layout worden geïmporteerd, bewerkt en naar het totaalstation worden verstuurd.

#### **12.4 Gegevensgeheugen**

#### **12.4.1 Intern geheugen totaalstation**

Het Hilti totaalstation slaat in de applicaties gegevens op die op passende wijze georganiseerd zijn. Punt- resp. meetgegevens zijn in het systeem georganiseerd aan de hand van projecten en apparaatstations.

#### **Project**

Bij een project behoort een enkel blok controlepunten (vaste punten) resp. uitzetpunten. Bij een project kunnen een groot aantal stations behoren.

#### **Apparaatstation plus oriëntatie (indien van toepassing)**

Bij een station behoort altijd een oriëntatie.

Bij een station behoren meetpunten met een eenduidige puntaanduiding.

nl

Een project kan als het ware als een bestand worden beschouwd.

# **12.4.2 USB-massaopslag**

De USB-massaopslag dient voor het uitwisselen van gegevens tussen PC en totaalstation. Deze wordt **niet** gebruikt als extra gegevensgeheugen.

#### **AANWIJZING**

Als actief gegevensgeheugen van het totaalstation wordt altijd het interne geheugen van het totaalstation gebruikt.

# **13 Totaalstation gegevensmanager**

#### **13.1 Overzicht**

nl

De gegevensmanager biedt toegang tot de intern in het totaalstation opgeslagen gegevens. Met de gegevensmanager beschikt u over de volgende mogelijkheden:

- Nieuw project aanmaken, verwijderen en kopiëren.  $\bullet$
- Coördinaten van controlepunten resp. vaste punten invoeren, wijzigen en verwijderen.
- Meetpunten weergeven en verwijderen.

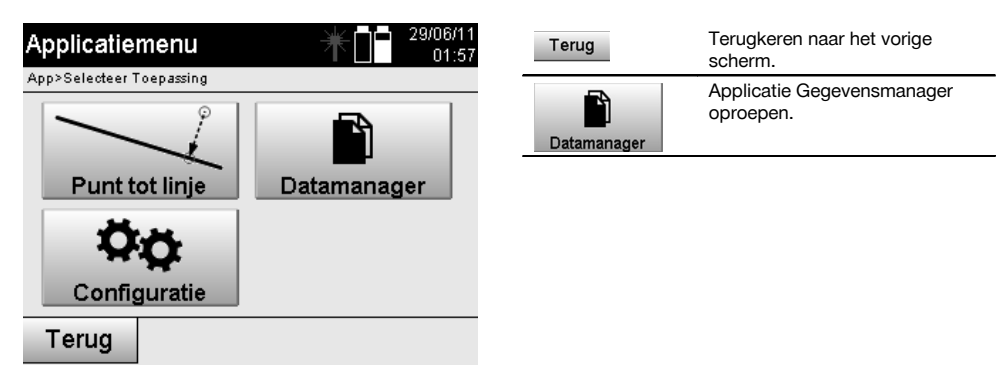

#### **AANWIJZING**

Controlepunten resp. vaste punten kunnen alleen worden gewijzigd indien ze niet met de afbeelding verbonden zijn.

#### **13.2 Projectkeuze**

Na het starten van de gegevensmanager wordt de lijst met bestaande projecten in het interne geheugen weergegeven. Eerst moet een bestaand project worden geselecteerd, voordat de kenmerken voor punten en meetpunten actief worden.

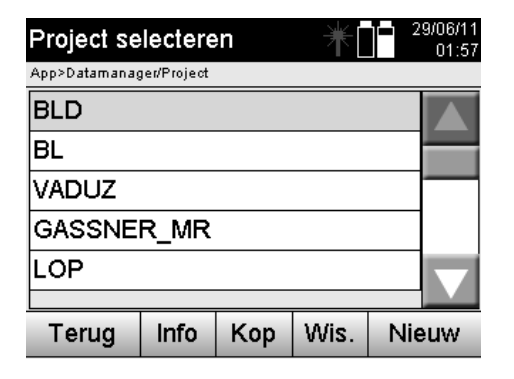

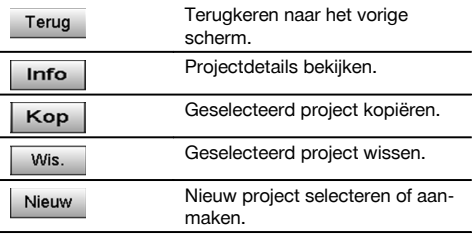

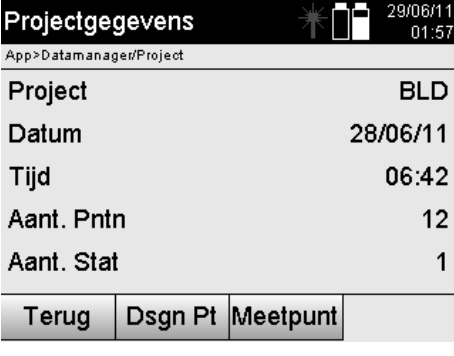

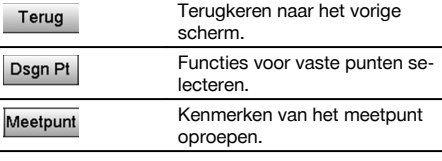

# **13.2.1 Vaste punten (controle- resp. afbakeningspunten)**

Na het selecteren van het betreffende project kunnen door selectie van de optie Punten, punten met coördinaten worden ingevoerd of bestaande punten met coördinaten worden gewijzigd of verwijderd.

# **13.2.1.1 Puntinvoer met coördinaten**

Handmatige invoer van de puntnaam en de coördinaten. Als de puntnaam al bestaat, verschijnt een corresponderende waarschuwing om de puntnaam te wijzigen.

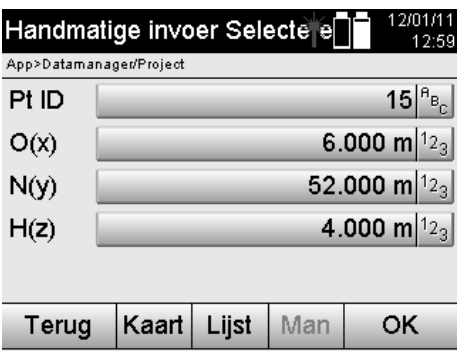

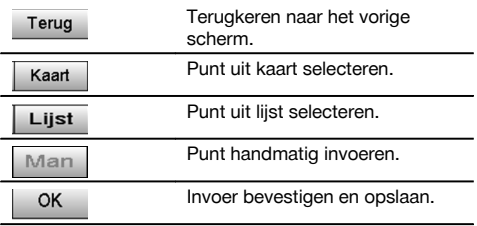

# **AANWIJZING**

Bij de momenteel gebruikte functie is de betreffende toets "grijs" weergegeven.

# **13.2.1.2 Puntselectie uit lijst of grafische weergave**

Hieronder is de puntselectie uit een lijst en uit een afbeelding weergegeven.

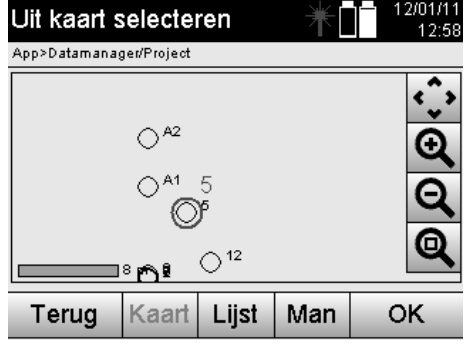

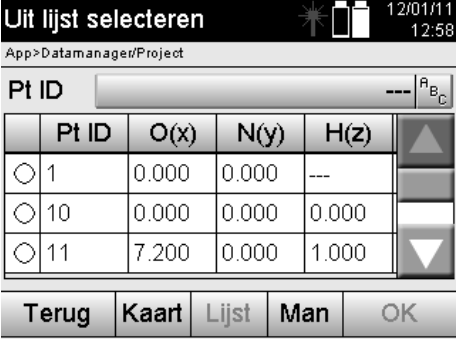

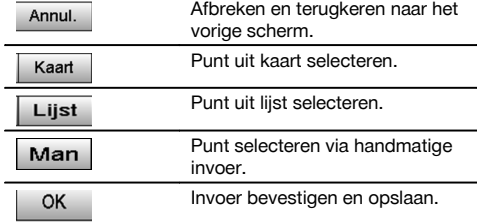

#### **13.2.1.3 Punten verwijderen en bewerken**

Na het selecteren en bevestigen van een punt kan het punt in het volgende scherm worden verwijderd resp. gewijzigd. Bij een wijziging kunnen alleen de coördinaten en hoogte worden gewijzigd, maar niet de puntnaam. Voor het wijzigen van de puntnaam moet het punt met een nieuwe naam worden ingevoerd.

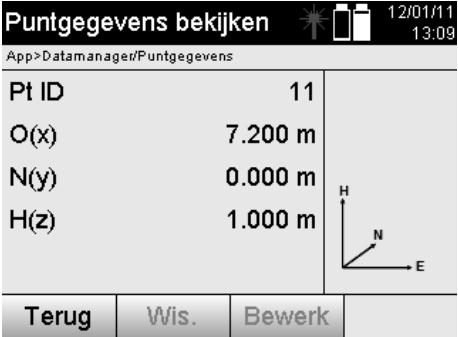

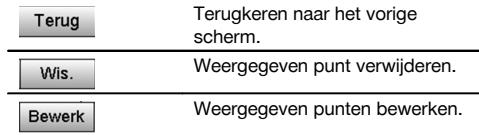

# **AANWIJZING**

Punten met bijgevoegde afbeelding kunnen niet worden gewijzigd of verwijderd. Deze mogelijkheid is alleen op de PC met Hilti PROFIS Layout beschikbaar.

#### **13.2.2 Meetpunten**

Na het selecteren van het betreffende project kunnen stations met de bijbehorende meetpunten worden weergegeven. Daarbij kan een station met alle bijbehorende meetgegevens worden verwijderd.

Daartoe moet bij de projectkeuze de optie Meetpunten worden geselecteerd.

nl

# **13.2.2.1 Stationskeuze**

Hieronder is de stationskeuze van een handmatig ingevoerde stationsnaam uit een lijst en uit een afbeelding weergegeven.

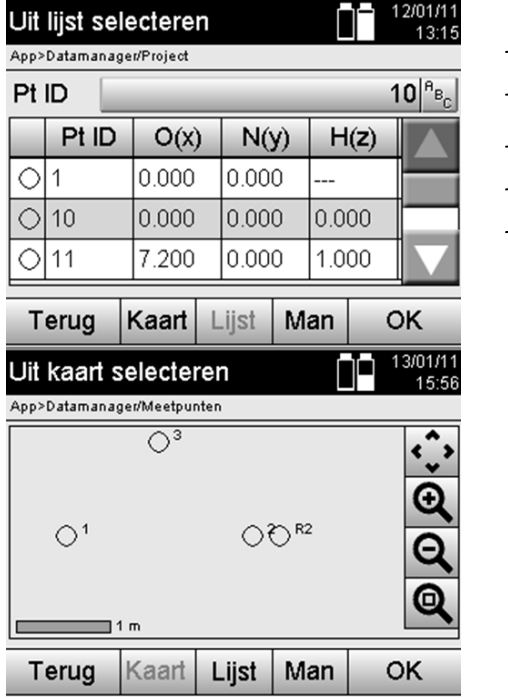

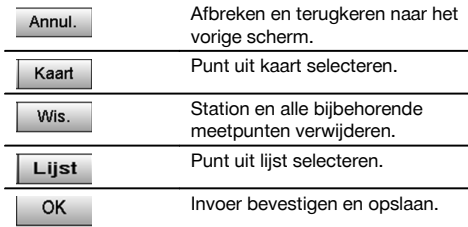

# **13.2.2.2 Meetpuntselectie**

Na het selecteren van het station kan een op te zoeken meetpunt handmatig worden ingevoerd of uit de meetpuntlijst of de grafische weergave worden geselecteerd.

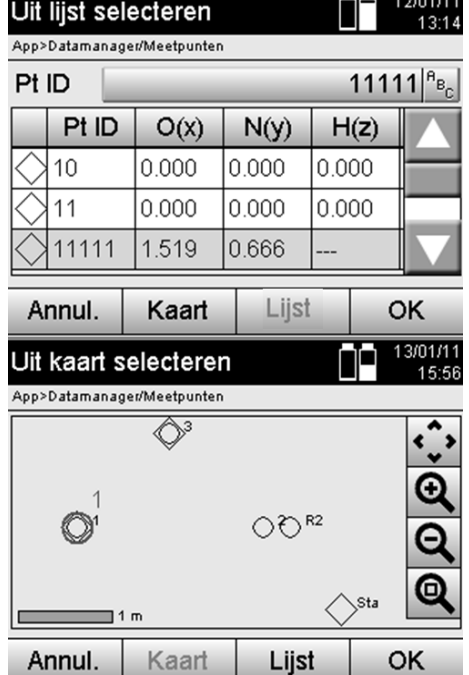

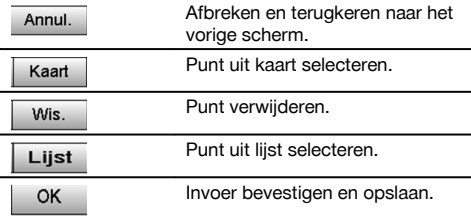

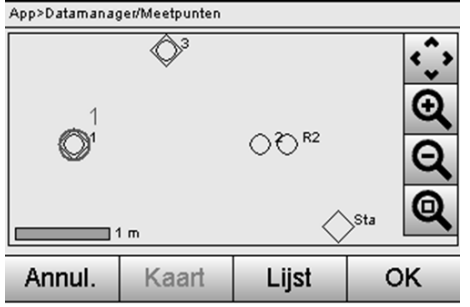

# **13.2.2.3 Meetpunten verwijderen en weergeven**

Na de meetpuntselectie kunnen de meetwaarden en coördinaten worden weergegeven en het meetpunt worden verwijderd.

 $1.420444$ 

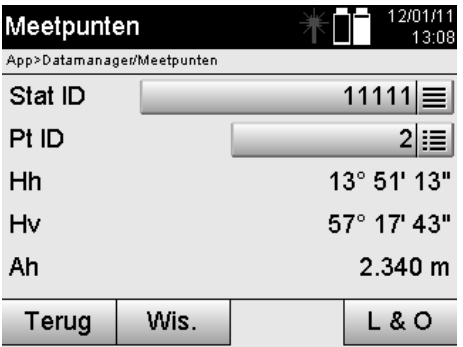

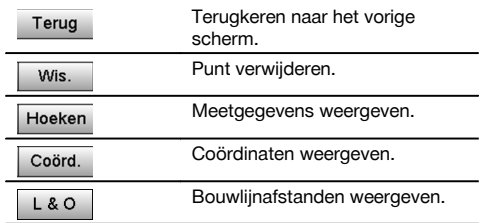

# **13.3 Project verwijderen**

Voordat een project wordt verwijderd, verschijnt een corresponderende bevestigingsmelding met de mogelijkheid om de projectgegevens nogmaals te bekijken.

# **AANWIJZING**

Als het project wordt verwijderd, gaan alle gegevens in verband met het project verloren.

#### **13.4 Project nieuw aanmaken**

Bij het invoeren van een nieuw project moet worden gecontroleerd, of de projectnaam slechtst eenmaal in het geheugen aanwezig is.

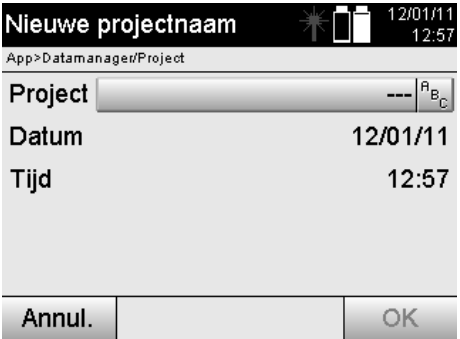

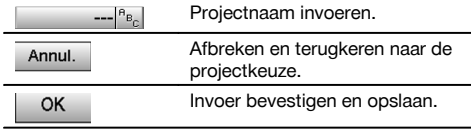

# **13.5 Project kopiëren**

Bij het kopiëren van een project zijn er verschillende mogelijkheden:

- Van het interne naar het interne geheugen.
- Van het interne geheugen naar de USB-massaopslag.  $\bullet$
- Van de USB-massaopslag naar het interne geheugen.  $\bullet$

Bij het kopiëren naar het bestemmingsgeheugen kan de projectnaam worden gewijzigd.

Hierdoor kan de naam van het project worden gewijzigd door dit te kopiëren en een backup van de projectgegevens worden gemaakt.

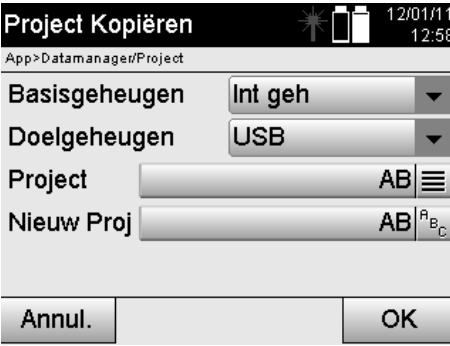

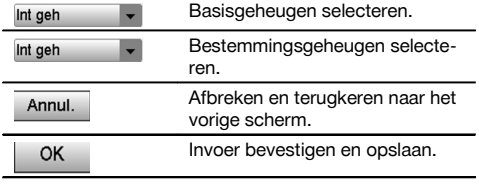

# **AANWIJZING**

Indien de projectnaam al in het bestemmingsgeheugen bestaat, moet een andere naam worden gekozen of het bestaande project worden verwijderd.

# **14 PC gegevensuitwisseling**

#### **14.1 Inleiding**

Gegevensuitwisseling tussen totaalstation en PC gebeurt altijd in combinatie met het PC-programma Hilti PROFIS Layout.

De verzonden gegevens zijn binair en kunnen zonder dit programma niet worden gelezen.

De gegevensuitwisseling kan plaatsvinden met de meegeleverde USB-datakabel of met een USB-massaopslag.

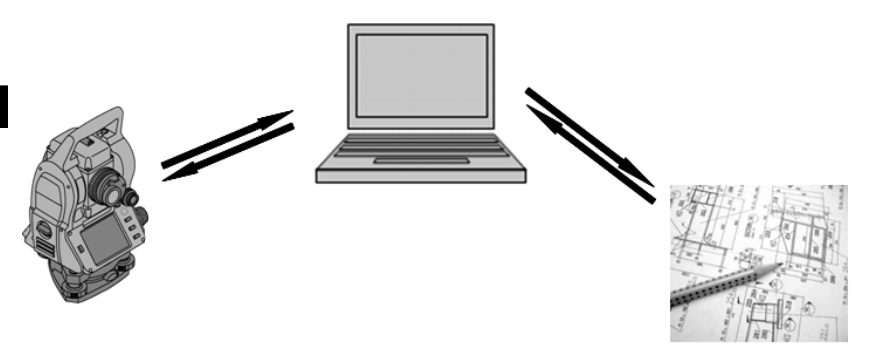

#### **14.2 HILTI PROFIS Layout**

Gegevens worden altijd uitgewisseld als volledig project, d.w.z. dat alle bij het project behorende gegevens tussen het Hilti totaalstation en **Hilti PROFIS Layout** worden uitgewisseld.

Een project kan óf alleen controlepunten resp. vaste punten met en zonder afbeelding bevatten óf een combinatie, d.w.z. met controlepunten resp. vaste punten en meetpunten (meetgegevens) inclusief resultaten uit de betreffende applicaties.

#### **14.2.1 Gegevenstypen**

#### **Puntgegevens (controlepunten resp. uitzetpunten)**

Controlepunten zijn tegelijkertijd ook uitzetpunten en kunnen worden voorzien van grafische elementen om de identificatie te vereenvoudigen of om als situatieschets te dienen.

Als deze punten met grafische elementen van de PC naar het totaalstation worden verstuurd, worden deze gegevens met afbeelding weergegeven op het totaalstation.

Als later handmatig controle- resp. uitzetpunten op het totaalstation worden ingevoerd, kunnen daar op het totaalstation geen grafische elementen aan worden gekoppeld of toegevoegd.

#### **Meetgegevens**

Meetpunten resp. meetgegevens en applicatieresultaten worden per definitie alleen van het totaalstation naar **Hilti PROFIS Layout** verstuurd.

De meetpunten kunnen als puntgegevens in tekstformaat met spaties, door komma's gescheiden (CSV) of in andere formaten zoals DXF en AutoCAD DWG worden verzonden en op andere systemen verder worden bewerkt.

Applicatieresultaten zoals uitzetverschillen, oppervlakteresultaten enz. kunnen door **Hilti PROFIS Layout** in tekstformaat als "Reports" worden weggeschreven.

#### **Samenvatting**

Tussen het totaalstation en Hilti PROFIS Layout kunnen aan beide zijden de volgende gegevens worden uitgewisseld.

Totaalstation naar Hilti Profis Layout:

- Meetgegevens: Puntnaam, hoek en afstand.
- Puntgegevens: Puntnaam, coördinaten + hoogte.

Hilti Profis Layout naar totaalstation:

- Puntgegevens: Puntnaam, coördinaten + hoogte.
- Grafische gegevens: Coördinaten met grafische elementen.

Een rechtstreekse uitwisseling tussen totaalstation en andere PC systemen is niet mogelijk, alleen via Hilti PROFIS Layout.

## **14.2.2 Hilti PROFIS Layout gegevensuitvoer (exporteren)**

In de volgende applicaties worden gegevens opgeslagen, die met behulp van Hilti PROFIS Layout in verschillende formaten kunnen worden weggeschreven:

- 1. Horizontale locatie<br>2. Verticale locatie
- 2. Verticale locatie
- 3. As built
- 4. Meet & registreer<br>5. Oppervlaktemetir
- 5. Oppervlaktemeting (oppervlakteresultaat)

#### **Uitvoergegevens**

Hilti PROFIS Layout leest de opgeslagen gegevens uit het totaalstation en extraheert de volgende gegevens.

- 1. Puntnaam, horizontale hoek, verticale hoek, afstand, reflectorhoogte, instrumenthoogte
- 2. Puntnaam, O(Y) coördinaat, N(X) coördinaat, hoogte
- Applicatieresultaten zoals uitzetverschillen en oppervlaktemetingen

#### **Uitvoerformaten**

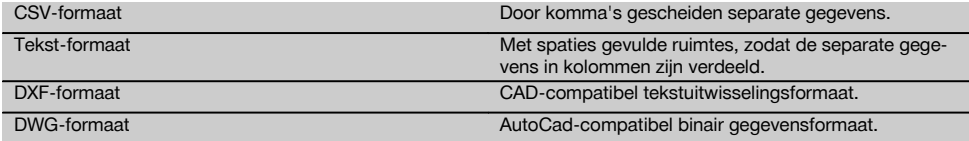

#### **14.2.3 Hilti PROFIS Layout gegevensinvoer (import)**

#### **Invoergegevens**

Met Hilti PROFIS Layout kunnen de volgende gegevens worden gelezen, omgezet en rechtstreeks met de kabel of via een USB-massaopslag naar het totaalstation worden verstuurd:

- 1. Puntnamen (vaste punten) met coördinaten en hoogtes.<br>2. Polylinen (rechte en gebogen lijnen) van andere system
- 2. Polylijnen (rechte en gebogen lijnen) van andere systemen

# **Invoerformaten**

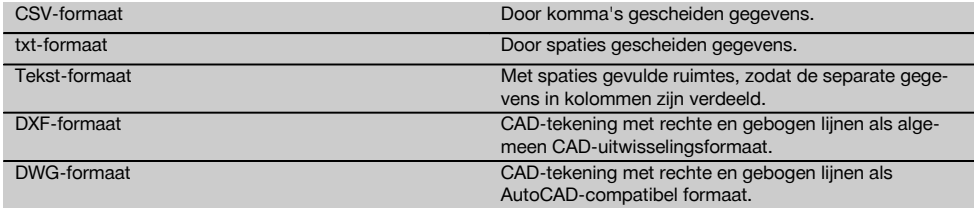

# **15 Kalibratie en afstellen**

## **15.1 Veldkalibratie**

Het apparaat is bij aflevering correct afgesteld.

Als gevolg van temperatuurschommelingen, transportbewegingen en veroudering bestaat de mogelijkheid dat de instelwaarden van het apparaat na verloop van tijd veranderen.

Daarom heeft het apparaat een functie om de instelwaarden te controleren en zo nodig met een veldkalibratie te corrigeren.

Hiertoe wordt het apparaat met een goed statief stevig opgesteld en wordt een goed zichtbaar, duidelijk herkenbaar doel gebruikt binnen ±3 graden ten opzichte van de horizontaal op een afstand tussen circa 70 – 120 m. Daarna wordt een meting in telescoopstand 1 en in telescoopstand 2 uitgevoerd.

# **AANWIJZING**

Deze procedure wordt interactief ondersteund op het scherm, zodat alleen de aanwijzingen hoeven te worden opgevolgd.

Bij deze toepassing worden de volgende drie instrumentassen gekalibreerd en afgesteld:

Doelas

nl

- Hv-index
- Tweeascompensator (beide assen)

#### **15.2 Veldkalibratie uitvoeren**

#### **AANWIJZING**

Het apparaat voorzichtig bedienen om trillingen te vermijden.

# **AANWIJZING**

Bij de veldkalibratie moet bijzonder zorgvuldig en nauwkeurig te werk worden gegaan. Door onnauwkeurig uitrichten of heftige bewegingen van het apparaat kunnen onjuiste kalibratieniveau's worden gemeten, die op hun beurt tot foutieve vervolgmetingen kunnen leiden.

# **AANWIJZING**

In geval van twijfel het apparaat voor controle opsturen naar het Hilti service-center.

- 1. Stel het apparaat met een goed statief stabiel op.<br>2. Kies in het applicatiemenu de optie Configuratie
- Kies in het applicatiemenu de optie Configuratie.

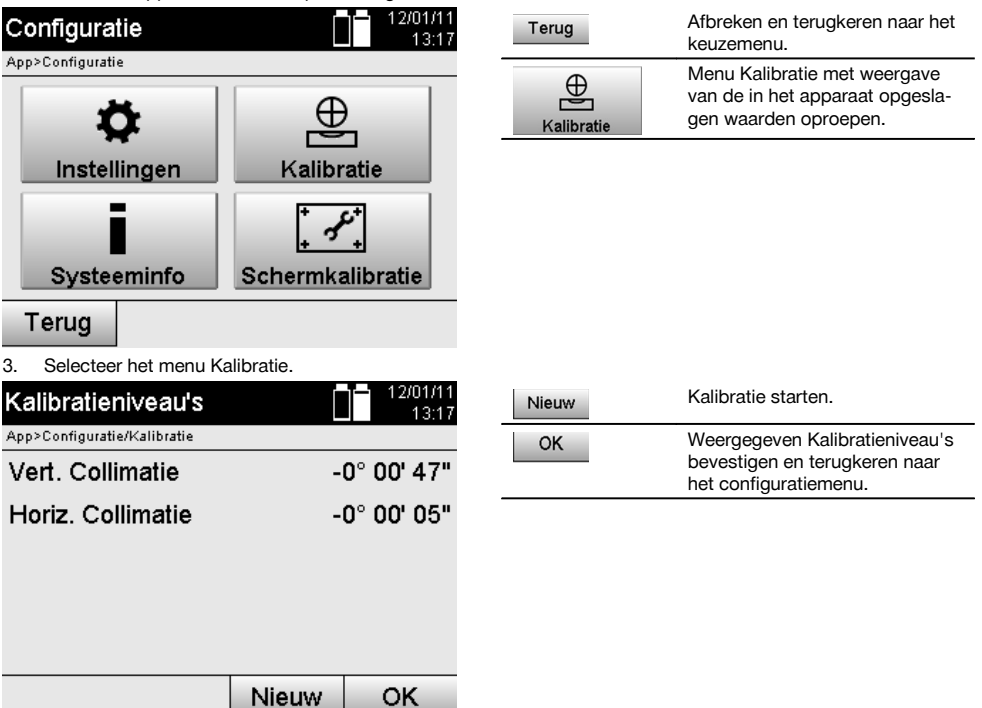

4. Start de kalibratie of bevestig de weergegeven kalibratieniveau's en voer geen nieuwe kalibratie uit.

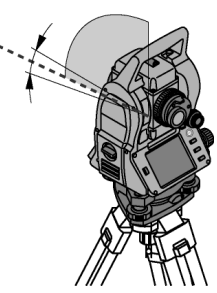

5. Kies een duidelijk herkenbaar richtpunt binnen ± 3 graden ten opzichte van het horizontale vlak op circa 70-120 m afstand en richt nauwkeurig op het punt.

**AANWIJZING** Zoek een geschikt richtpunt uit, waarop goed kan worden uitgericht.

**AANWIJZING** Als het apparaat zich niet in de 1e telescoopstand bevindt, wordt op het scherm daarop geattendeerd.

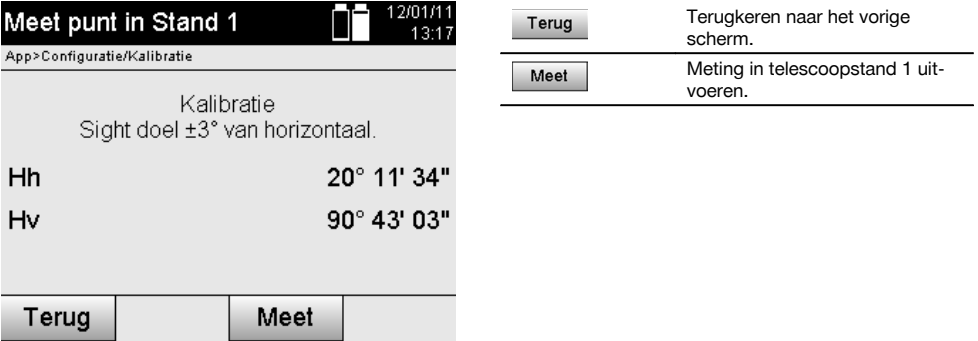

6. Voer de metingen uit in telescoopstand 1.

 $\mathcal{P}$ 

Daarna verschijnt een melding om naar telescoopstand 2 om te schakelen.

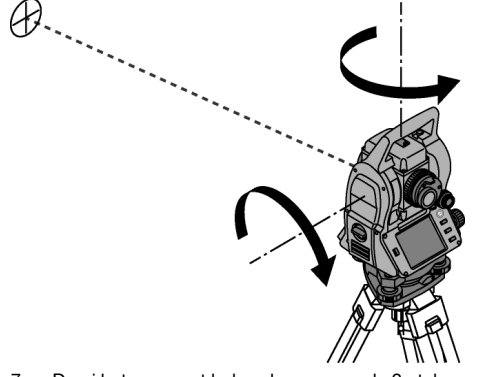

7. Draai het apparaat behoedzaam naar de 2e telescoopstand.

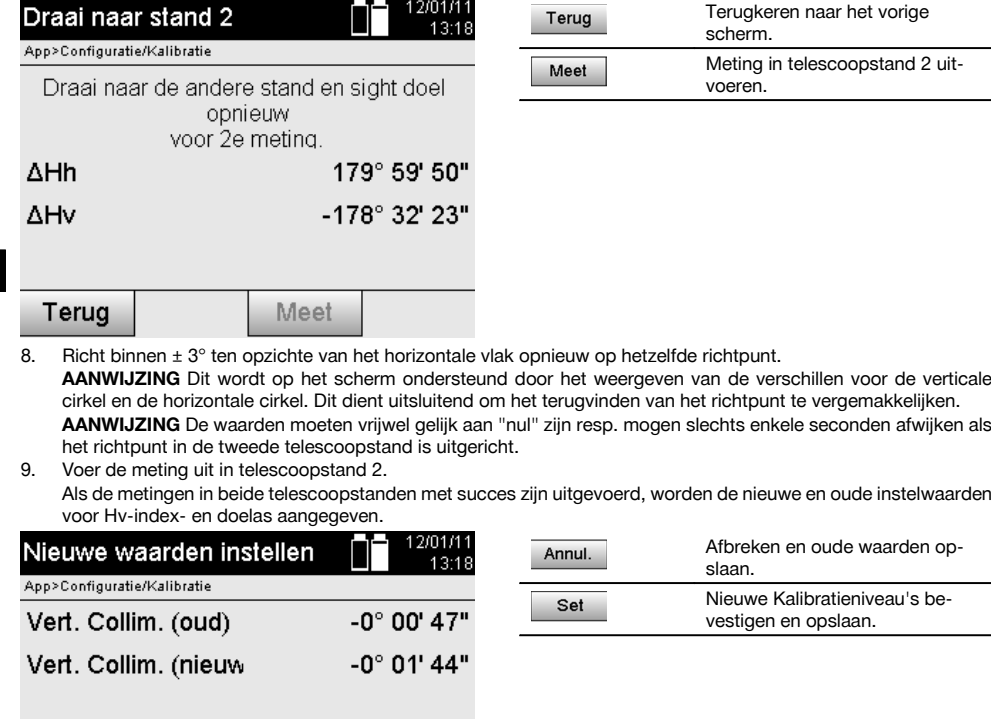

10. Bevestig de nieuwe kalibratieniveau's en sla ze op.

**AANWIJZING** Bij de voorafgaande kalibratie van Hv-index- en doelas zijn eveneens nieuwe instelwaarden voor de tweeascompensator berekend.

Bij het bevestigen van de nieuwe kalibratieniveau's worden ook de nieuwe instelwaarden voor de compensator opgeslagen.

#### **15.3 Hilti Kalibratieservice**

Horiz. Collim. (oud) Horiz. Collim. (nieu

Annul

Wij raden aan uw apparatuur regelmatig te laten controleren door de Hilti Kalibratieservice om de betrouwbaarheid overeenkomstig de normen en wettelijke eisen te kunnen garanderen.

De Hilti Kalibratieservice staat te allen tijde tot uw beschikking; het wordt echter aanbevolen om de kalibratie ten minste eenmaal per jaar uit te voeren.

In het kader van de Hilti Kalibratieservice wordt bevestigd dat de specificaties van het gecontroleerde apparaat op de dag van keuring overeenkomen met de technische gegevens van de handleiding.

Bij afwijkingen van de fabrieksgegevens worden de gebruikte meetapparaten weer opnieuw ingesteld.

 $-0^\circ$  00' 05"

 $0^{\circ}$  00' 02"

Set

Na ijking en keuring wordt een kalibratieplaatje op het apparaat aangebracht en met een kalibratiecertificaat schriftelijk bevestigd dat het apparaat conform de fabrieksgegevens werkt.

Kalibratiecertificaten zijn altijd vereist bij ondernemingen die volgens ISO 900X gecertificeerd zijn. Uw dichtstbijzijnde Hilti-vestiging geeft u graag meer informatie.

nl

# **16 Verzorging en onderhoud**

#### **AANWIJZING**

Laat defecte onderdelen door een Hilti service-center vervangen.

## **16.1 Reinigen en drogen**

Blaas het stof van het glas.

## **ATTENTIE**

Raak het glas niet aan met uw vingers.

Het apparaat alleen met een schone, zachte doek reinigen. De doek zo nodig met zuivere alcohol of wat water bevochtigen.

# **ATTENTIE**

Gebruik geen andere vloeistoffen dan alcohol of water. Deze zouden de kunststof delen kunnen aantasten.

# **AANWIJZING**

Laat defecte onderdelen door een Hilti service-center vervangen.

#### **16.2 Opslaan**

#### **AANWIJZING**

Het apparaat niet nat opbergen. Het apparaat eerst laten drogen en dan pas opbergen en opslaan.

# **AANWIJZING**

Het apparaat, de transportverpakking en de toebehoren voor het opbergen altijd reinigen.

# **AANWIJZING**

Wanneer de apparatuur gedurende langere tijd is opgeslagen of getransporteerd vóór gebruik een controlemeting uitvoeren.

#### **ATTENTIE**

Neem de batterijen uit het apparaat wanneer dit langere tijd niet wordt gebruikt. Lekkende batterijen/accu's kunnen het apparaat beschadigen.

#### **AANWIJZING**

Bij de opslag van uw uitrusting dient u zich te houden aan de temperatuurgrenswaarden. Dit is met name van belang in de winter / zomer, wanneer u de uitrusting in een voertuig bewaart. (-30 °C tot +70 °C (-22 °F tot +158 °F)).

# **16.3 Transporteren**

#### **ATTENTIE**

**Voor het verzenden van het apparaat moeten de batterijen worden geïsoleerd of uit het apparaat worden verwijderd.** Lekkende batterijen/accu's kunnen het apparaat beschadigen.

Gebruik voor het transport of de verzending van uw uitrusting de kartonnen verzenddoos van Hilti of een gelijkwaardige verpakking.

# **17 Afval voor hergebruik recyclen**

#### **WAARSCHUWING**

Wanneer de uitrusting op ondeskundige wijze wordt afgevoerd kan dit tot het volgende leiden:

bij het verbranden van kunststofonderdelen ontstaan giftige verbrandingsgassen, waardoor er personen ziek kunnen worden.

Batterijen kunnen ontploffen en daarbij, wanneer ze beschadigd of sterk verwarmd worden, vergiftigingen, brandwonden (door brandend zuur) of milieuvervuiling veroorzaken.

Wanneer het apparaat niet zorgvuldig wordt afgevoerd, bestaat de kans dat onbevoegde personen de uitrusting op ondeskundige wijze gebruiken. Hierbij kunnen zij zichzelf en derden ernstig letsel toebrengen en het milieu vervuilen.

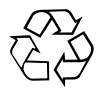

Hilti-apparaten zijn voor een groot deel vervaardigd uit materiaal dat kan worden gerecycled. Voor hergebruik is een juiste materiaalscheiding noodzakelijk. In veel landen is Hilti er al op ingesteld om uw oude apparaat voor recycling terug te nemen. Vraag hierover informatie bij de klantenservice van Hilti of bij uw verkoopadviseur.

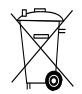

#### Alleen voor EU-landen

Geef elektrisch gereedschap niet met het huisvuil mee!

Overeenkomstig de Europese richtlijn inzake oude elektrische en elektronische apparaten en de toepassing daarvan binnen de nationale wetgeving, dienen gebruikte elektrische apparatuur en accu-packs gescheiden te worden ingezameld en te worden afgevoerd naar een recyclingbedrijf dat voldoet aan de geldende milieu-eisen.

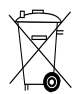

# **18 Fabrieksgarantie op de apparatuur**

Hilti garandeert dat het geleverde apparaat geen materiaal- of fabricagefouten heeft. Deze garantie geldt onder de voorwaarde dat het apparaat in overeenstemming met de handleiding van Hilti gebruikt, bediend, verzorgd en schoongemaakt wordt, en dat de technische uniformiteit gehandhaafd is, d.w.z. dat er alleen origineel Hilti-verbruiksmateriaal en originele Hilti-toebehoren en -reserveonderdelen voor het apparaat zijn gebruikt.

Deze garantie omvat de gratis reparatie of de gratis vervanging van de defecte onderdelen tijdens de gehele levensduur van het apparaat. Onderdelen die aan normale slijtage onderhevig zijn, vallen niet onder deze garantie.

**Verdergaande aanspraak is uitgesloten voor zover er geen dwingende nationale voorschriften zijn die hier-** **van afwijken. Hilti is met name niet aansprakelijk voor directe of indirecte schade als gevolg van gebreken, verliezen of kosten in samenhang met het gebruik of de onmogelijkheid van het gebruik van het apparaat voor welk doel dan ook. Stilzwijgende garantie voor gebruik of geschiktheid voor een bepaald doel is nadrukkelijk uitgesloten.**

Voor reparatie of vervanging moeten het toestel of de betreffende onderdelen onmiddellijk na vaststelling van het defect naar de verantwoordelijke Hilti-marktorganisatie worden gezonden.

Deze garantie omvat alle garantieverplichtingen van de kant van Hilti en vervangt alle vroegere of gelijktijdige, schriftelijke of mondelinge verklaringen betreffende garanties.

# **19 FCC-aanwijzing (van toepassing in de USA) / IC-aanwijzing (van toepassing in Canada)**

#### **ATTENTIE**

In testen voldeed dit apparaat aan de grenswaarden die in sectie 15 van de FCC-voorschriften voor digitale apparaten van klasse B zijn vastgelegd. Deze grenswaarden voorzien in een toereikende bescherming tegen storende straling bij de installatie in woongebieden. Dit soort apparaten genereert en gebruikt hoge frequenties en kan deze frequenties ook uitstralen. Daardoor kunt u, wanneer u bij de installatie en het gebruik niet volgens de voorschriften te werk gaat, storingen van de radio-ontvangst veroorzaken.

Er kan echter niet worden gegarandeerd dat zich bij bepaalde installaties geen storingen kunnen voordoen. Indien dit apparaat storingen bij de radio- of televisieontvangst veroorzaakt, wat kan worden vastgesteld door het apparaat uit- en vervolgens weer in te schakelen, is de gebruiker verplicht de storingen door middel van de volgende maatregelen op te heffen:

De ontvangstantenne in de juiste stand brengen of verplaatsen.

De afstand tussen het apparaat en de ontvanger vergroten.

Vraag uw leverancier of een ervaren radio- of televisietechnicus om hulp.

#### **AANWIJZING**

Veranderingen of modificaties die niet uitdrukkelijk door Hilti zijn toegestaan, kunnen het recht van de gebruiker om het apparaat in bedrijf te nemen beperken.

# **20 EG-conformiteitsverklaring (origineel)**

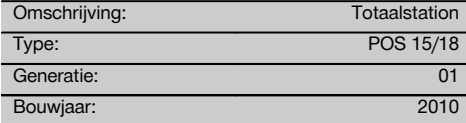

Als de uitsluitend verantwoordelijken voor dit product verklaren wij dat het voldoet aan de volgende voorschriften en normen: 2011/65/EU, 2006/95/EG, 2004/108/EG.

#### **Hilti Corporation, Feldkircherstrasse 100, FL‑9494 Schaan**

Business Area Electric Tools & Acces-

Clathier **Paolo Luccini Matthias Gillner** Head of BA Quality and Process Mana-

Executive Vice President Business Area Electric

Tools & Accessories

**C**

#### **Technische documentatie bij:**

Hilti Entwicklungsgesellschaft mbH Zulassung Elektrowerkzeuge Hiltistrasse 6 86916 Kaufering Deutschland

nl

# **Index**

**A**

gement

sories

01/2012 01/2012

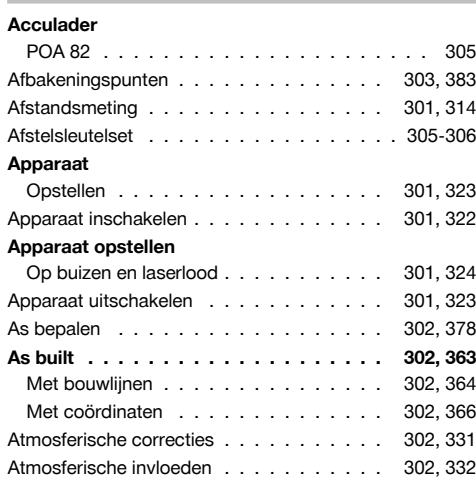

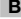

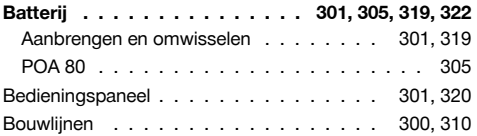

# Cirkelaflezing . . . . . . . . . . . . . . . 301, 325-326 Configuratie . . . . . . . . . . . . . . . . . . 301, 327 Controlepunten . . . . . . . . . . . . . . . . 303, 383 Coördinaten . . . . . . . . . . . . . . . . . . 300, 310 **Correctie** Atmosferische invloeden . . . . . . . . . . 302, 332

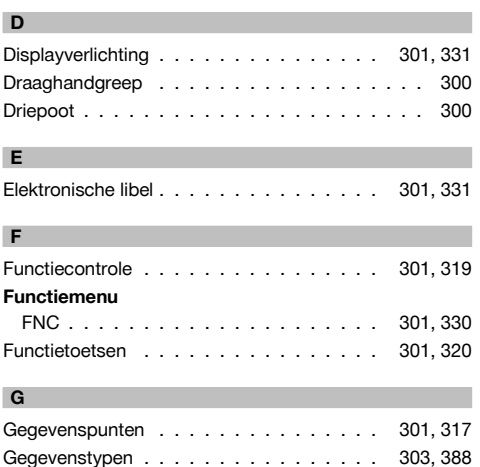

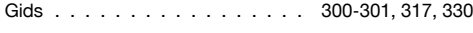

# **H**

#### **Hellingsindicatie**

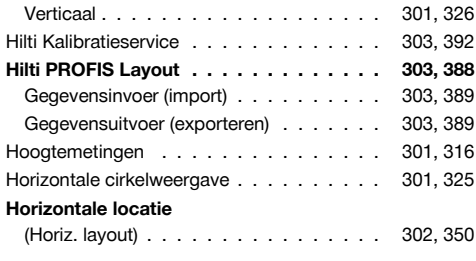

**I**

Indirecte hoogtebepaling . . . . . . . . . 302, 376-377

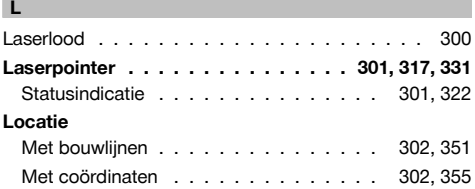

# **M**

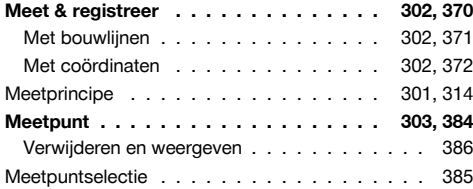

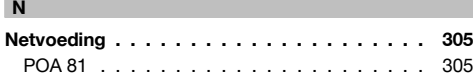

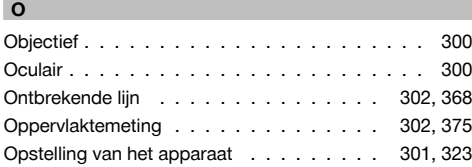

# **P**

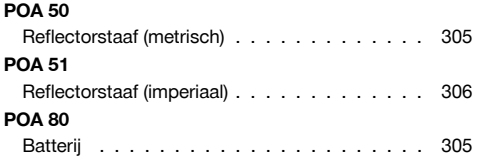

# **POA 82** Acculader . . . . . . . . . . . . . . . . . . . . . 305 **POAW‑4** Reflectorfolie . . . . . . . . . . . . . . . . . . . 306 Positie van het station . . . . . . . . . . . . . . . 341 **Project** Kopiëren . . . . . . . . . . . . . . . . . . 303, 387 Nieuw aanmaken . . . . . . . . . 302-303, 333, 387 Selecteren . . . . . . . . . . . . . . . . . 303, 382 Verwijderen . . . . . . . . . . . . . . . . . 303, 386 Projecten . . . . . . . . . . . . . . . . . . . 302, 332 Projectinformatie . . . . . . . . . . . . . . . 302, 334 Projectkeuze . . . . . . . . . . . . . . . . . 302, 333 Punt tot as . . . . . . . . . . . . . . . . . . . 302, 378 **Punten controleren** in relatie tot de as . . . . . . . . . . . . . 302, 380 **Puntinvoer** Met coördinaten . . . . . . . . . . . . . . . . . 383 Punten bewerken . . . . . . . . . . . . . . . . 384 Punten verwijderen . . . . . . . . . . . . . . . . 384 Puntselectie . . . . . . . . . . . . . . . . 301, 317, 383

#### **R**

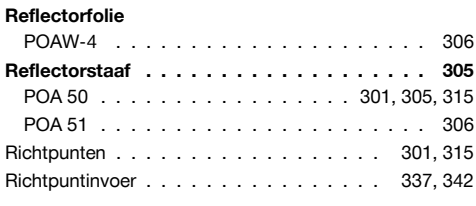

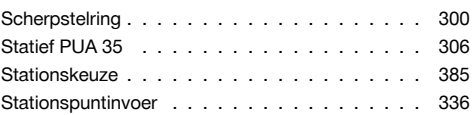

# **T**

**S**

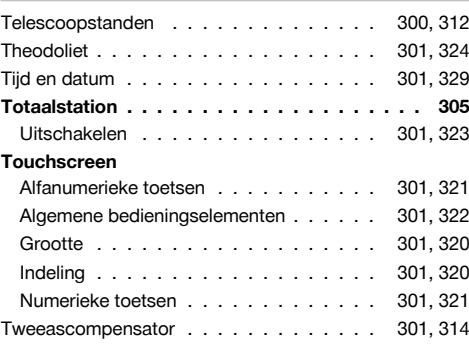

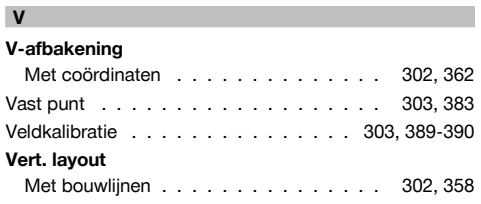

÷

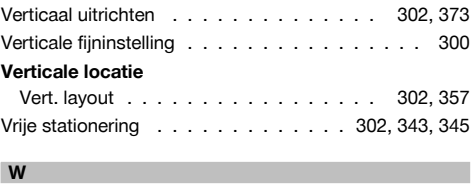

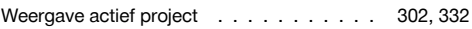

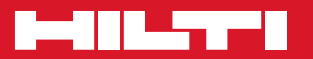

# **Hilti Corporation**

LI-9494 Schaan Tel.: +423 / 234 21 11 Fax:+423 / 234 29 65 www.hilti.com

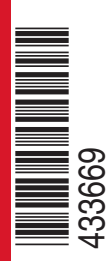

Hilti = registered trademark of Hilti Corp., Schaan W 3881 | 0113 | 00-Pos. 1 | 1 Printed in Germany © 2013 Right of technical and programme changes reserved S. E. & O. 433669 / A4

Printed: 20.04.2017 | Doc-Nr: PUB / 5135722 / 000 / 01